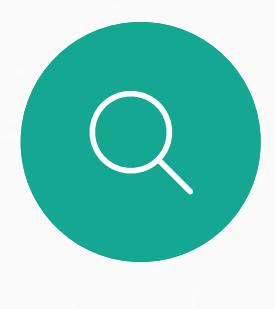

 $\Box$ 

 $\widehat{\bigcirc}$ 

D1543004 Cisco Webex Board 用户指南 2019 年 11 月制作,适用于 CE9.10 所有内容 © 2010–2019 Cisco Systems, Inc. 保留所有权利

Cisco Webex Board 可用作独立设备, 也可通过 Touch10 控制。

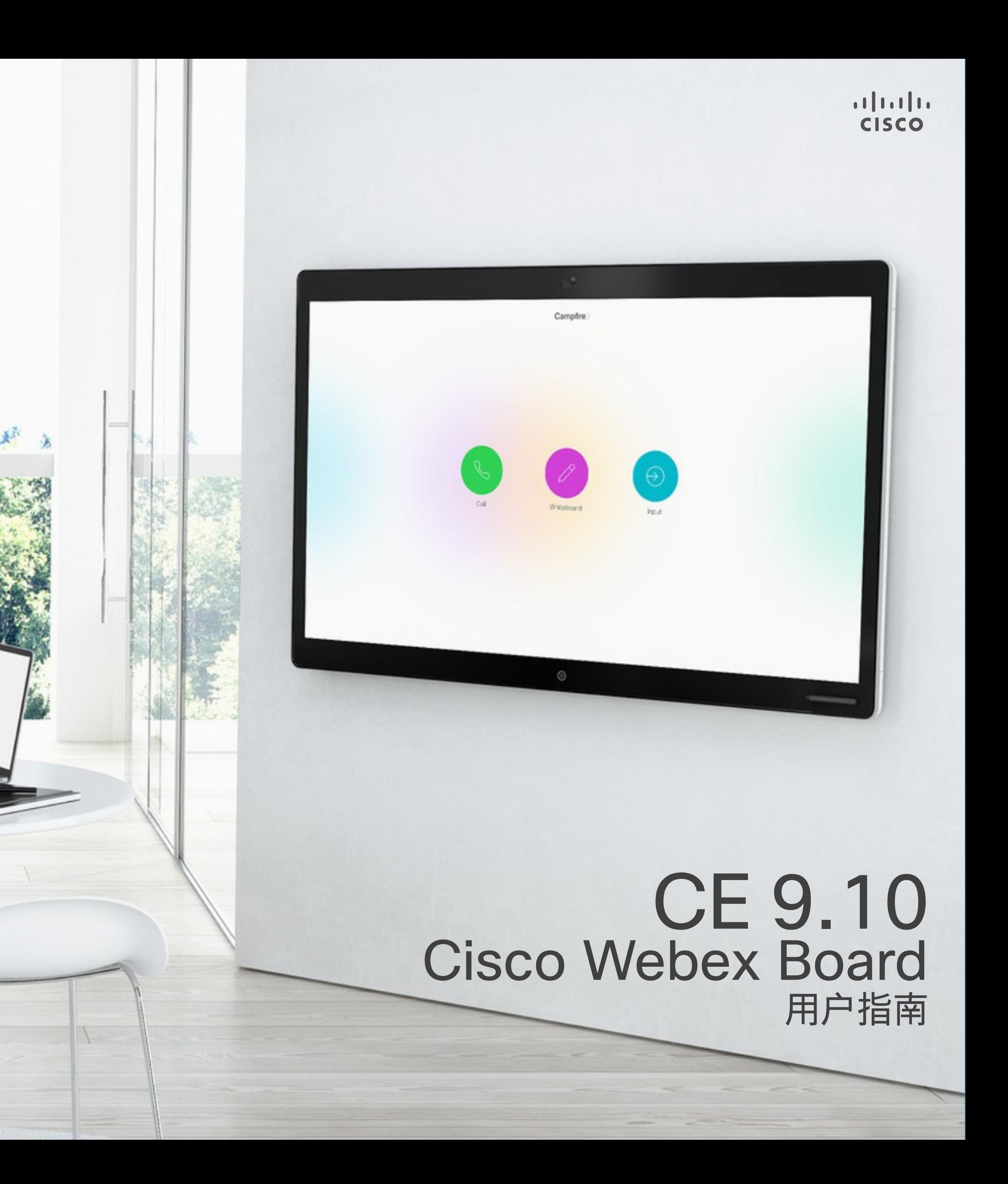

相比用作独立设备,与 Touch10 一起使用的 Webex Board 可为您带来更强大的控制力。

本用户指南中介绍了这两种设备操作方式。

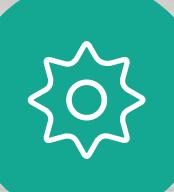

 $E$ 

 $\beta$ 

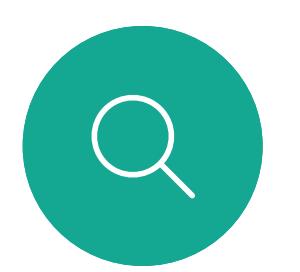

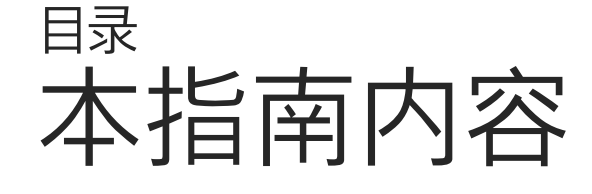

**Extension Mobility** 

使用您的个人凭证登录。

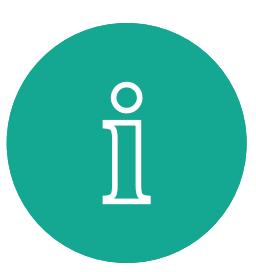

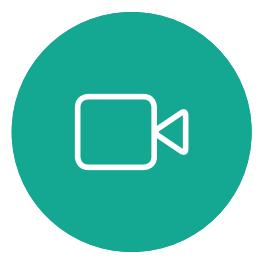

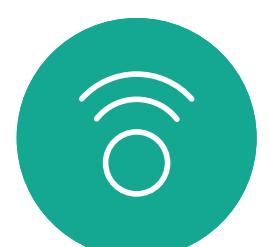

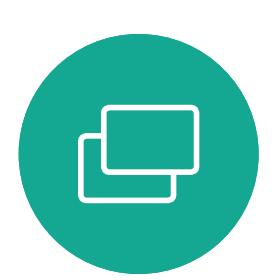

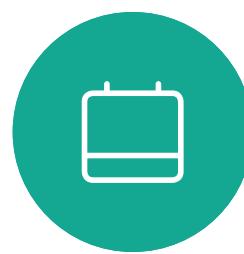

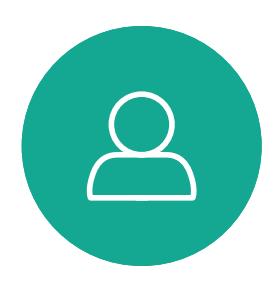

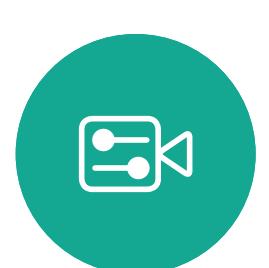

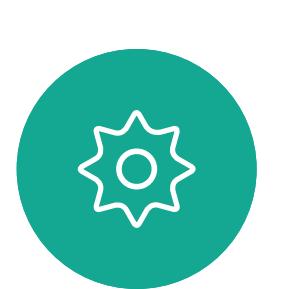

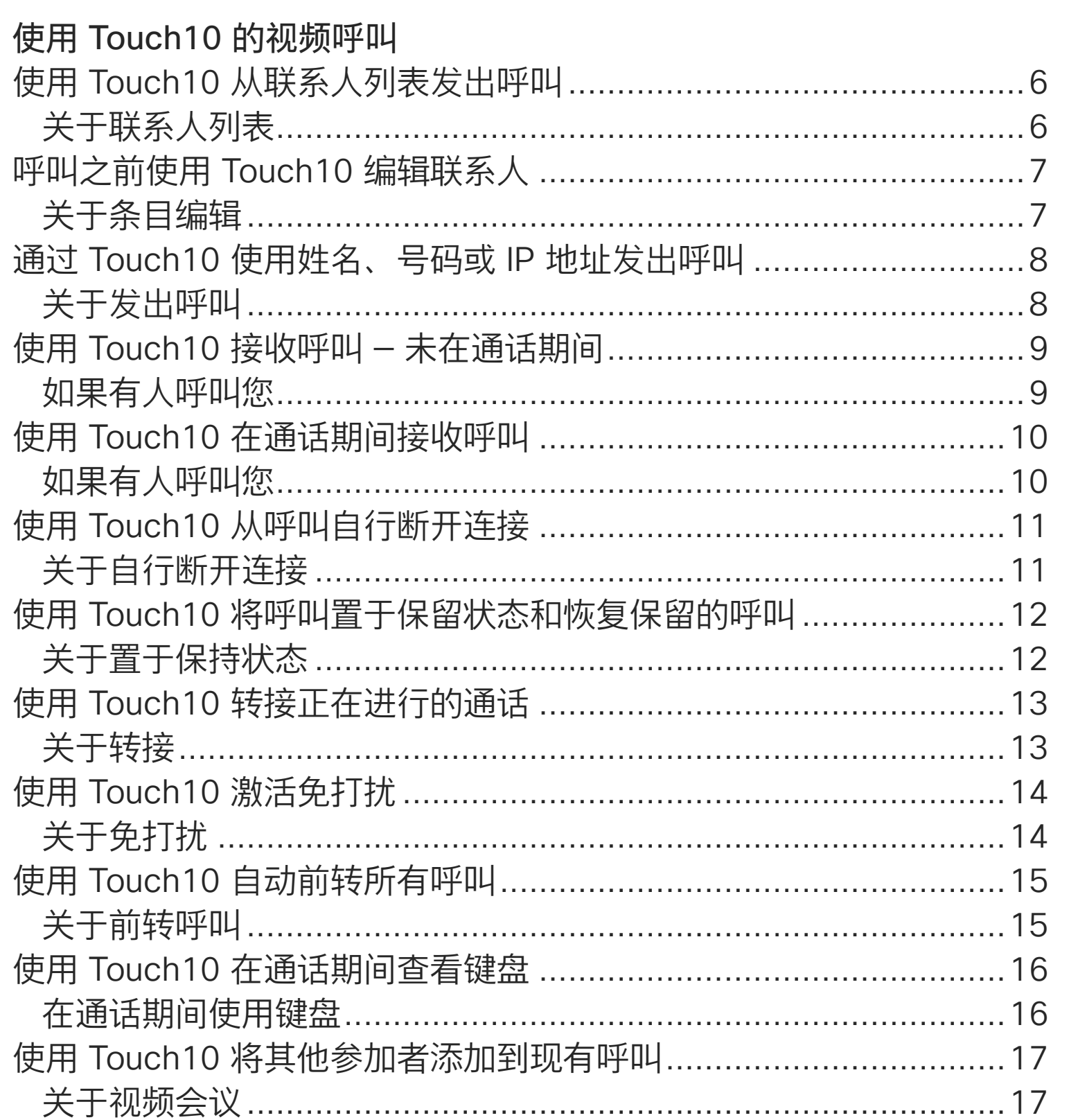

关于视频会议……………………………………………………………………18

使用 Webex Board 的视频呼叫 使用 Webex Board 关于发出呼叫…… 使用 Webex Board 如果有人呼叫您... **Intelligent Proximity** 关于 Cisco Proximit 关于 Proximity 功自 使用 Touch10 的内? 在通话期间使用 Tou 关于内容共享 ...... 在非通话期间使用 T 本地内容共享 ...... Webex Board 上的 Webex Board 用作 关于白板………… 在通话期间使用 We 关于内容共享 ...... 在非通话期间使用 V 关于内容共享 ...... 在 Webex Board 上 关于注释............. 通过邮件发送注释或 关于注释………… Webex Board 的有约 预定的会议 加入预定会议 .......... 加入会议 ...............

D1543004 Cisco Webex Board 用户指南 2019年11月制作, 适用于 CE9.10 所有内容 © 2010-2019 Cisco Systems, Inc. 保留所有权利

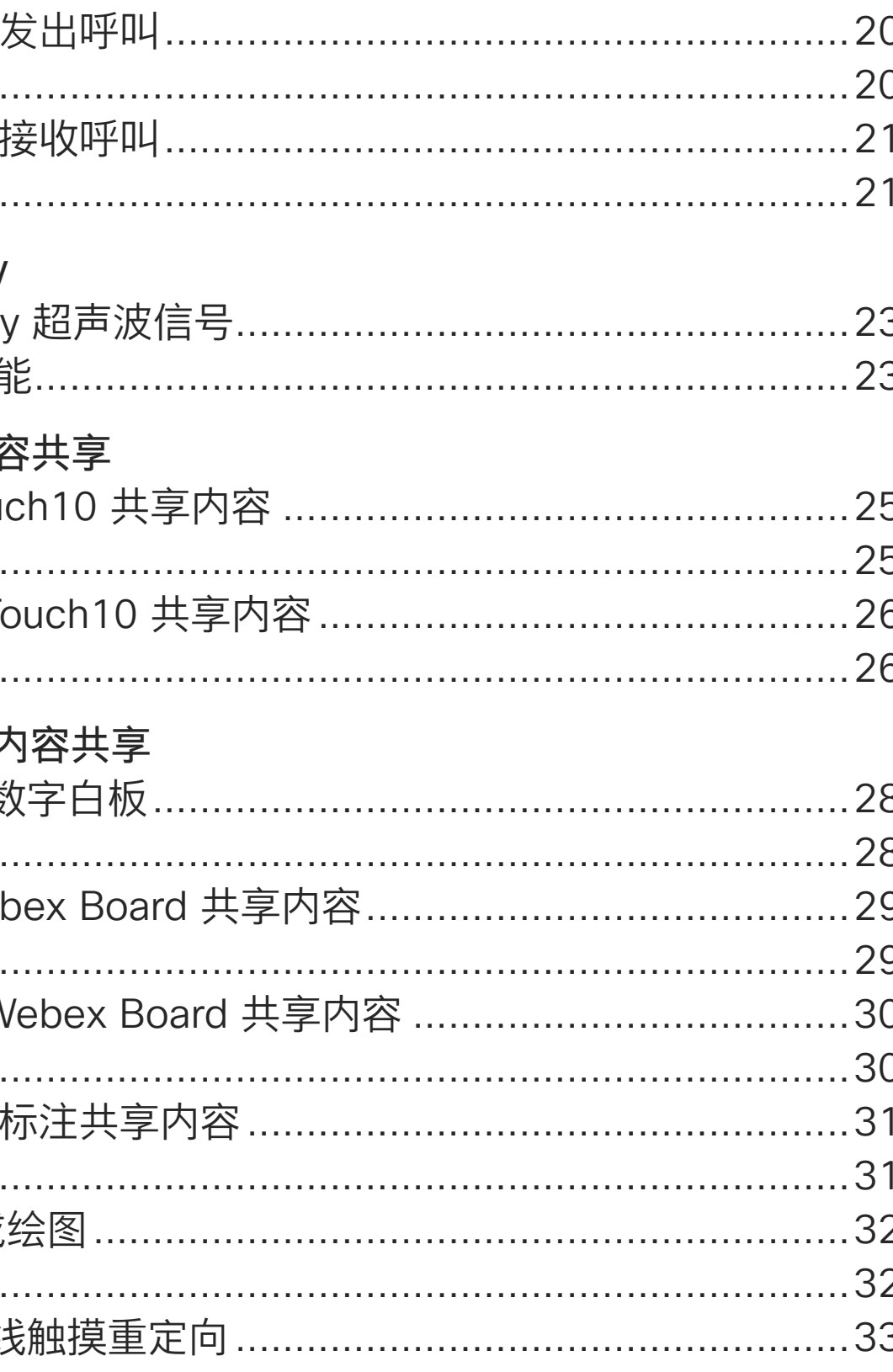

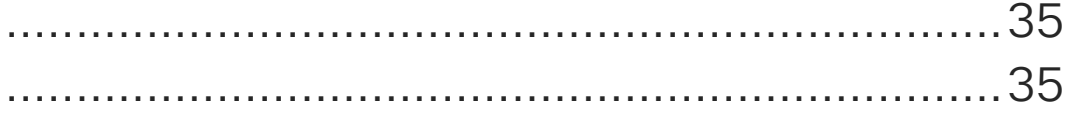

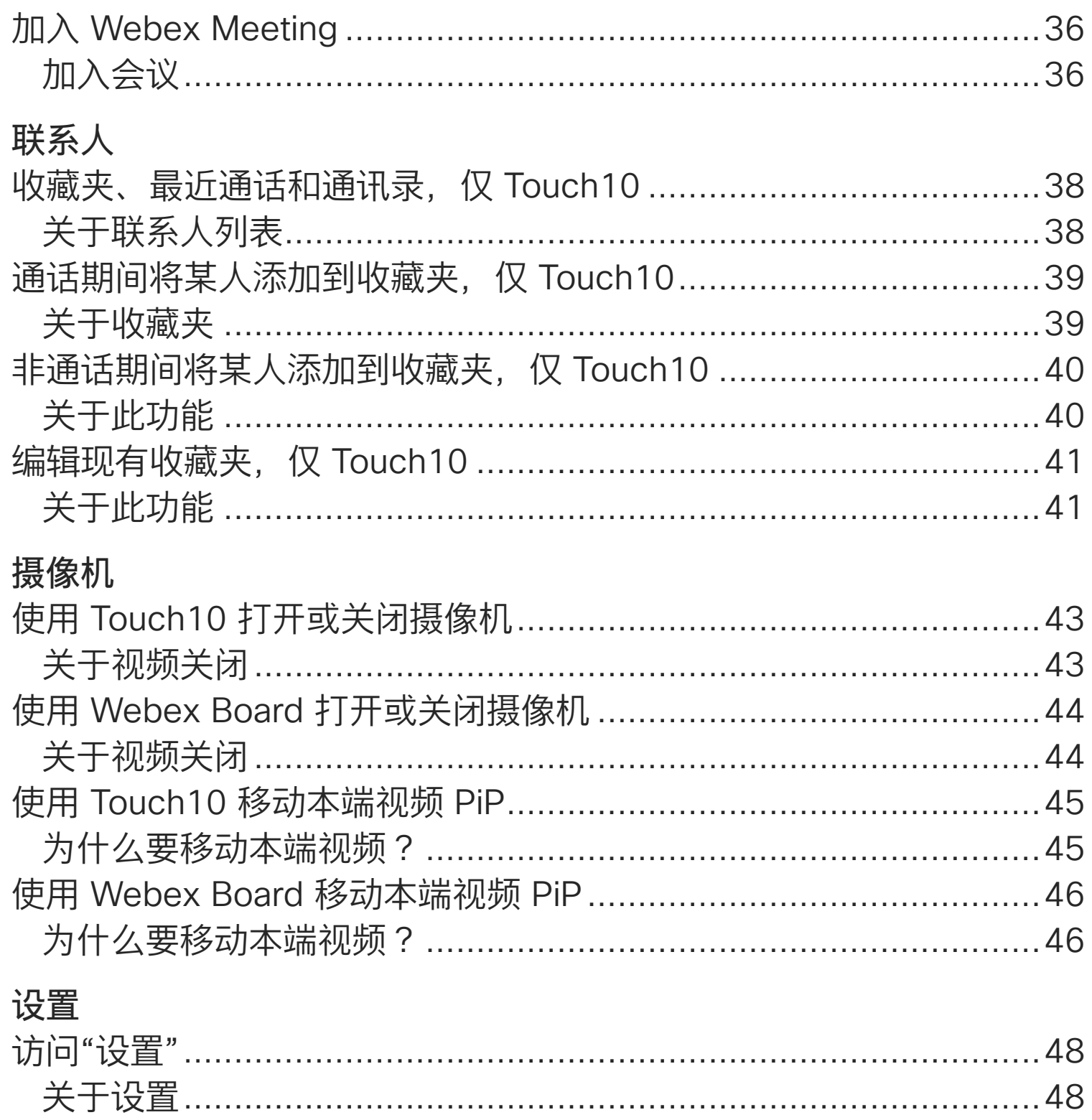

所有目录条目都是可点击的超链接,点击即可打开相应的文章。 要在章节之间切换浏览,还可以单击侧边栏中的图标。

注意 本用户指南中介绍的部分功能可能在某些地区是可选的,因此可 能不适用于您的系统。

在本用户指南中, Webex Board 一词指运行 CE 系列软件的 Webex Board<sub>o</sub>

## ...............36 ...............36 . . . . . . . . . . . . . . 38 ...............38

**CISCO** 

. . . . . . . . . . . . . . 41 . . . . . . . . . . . . . . 43 ...............43 ................44 ................44 ...............45 ...............45 ...............46  $\cdots$  46 ...............48

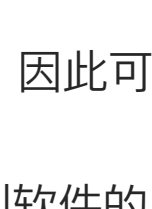

2

<span id="page-2-0"></span>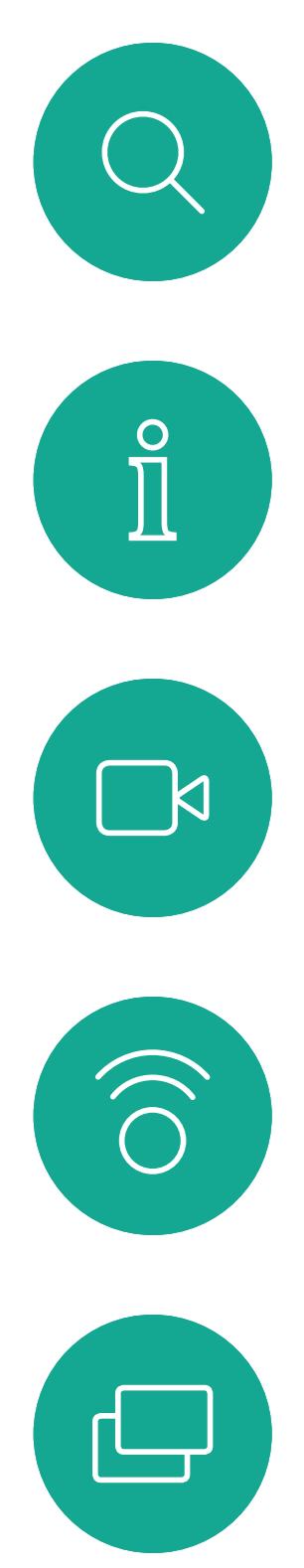

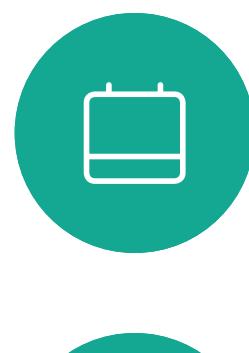

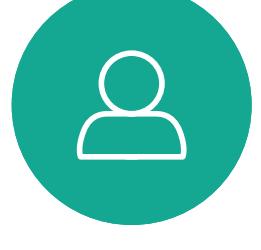

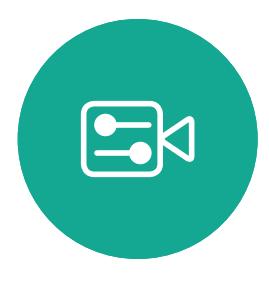

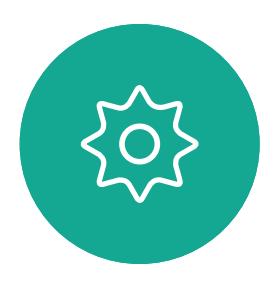

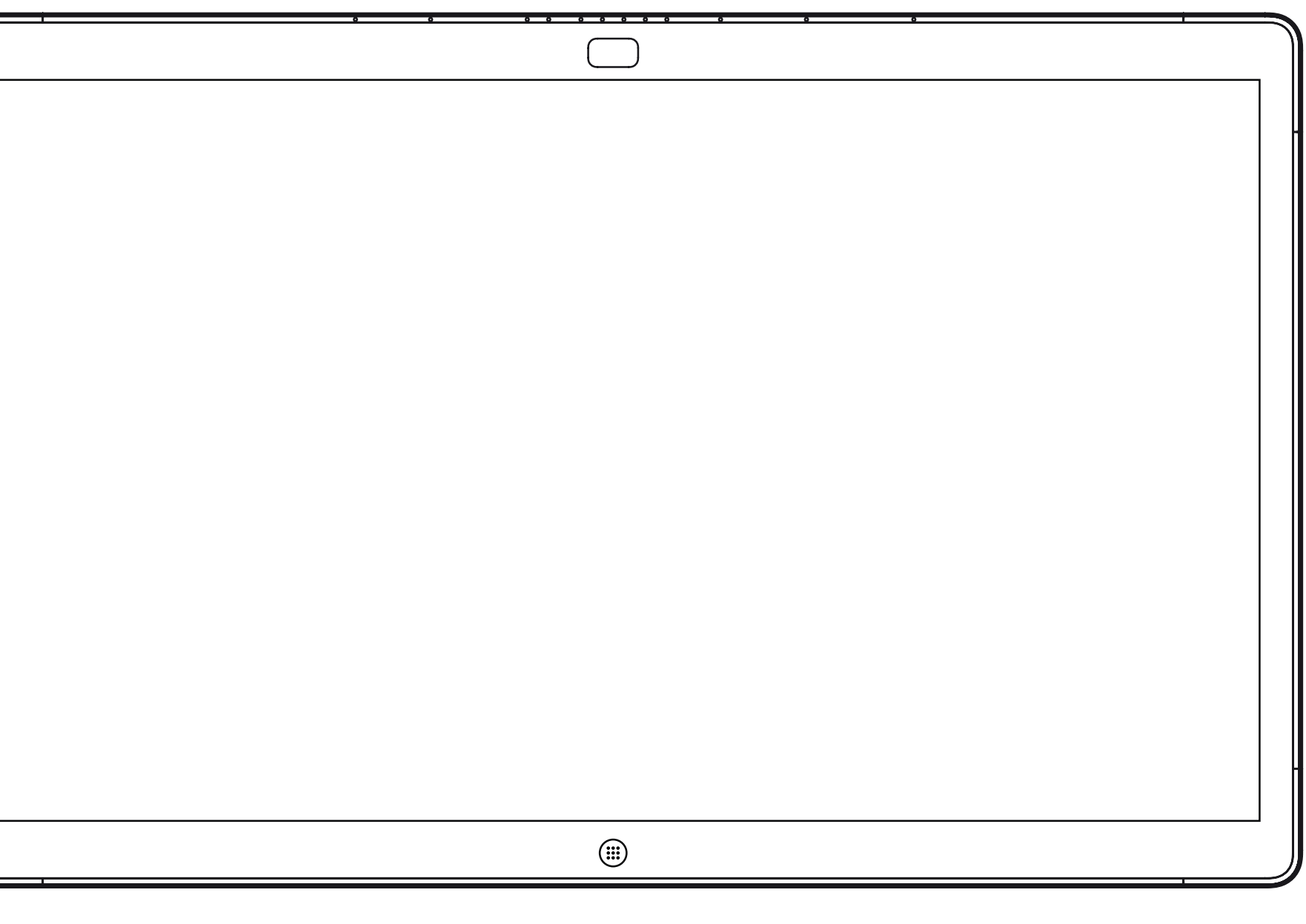

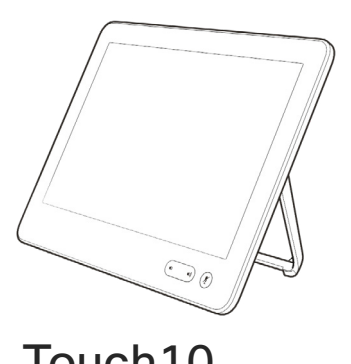

Webex Board Touch10

## Extension Mobility

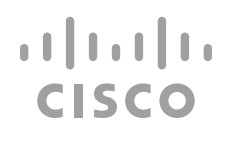

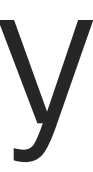

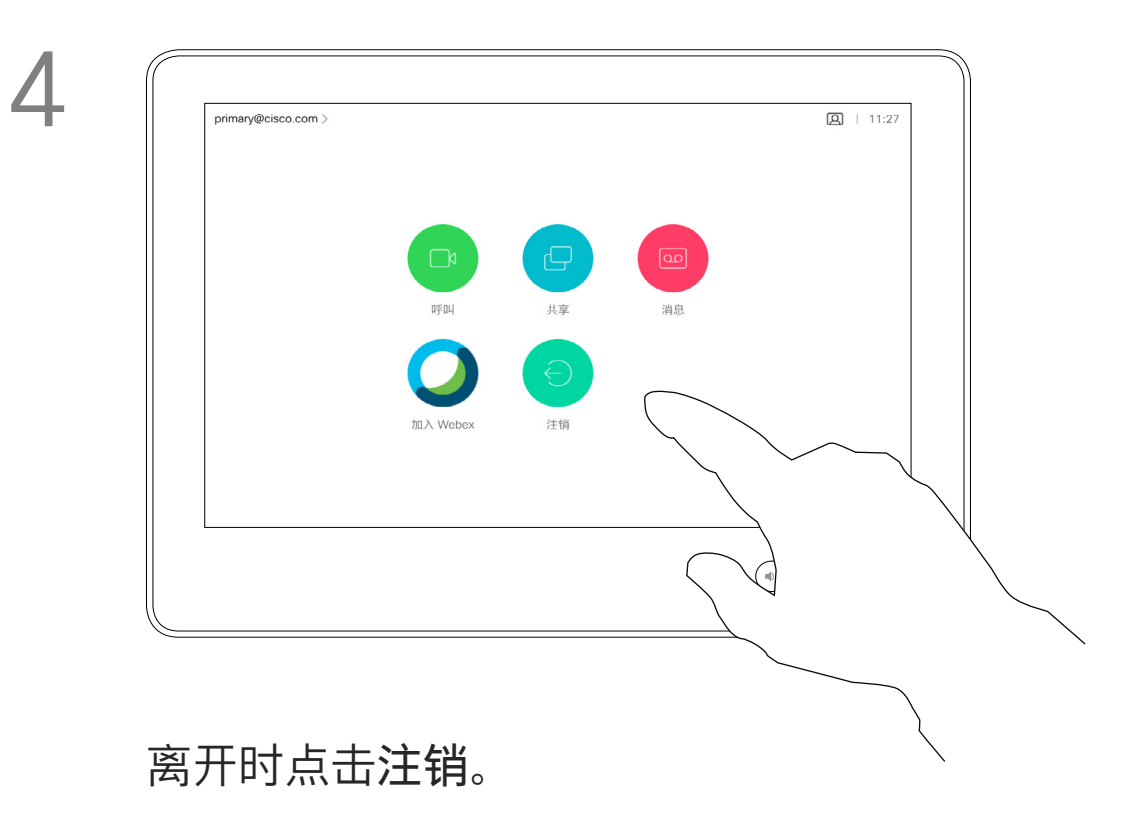

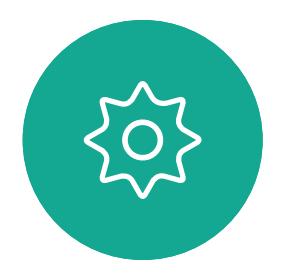

<span id="page-3-0"></span>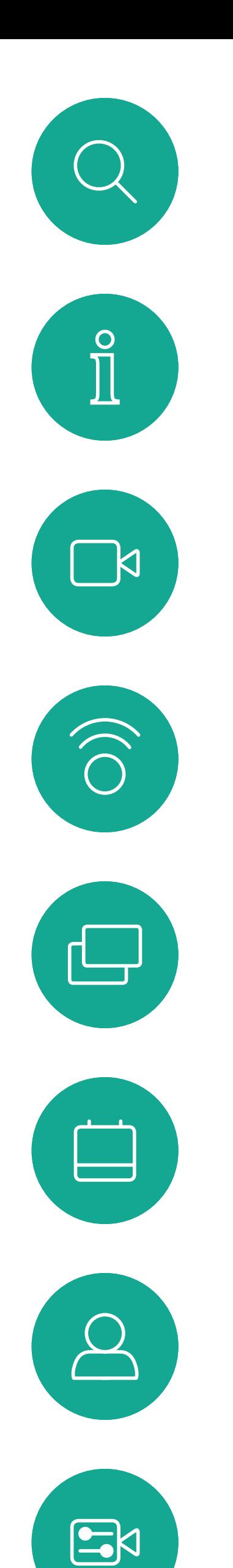

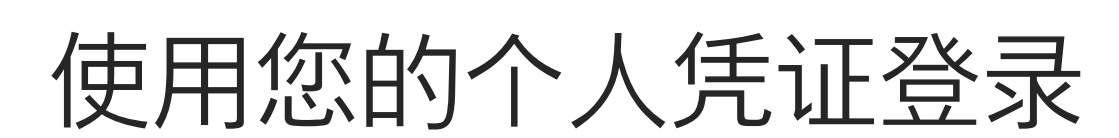

**注意!**要使用此功能,必须将 Touch10 连接到 Webex Board。

从 Extension Mobility 注销后,您的 最近通话列表将从系统中清除。

如果 Webex Board 位于会议室和 安静房间内,且在 CUCM (Cisco Unified Communications Manager) 下运行,您就可以使用自己的个人凭 证登录到该视频系统。

然后,CUCM 会将呼叫您的所有来电 路由到该特定视频系统。

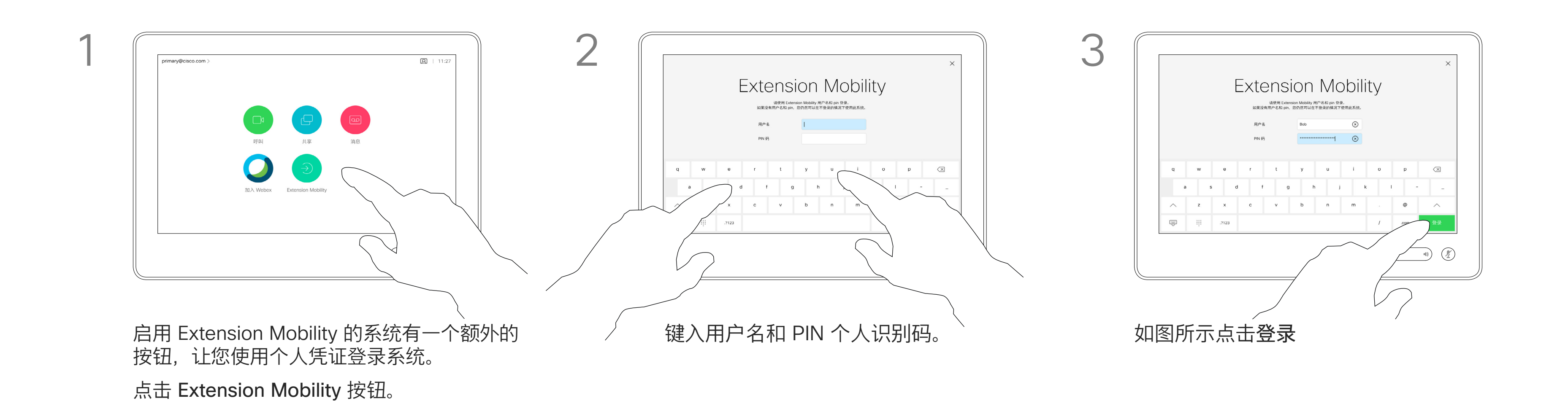

Extension Mobility 也称为"轮用办公 桌"。

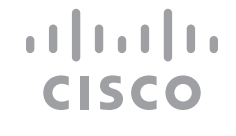

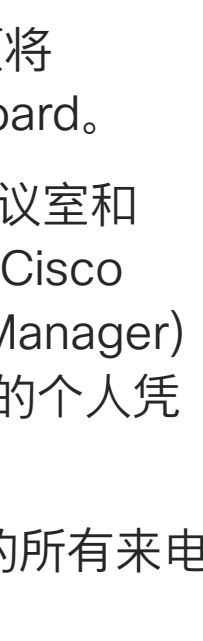

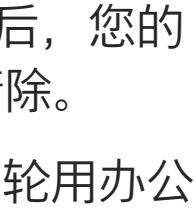

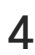

### 关于 Extension Mobility

<span id="page-4-0"></span>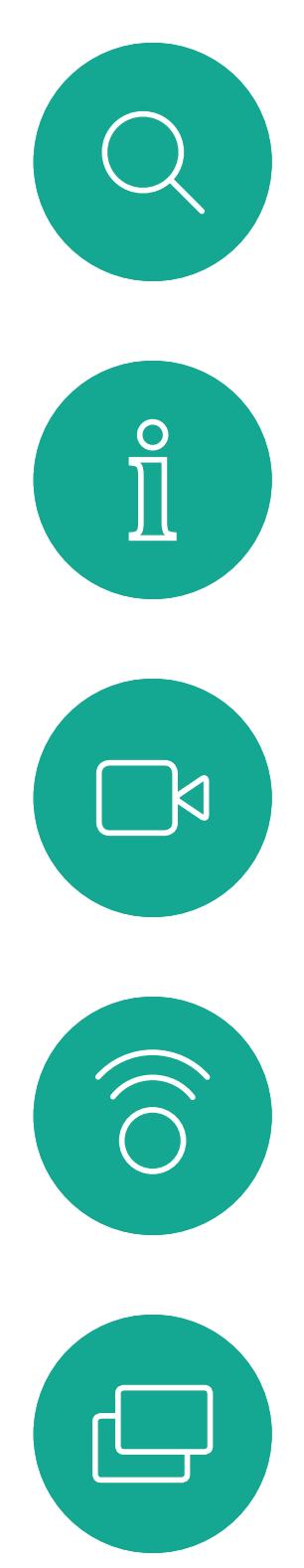

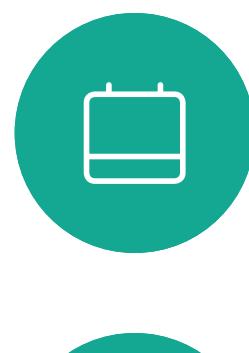

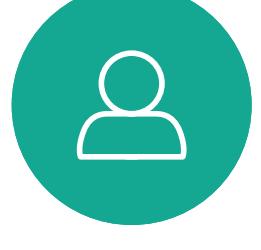

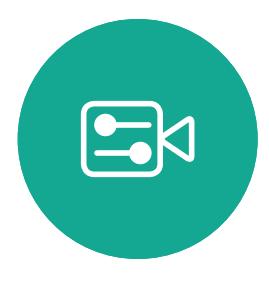

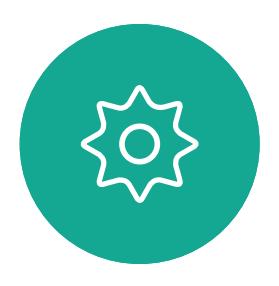

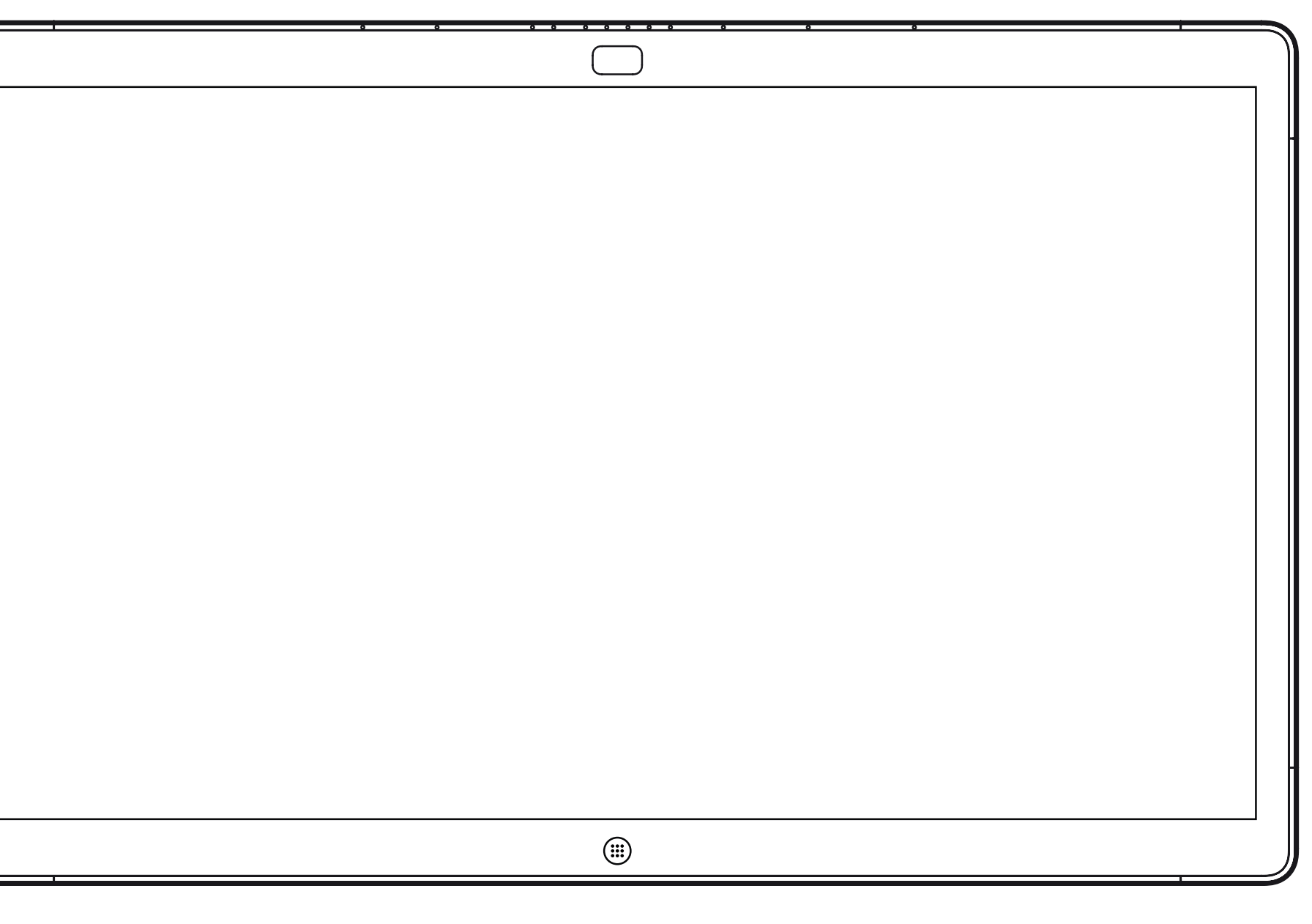

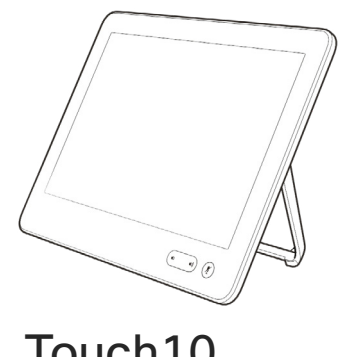

Webex Board Touch10

# 使用 Touch10 的视频呼叫

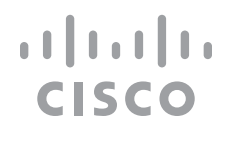

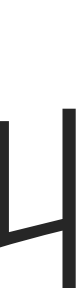

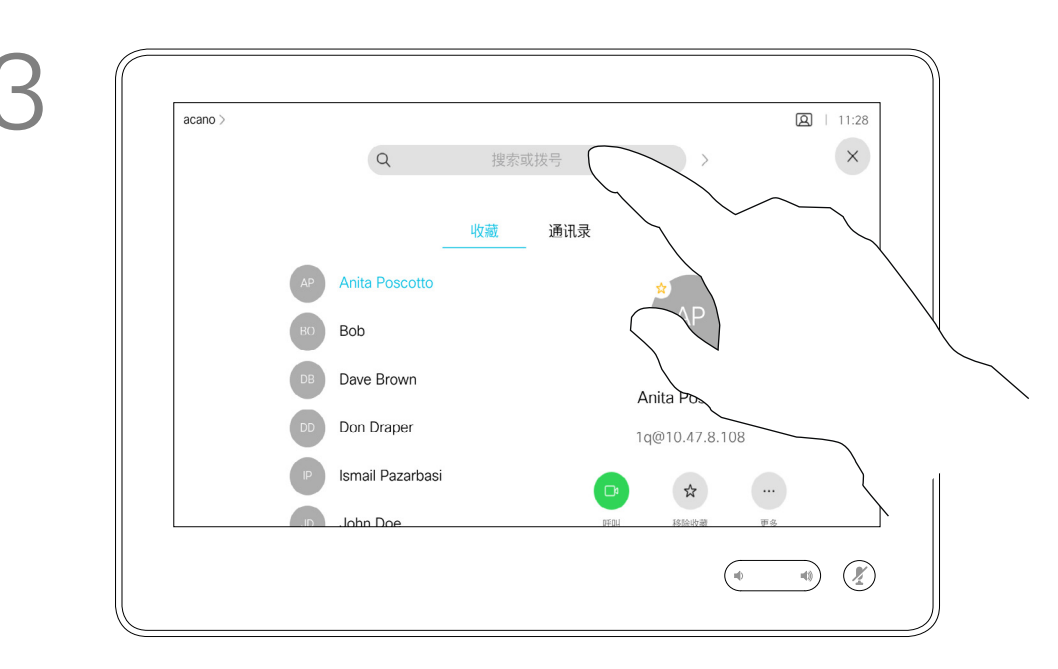

通讯录通常是您的视频支持团队安装 在您系统中的公司通讯录。

您的联系人列表由三个部分组成:

收藏夹。这些联系人是您添加到此处 的,通常是您经常呼叫的人,或需要 不时以迅速便捷的方式访问的人。

最近呼叫是已拨、已接或未接呼叫的 列表。

以下选项适用:

- 您可键入姓名、号码或 IP 地址,系统 将在所有列表中为您查找。
- 您可将该条目添加到收藏夹列表;编 辑该条目的详细信息,然后再呼叫; 更改呼叫速率并从最近通话中删除该 条目。

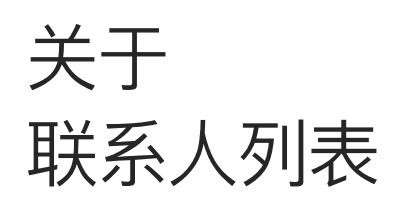

<span id="page-5-0"></span>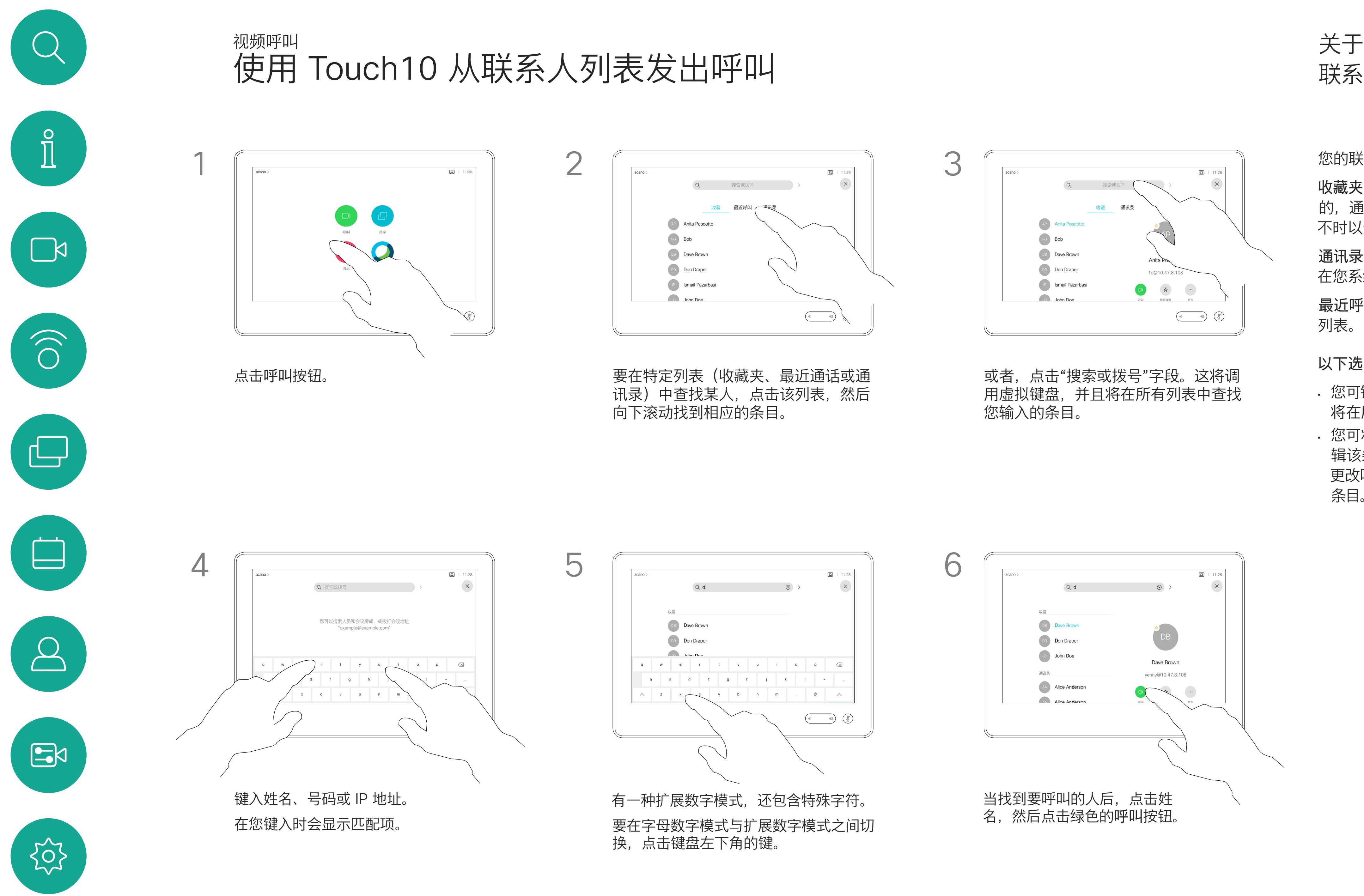

或者,点击"搜索或拨号"字段。这将调 用虚拟键盘,并且将在所有列表中查找 您输入的条目。

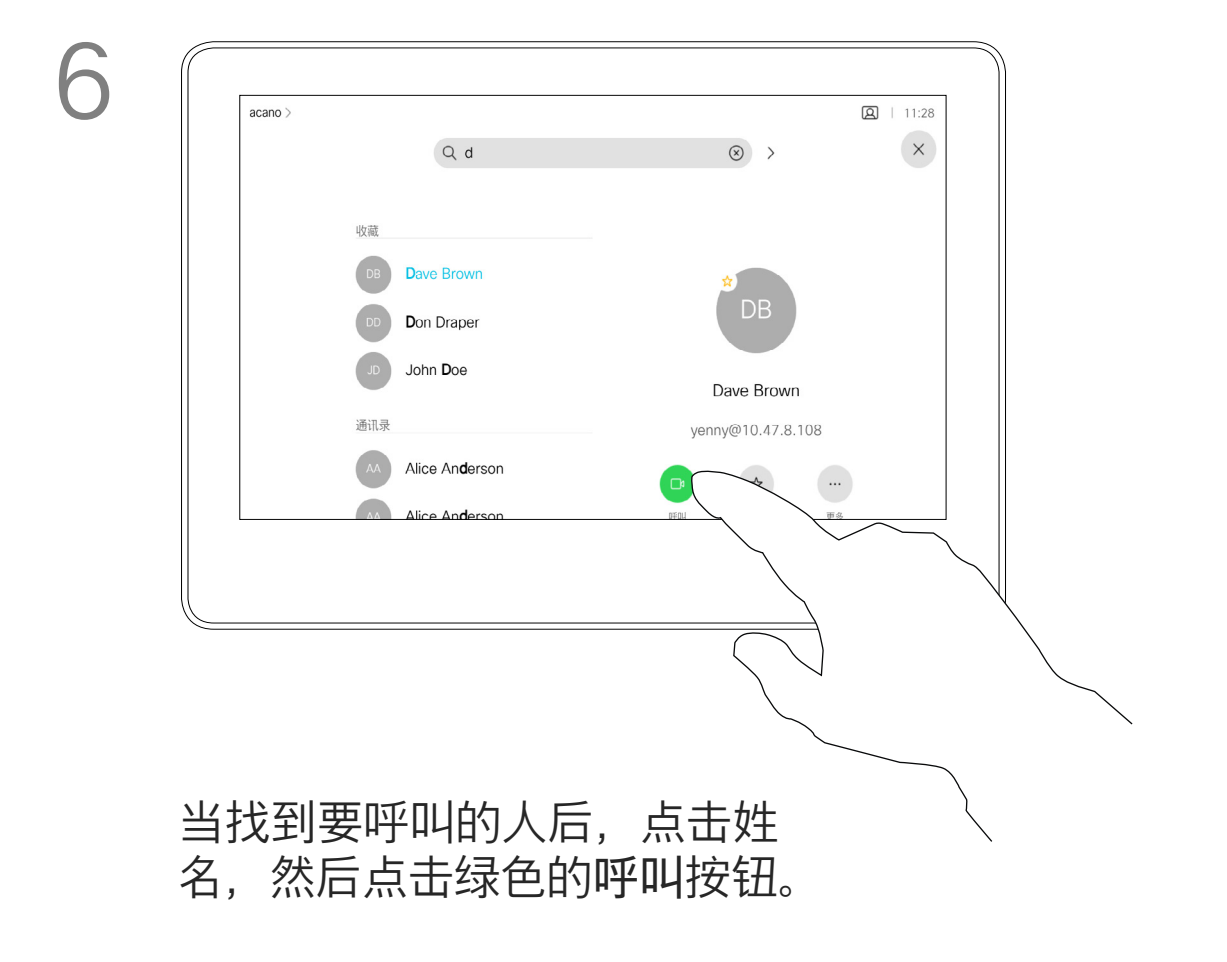

### $\begin{tabular}{c} \bf -1 & \bf -1 & \bf 1 \\ \bf -1 & \bf 1 \\ \bf -2 & \bf 1 \\ \bf -3 & \bf 1 \\ \bf -4 & \bf 1 \\ \bf -1 & \bf 1 \\ \bf -2 & \bf 1 \\ \bf -3 & \bf 1 \\ \bf -1 & \bf 1 \\ \bf -2 & \bf 1 \\ \bf -3 & \bf 1 \\ \bf -1 & \bf 1 \\ \bf -1 & \bf 1 \\ \bf -2 & \bf 1 \\ \bf -3 & \bf 1 \\ \bf -1 & \bf 1 \\ \bf -1 & \bf 1 \\ \bf -2 & \bf 1 \\ \bf -3 & \bf 1 \\ \bf -1 & \bf 1 \\ \bf -1 & \bf$ CISCO

有时您可能需要在发出呼叫之前, 编 辑一个"联系人"列表中的条目。可能 需要添加前缀、后缀或进行其他更改 以确保成功呼叫。

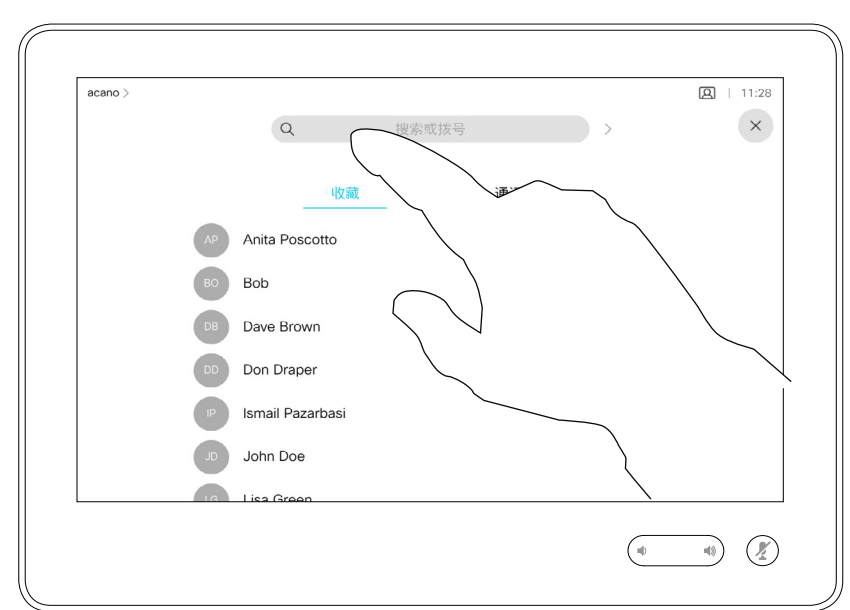

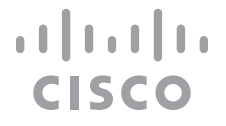

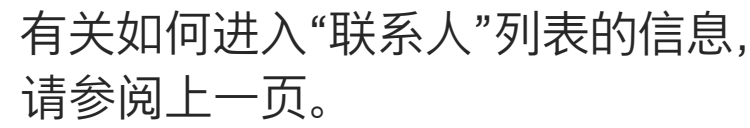

### 关于条目编辑

<span id="page-6-0"></span>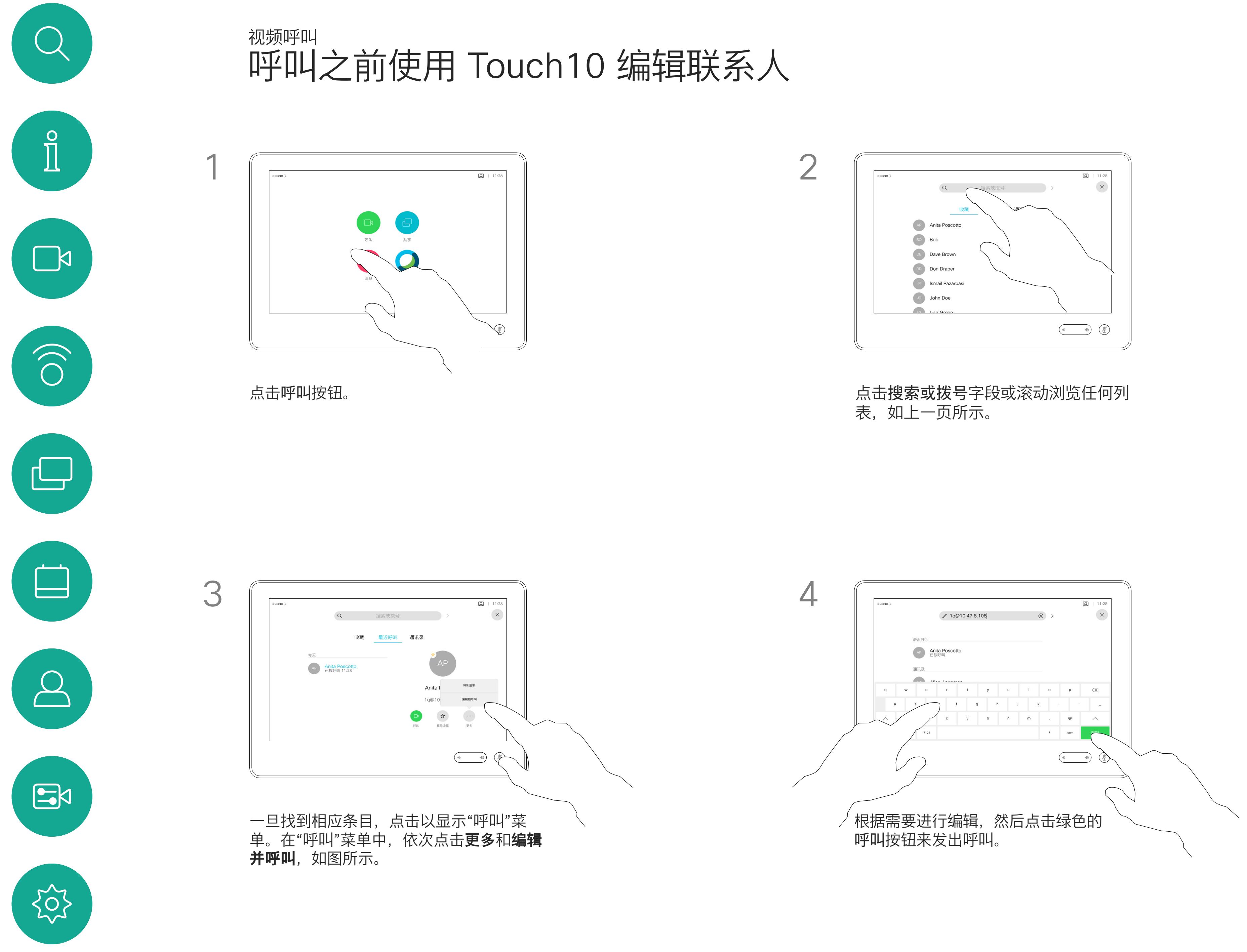

如果某个人不在您的联系人列表中, 您可以使用触摸屏的虚拟键盘键入其 姓名、地址或号码进行呼叫。

请注意,"最近呼叫"仅可以从 Web 界面清除。

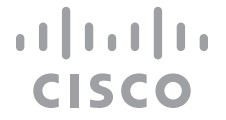

您以前呼叫过或呼叫过您的人都将在 最近通话列表中显示,您可将其中任 何人转移到收藏夹列表。此内容将在" 联系人"部分中介绍。

有时,系统可能会要求您在通话期间 输入号码,通常用于接通分机或提供 PIN 码。

点击按键(此按键在发出呼叫后立即 出现)可调用执行此操作所需的键盘。

## 关于发出呼叫

<span id="page-7-0"></span>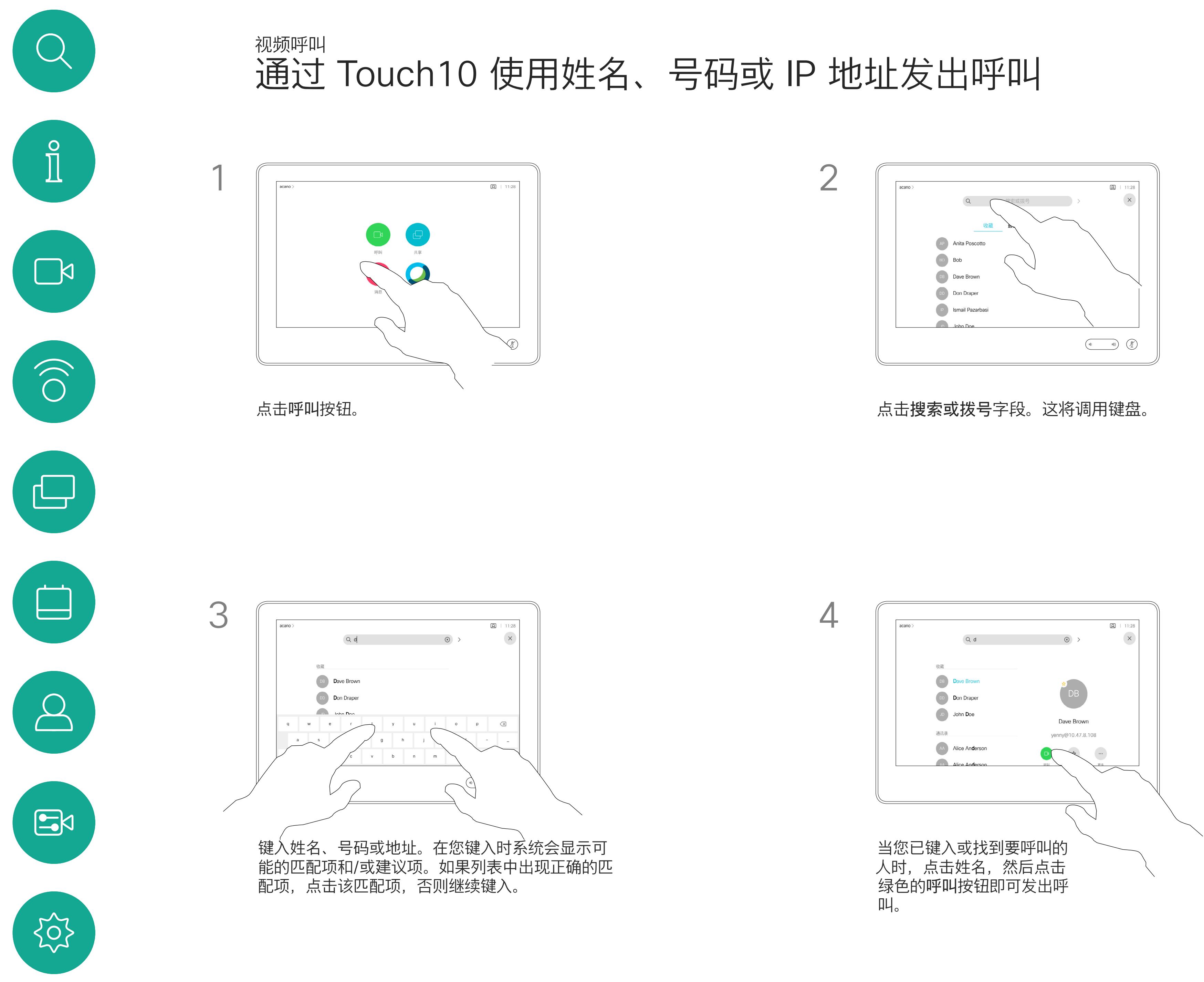

D1543004 Cisco Webex Board 用户指南 2019 年 11 月制作,适用于 CE9.10 所有内容 © 2010–2019<br>Cisco Systems, Inc. 保留所有权利 externs, Inc. 保留所有权利 and Systems, Inc. 保留所有权利 and Systems, Inc. 保留所有权利 and Systems, Inc. 保留所有权利

- 如果有人呼叫您,您可以接听、拒绝 或忽略来电。
- 如果您拒绝了来电,系统将向主叫方 发送忙线信息。
- 如果您忽略该呼叫,主叫方将视为您 不在(您未接听该呼叫)。
- 您的视频基础设施可能允许您接收多 个来电。如果需要,请咨询视频支持 团队。

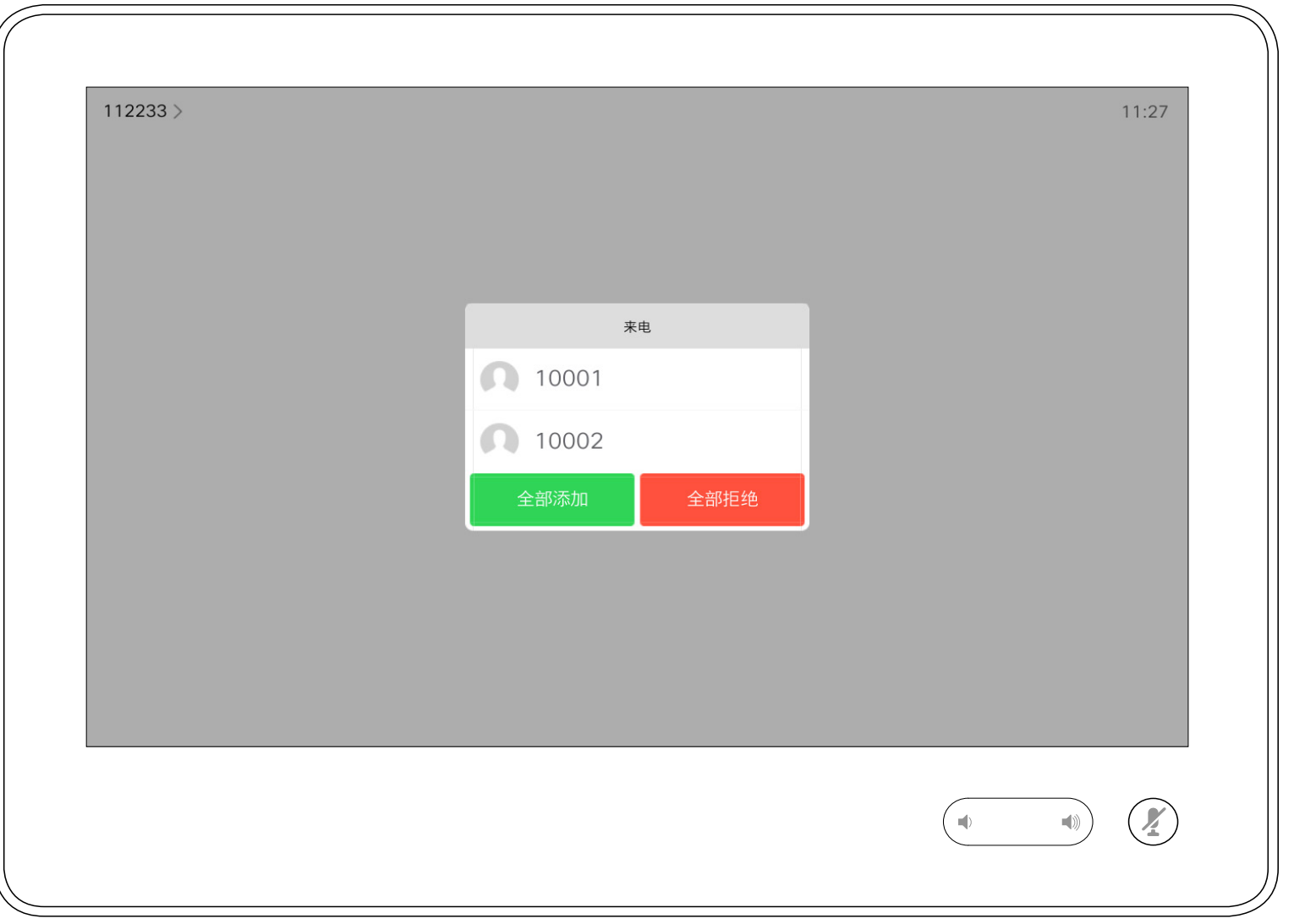

您可以应答或拒绝来电。 如果系统允许您接收多个来电,您可以选择"全部添加"或"全部拒绝"。

### $\begin{aligned} &\text{tr}\left[\begin{array}{c} \text{tr}\left(\begin{array}{c} 1 \\ 1 \end{array}\right) \end{array}\right] \begin{aligned} &\text{tr}\left[\begin{array}{c} \text{tr}\left(\begin{array}{c} 1 \\ 1 \end{array}\right) \end{aligned} \right] \end{aligned} \end{aligned}$ CISCO

<span id="page-8-0"></span>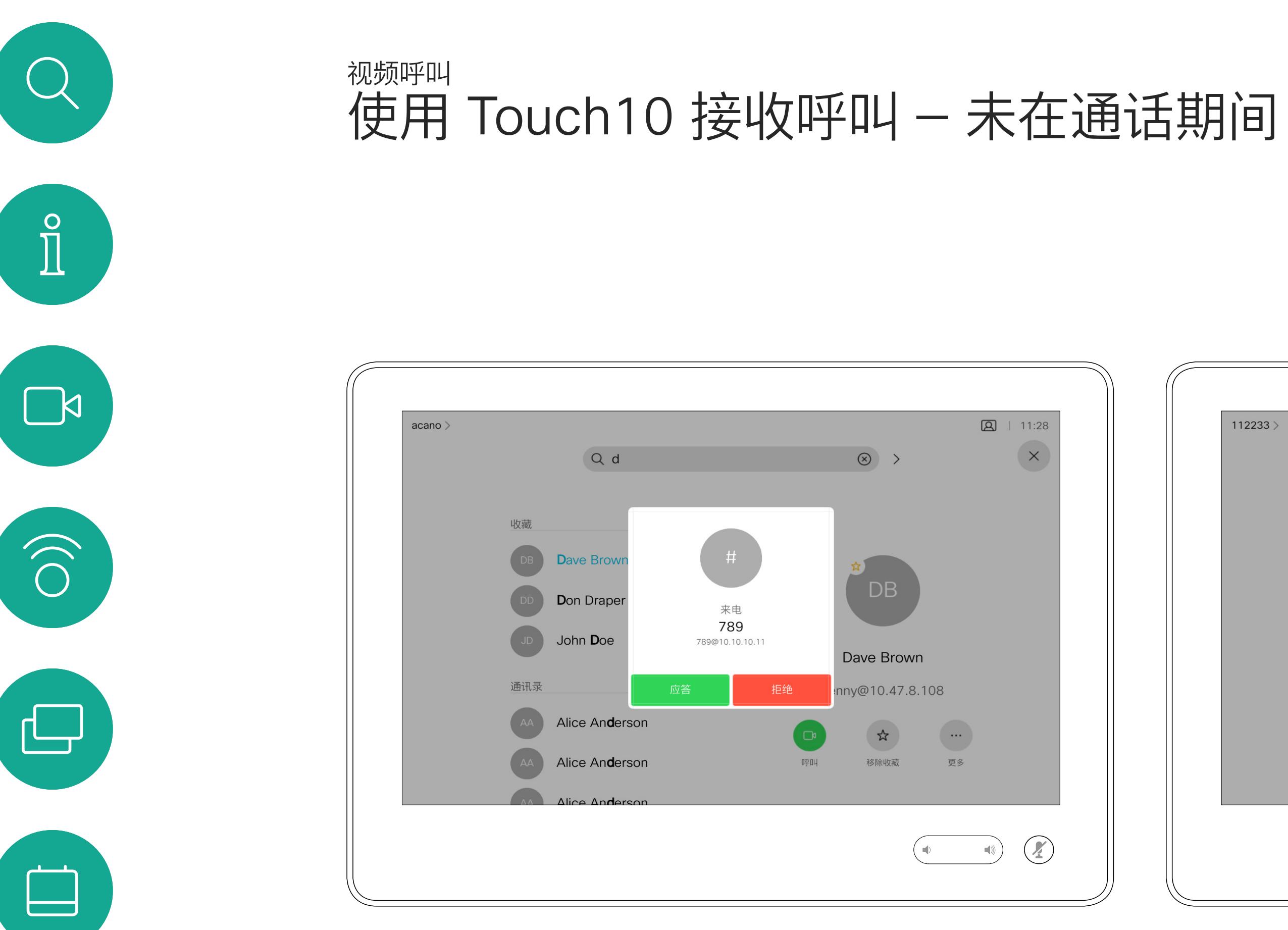

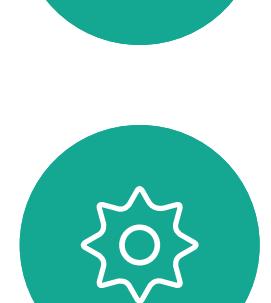

 $B$ 

 $\Delta$ 

### 如果有人呼叫您

通话期间,某些情况下您可以接听另 一个来电。

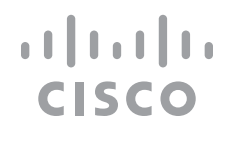

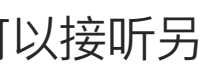

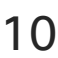

### 使用 Touch10 在通话期间接收呼叫 视频呼叫

<span id="page-9-0"></span>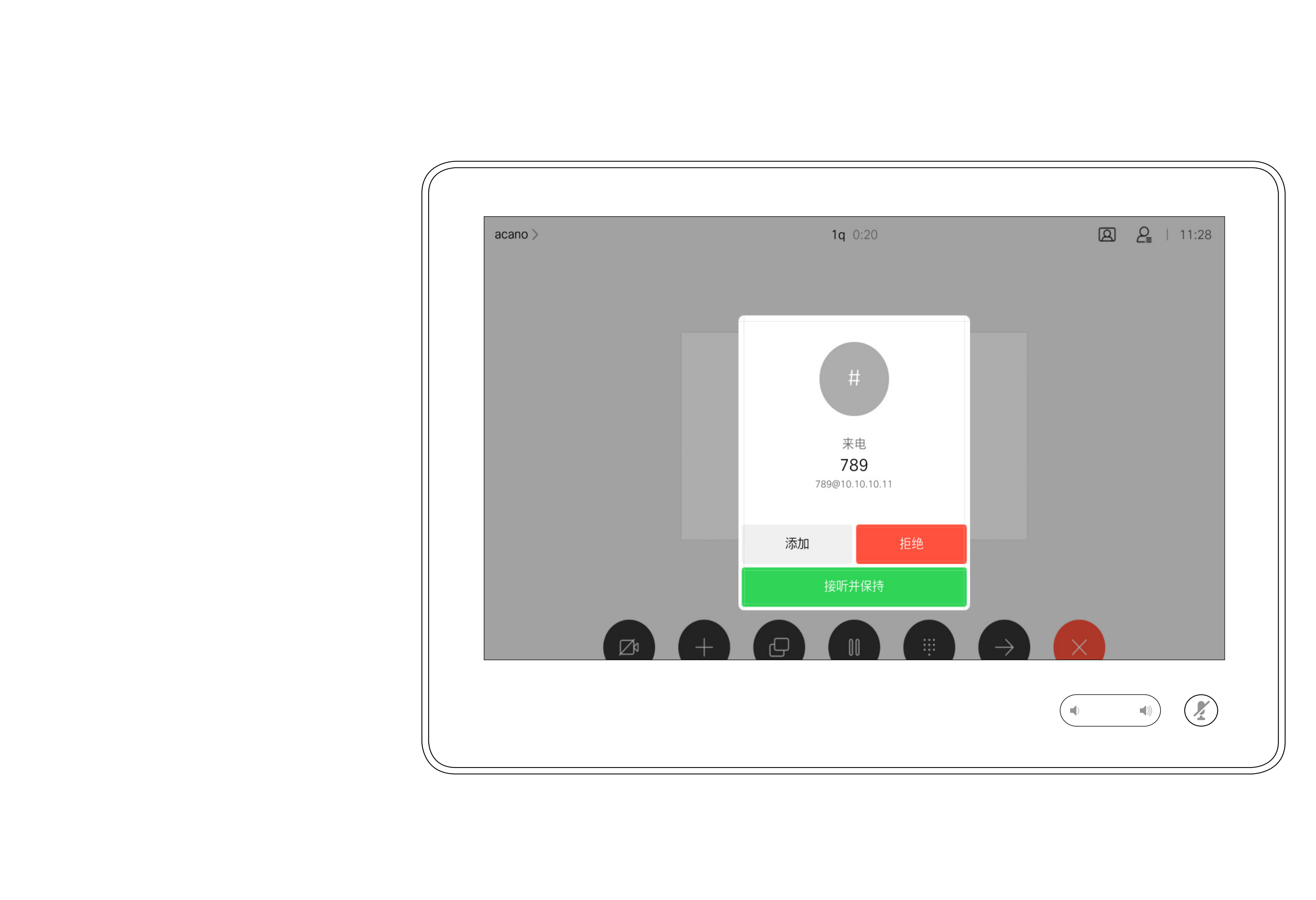

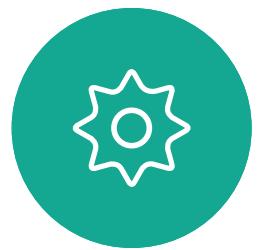

### 如果有人呼叫您

但是,如果您是会议的主持人(即会 议发起人),对于一些会议类型,点 击结束呼叫会终止整个会议。

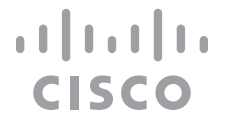

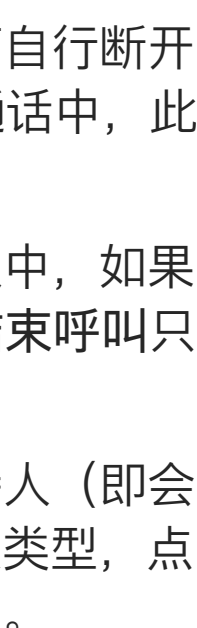

在通话期间点击结束通话可自行断开 呼叫连接。在只有两方的通话中,此 操作会终止通话。

在有多个参加者的电话会议中,如果 您是普通的参加者,点击结束呼叫只 会终止您的参加。

### 使用 Touch10 从呼叫自行断开连接 关于自行断开连接 视频呼叫

<span id="page-10-0"></span>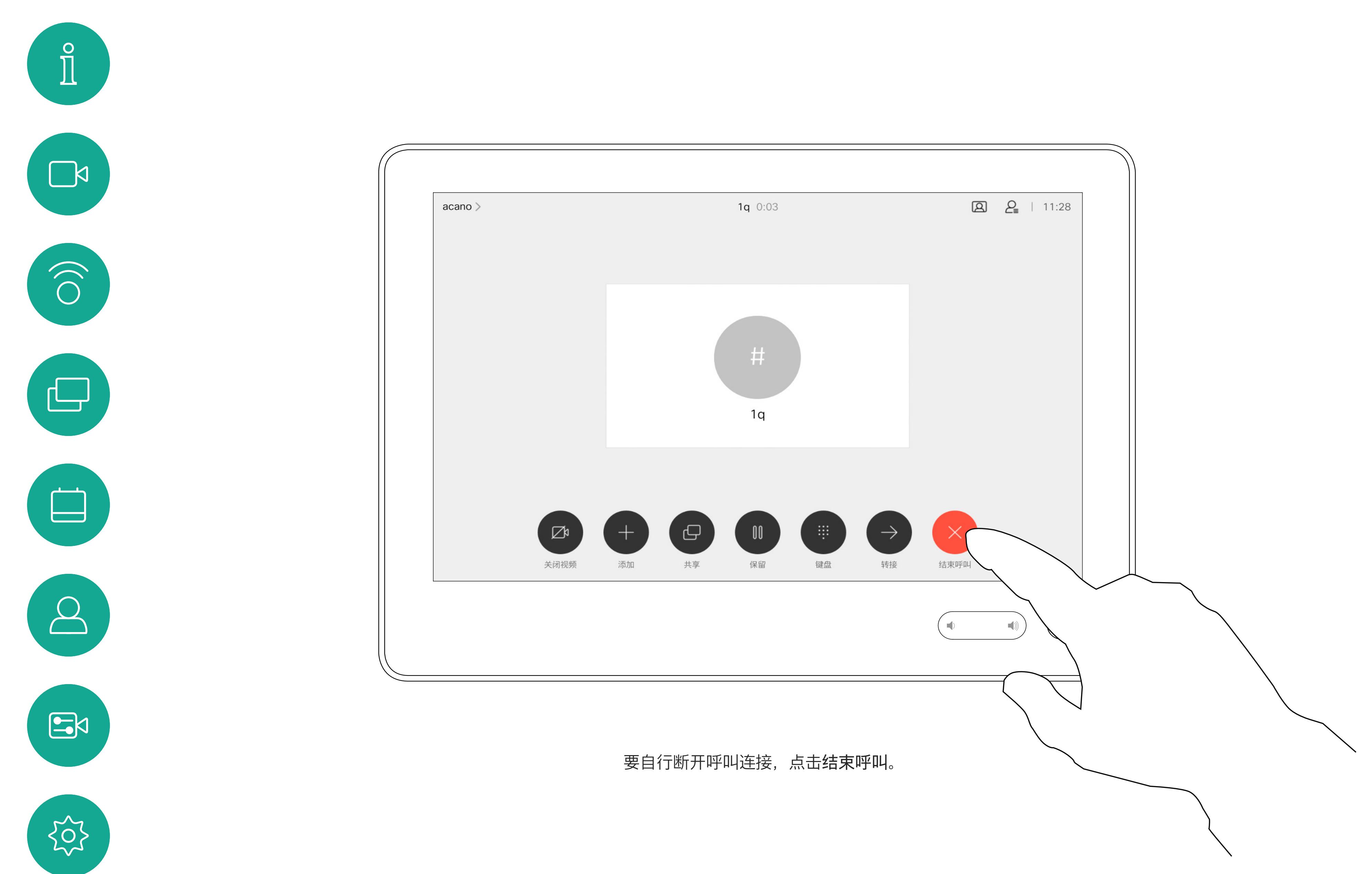

### 使用 Touch10 将呼叫置于保留状态和恢复保留的呼叫 Touch10 将呼叫置于保留状态 视频呼叫

将呼叫置于保留状态,通常是您将呼 叫转接给其他人时首先执行的操作, 不过当您需要询问他人意见或作为静 音(同时包括停止视频传输)备选方 法时,可能也需要这样做。

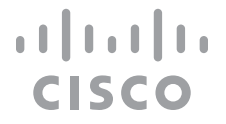

<span id="page-11-0"></span>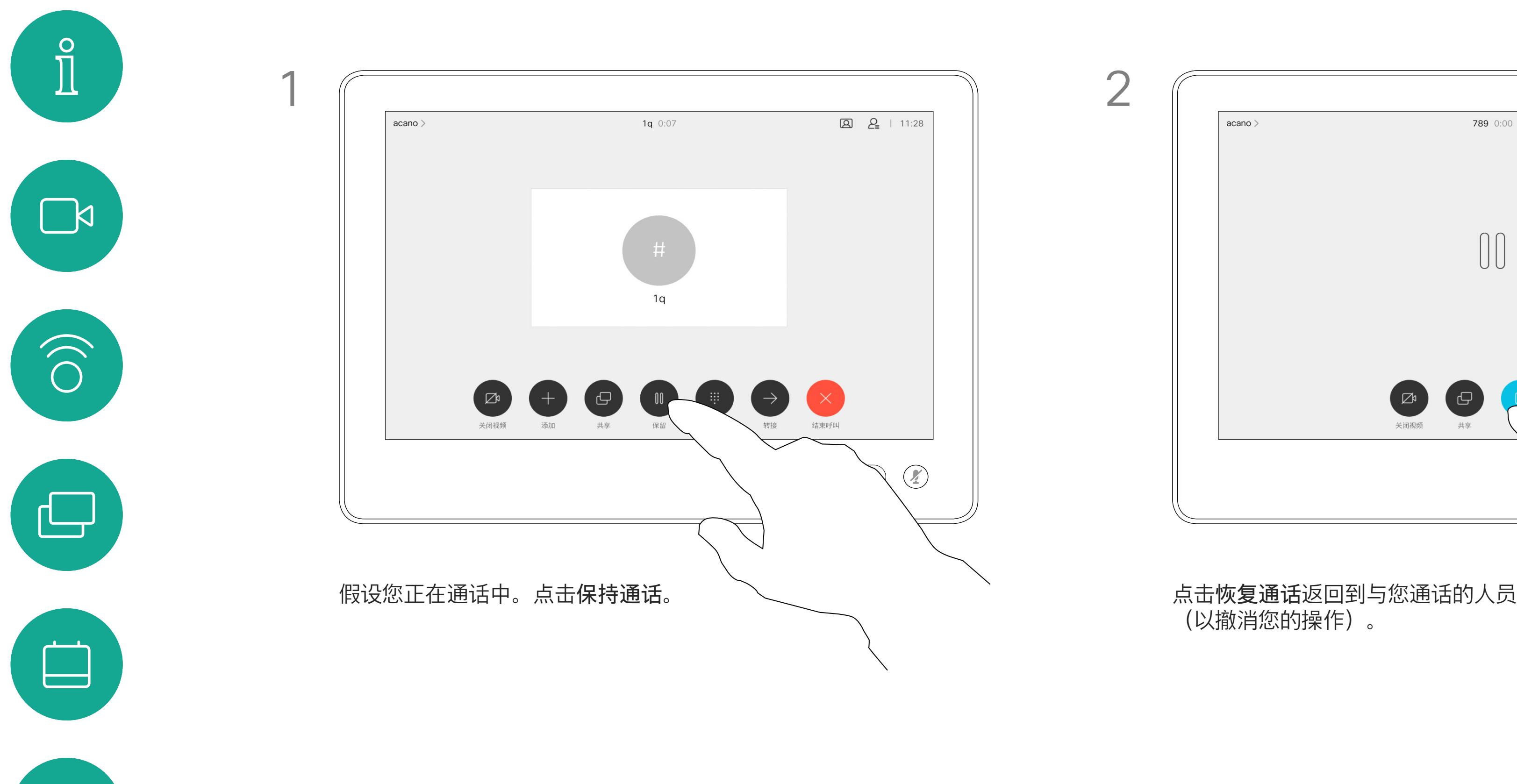

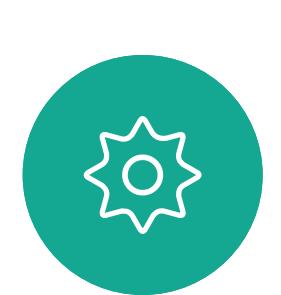

 $B$ 

 $\bigcirc$ 

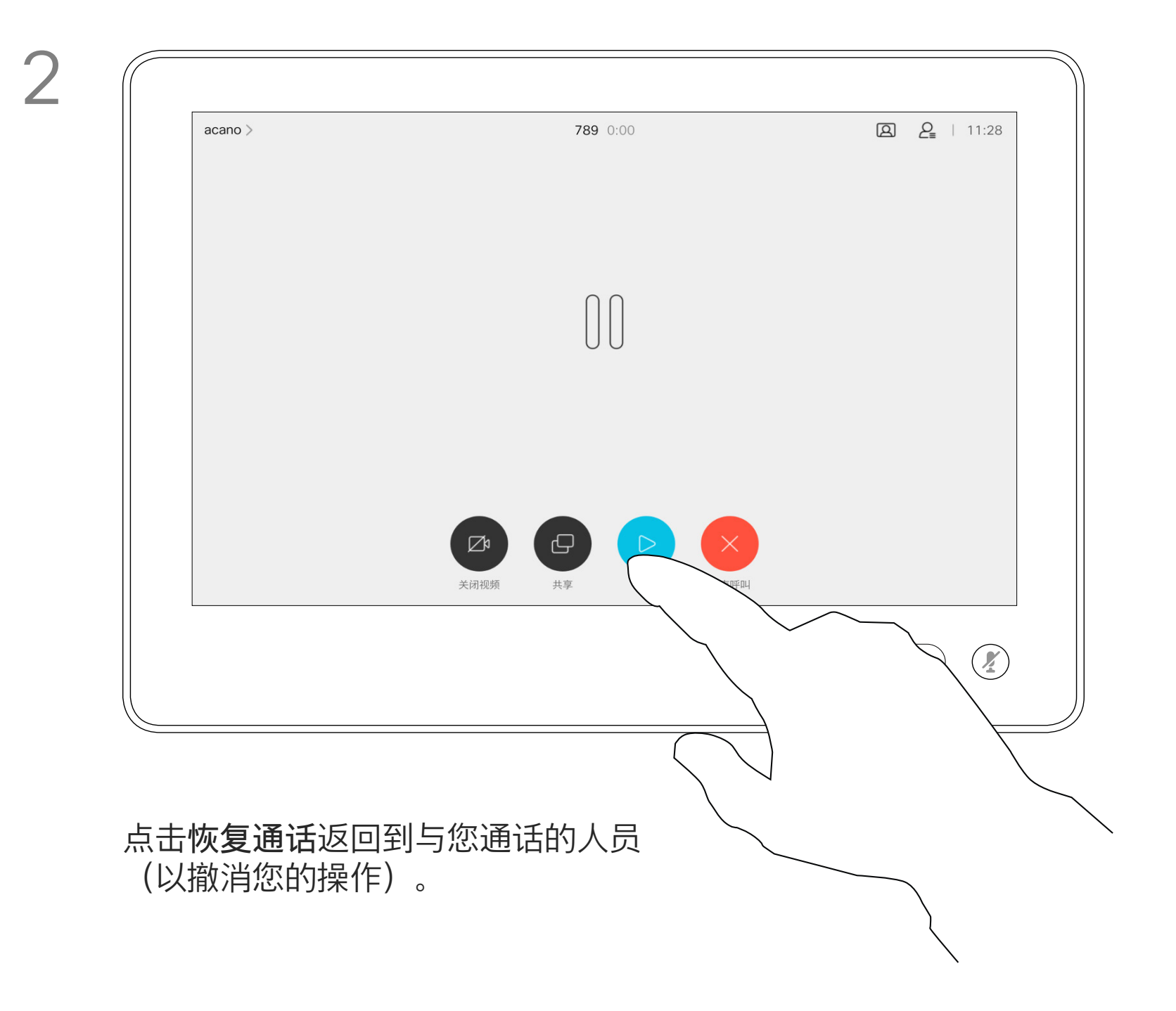

按正常方式搜索要呼叫的人员。

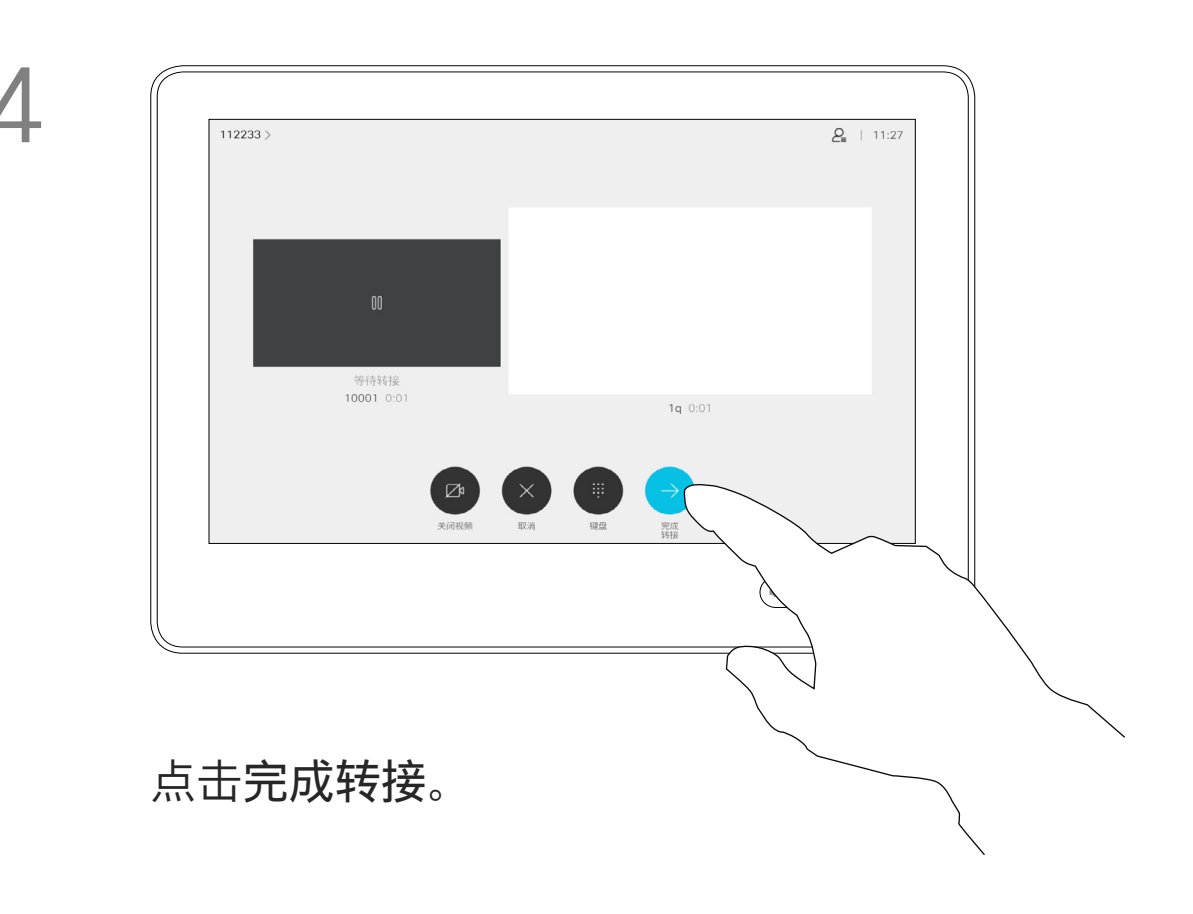

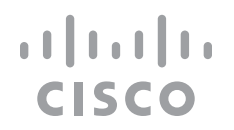

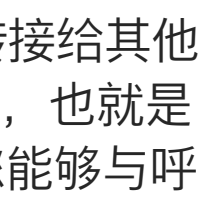

您可以将正在进行的呼叫转接给其他 人。转接始终是可以协商的,也就是 说,在实际转接呼叫前,您能够与呼 叫转接的对象通话。

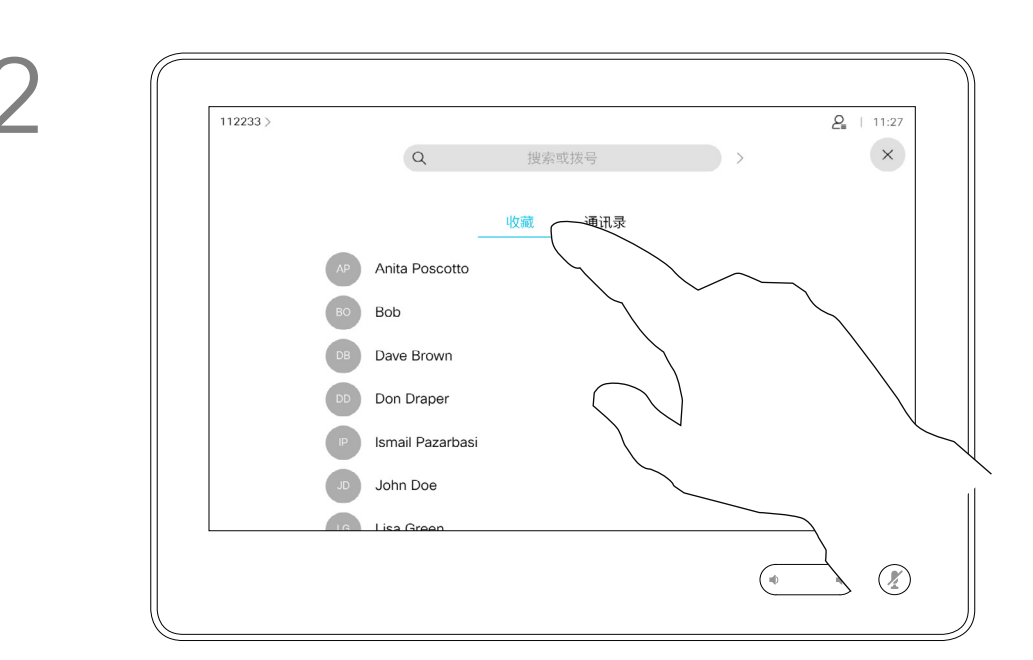

<span id="page-12-0"></span>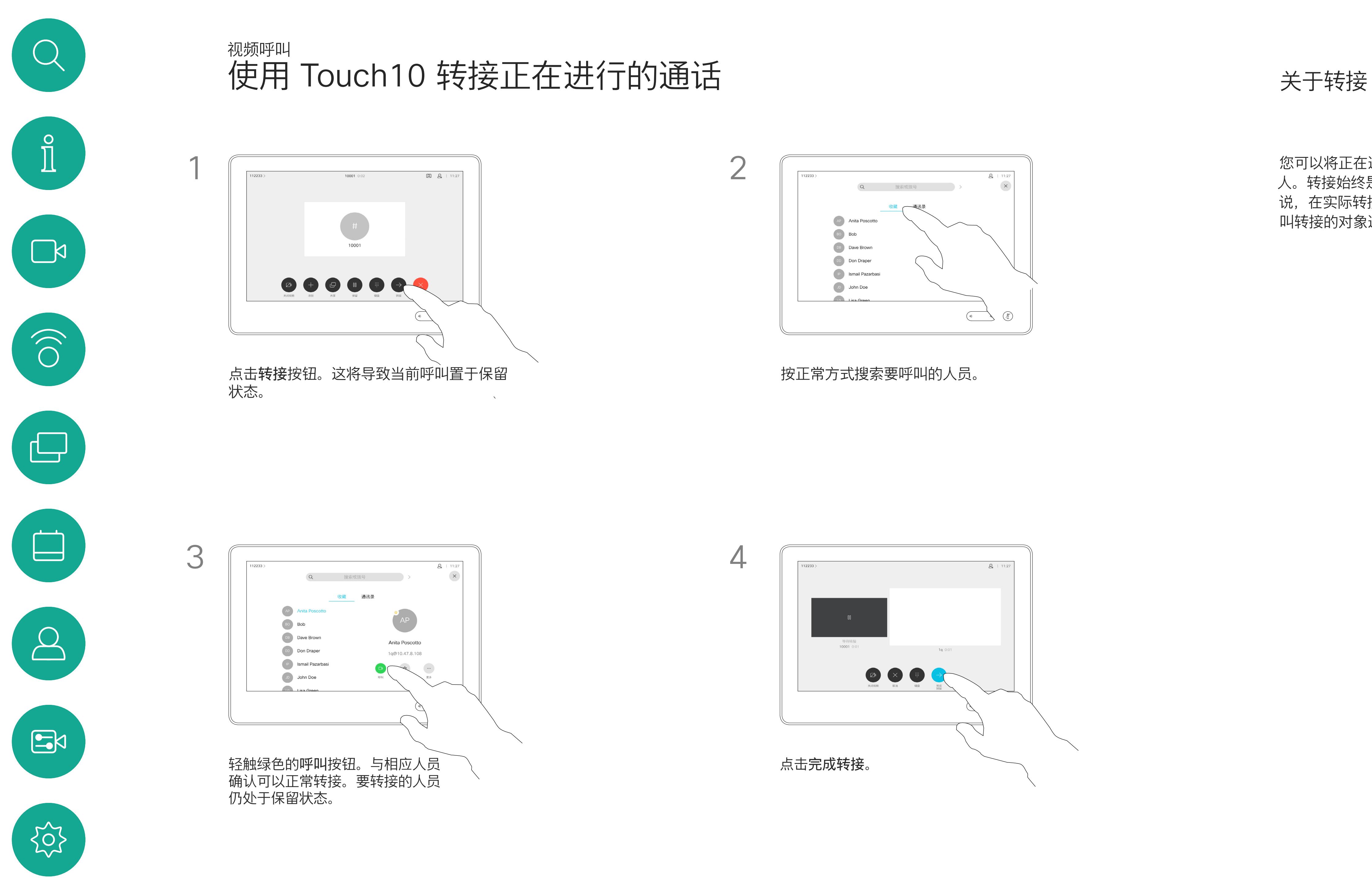

您可以将系统设置为不响应来电。不 过,您仍然可以随意使用系统呼叫其 他人。

您的视频支持团队可能设置了此功 能的超时,经过该时间后系统将恢 复为如常响应来电。默认超时设置为 60 分钟。

如果您已注册 Room Kit Mini, 仍可 将其用作 USB 摄像机, 与 PC 和第三 方视频客户端一起使用 。为避免因呼 叫重叠而发生冲突,系统将自动进入 免打扰模式。这不能由您更改。

请注意,您的视频支持团队可能已禁 止对所显示菜单和选项集的访问权限。

### **将 Room Kit Mini 用作 USB 摄像机**。

如果您选择将 Room Kit Mini 用作未 注册的设备,则以上内容不适用,因 为不可能出现呼叫重叠。

点击"免打扰",如图所示。要停用该功能,重复以上过程。

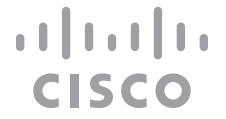

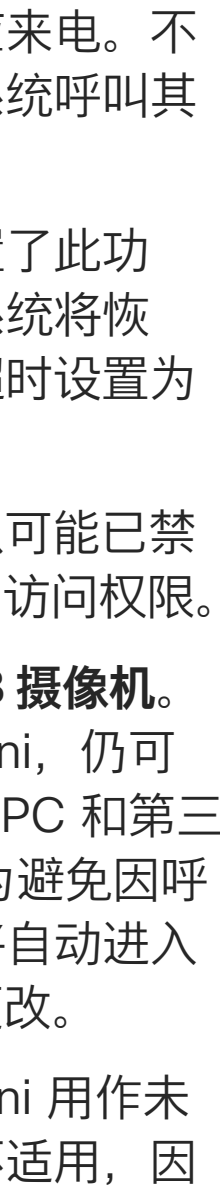

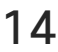

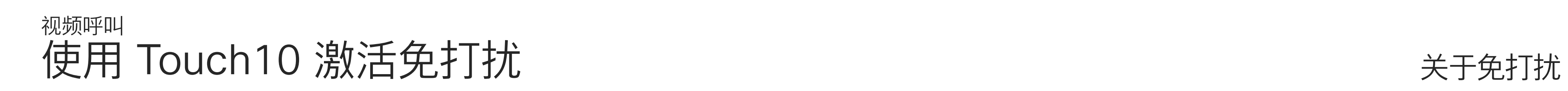

如图所示,点击左上角。

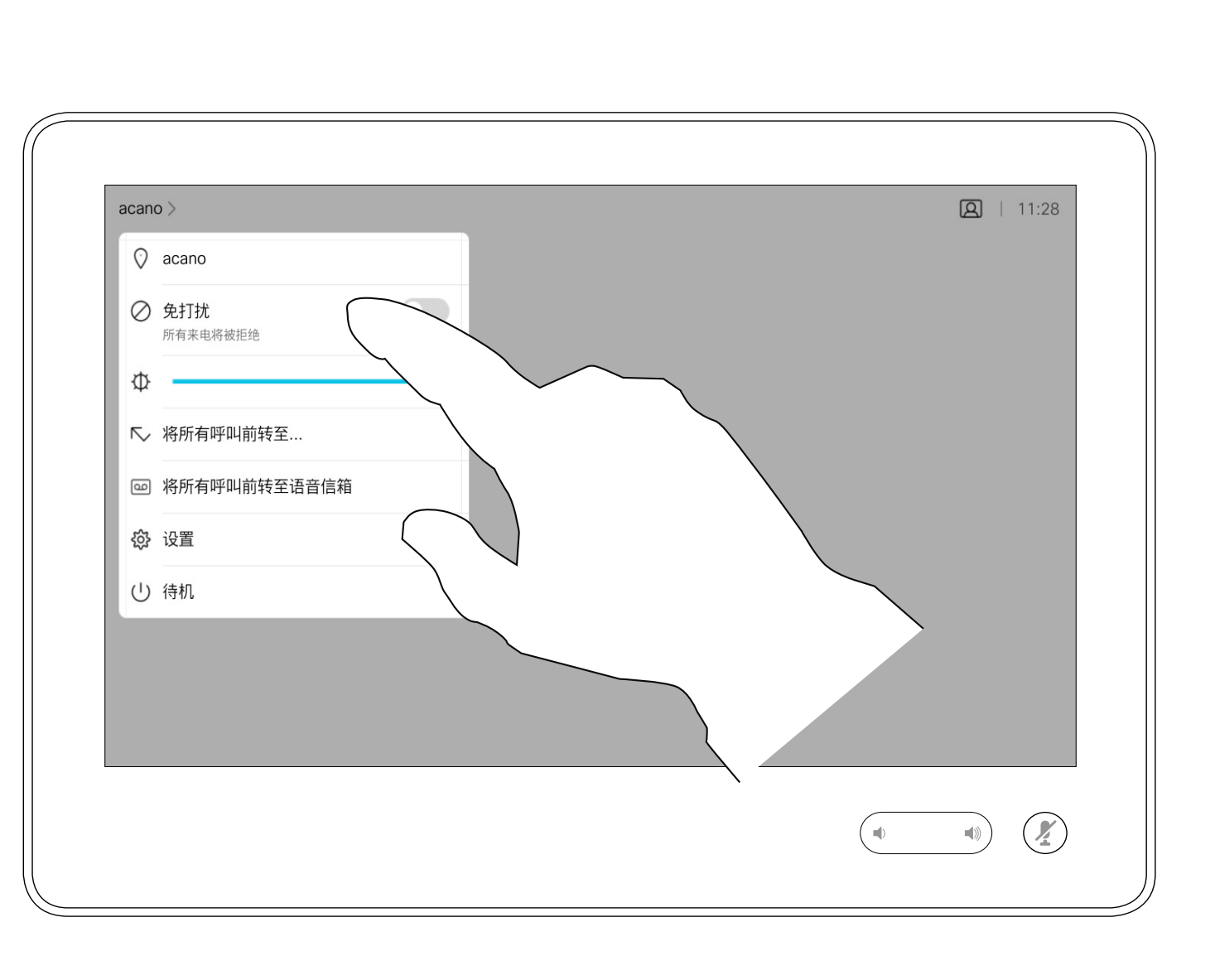

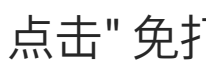

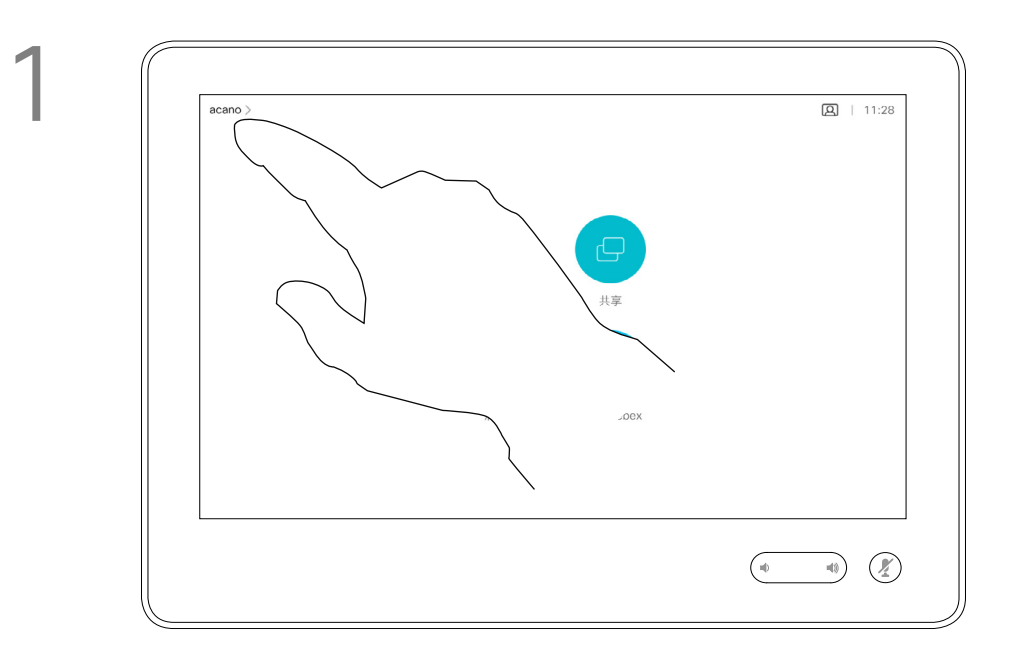

2

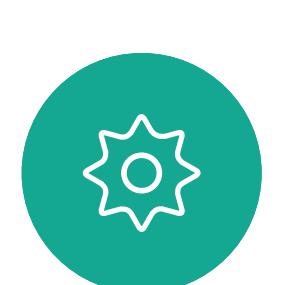

 $B$ 

<span id="page-13-0"></span> $\int_{0}^{0}$ 

 $\sum_{i=1}^{n}$ 

 $\widehat{O}$ 

 $\begin{tabular}{|c|c|} \hline \quad \quad & \quad \quad & \quad \quad \\ \hline \quad \quad & \quad \quad & \quad \quad \\ \hline \quad \quad & \quad \quad & \quad \quad \\ \hline \end{tabular}$ 

 $\bigcirc$ 

您的视频支持团队可能已激活前转所 有收到的呼叫选项。您之后可以选择 前转到语音邮件还是指定给您的接收 方。

如果点击前转所有呼叫,将会显示熟 悉的呼叫菜单,以便指定要接收呼叫 的人。

请注意,您的视频支持团队可能已禁 止对所显示菜单和选项集的访问权限。

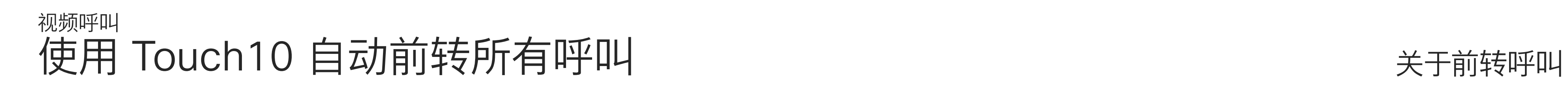

如图所示,点击左上角。

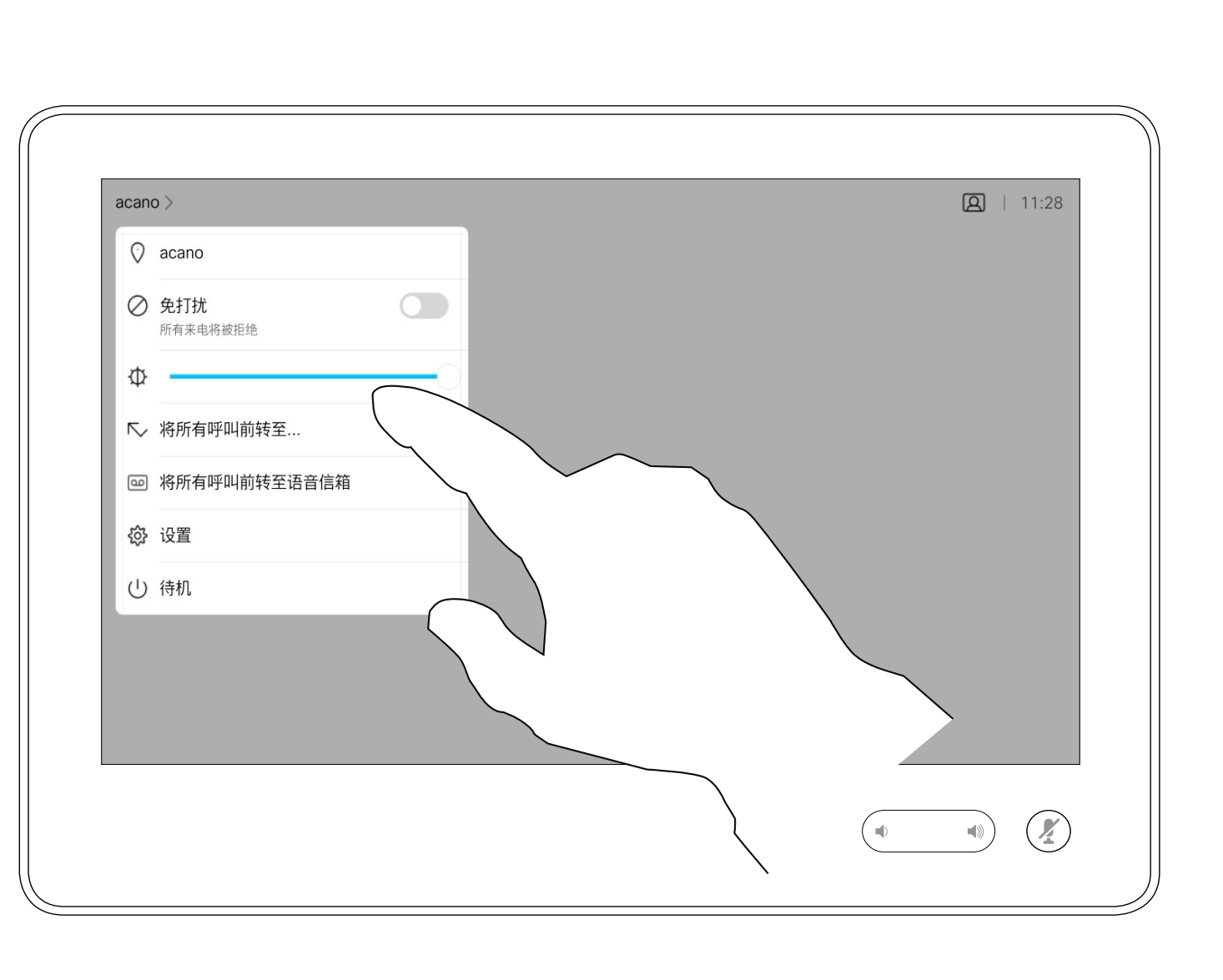

您现在可以选择要将所有呼叫前转到指定的接收方还是您的语音

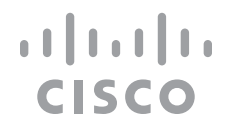

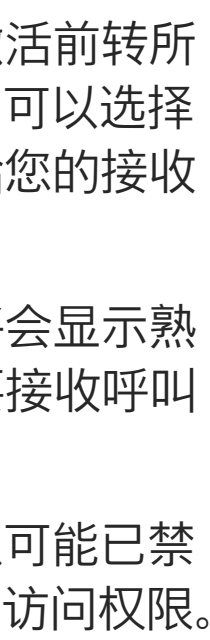

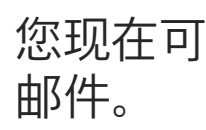

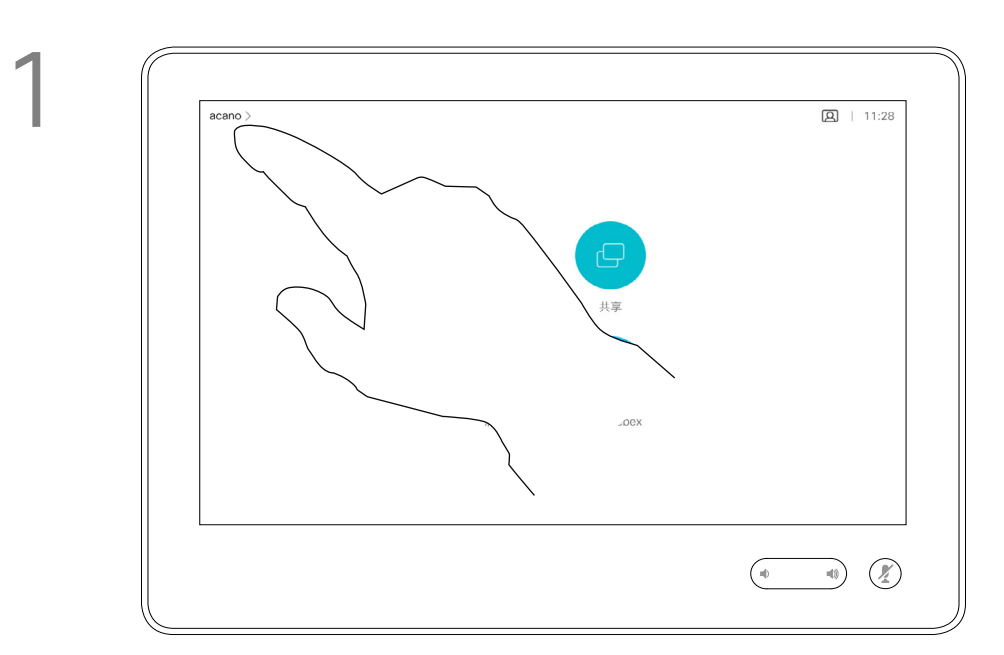

2

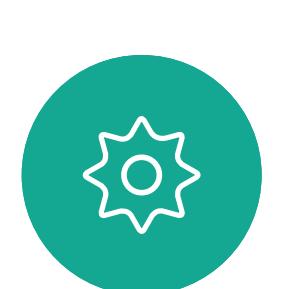

 $B$ 

<span id="page-14-0"></span> $\int_{0}^{0}$ 

 $\sum_{i=1}^{n}$ 

 $\widehat{O}$ 

 $\bigoplus$ 

 $\begin{picture}(40,40) \put(0,0){\line(1,0){10}} \put(15,0){\line(1,0){10}} \put(15,0){\line(1,0){10}} \put(15,0){\line(1,0){10}} \put(15,0){\line(1,0){10}} \put(15,0){\line(1,0){10}} \put(15,0){\line(1,0){10}} \put(15,0){\line(1,0){10}} \put(15,0){\line(1,0){10}} \put(15,0){\line(1,0){10}} \put(15,0){\line(1,0){10}} \put(15,0){\line(1$ 

 $\sum$ 

在通话期间,系统可能会提示您输 入号码,以便接通分机;或者输入其 他信息以访问某些内容(例如,输入 PIN 码)。

要输入这些信息,您需要调用触摸屏 上的键盘。

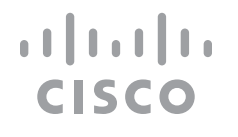

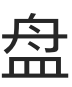

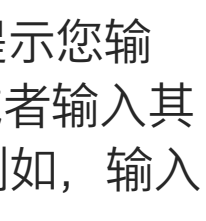

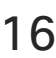

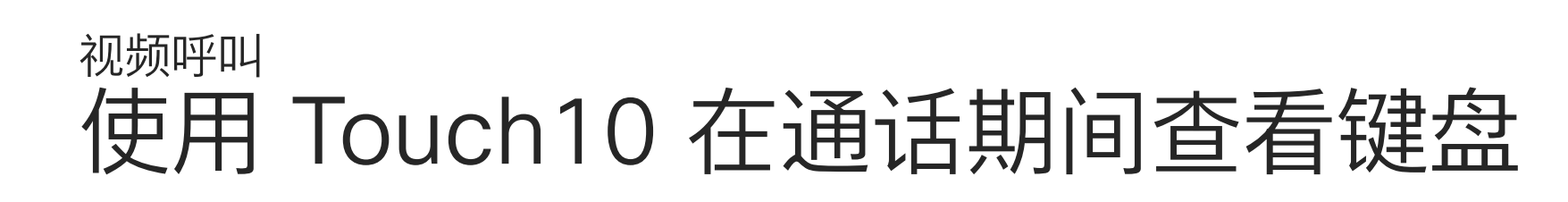

### 在通话期间使用键盘

<span id="page-15-0"></span>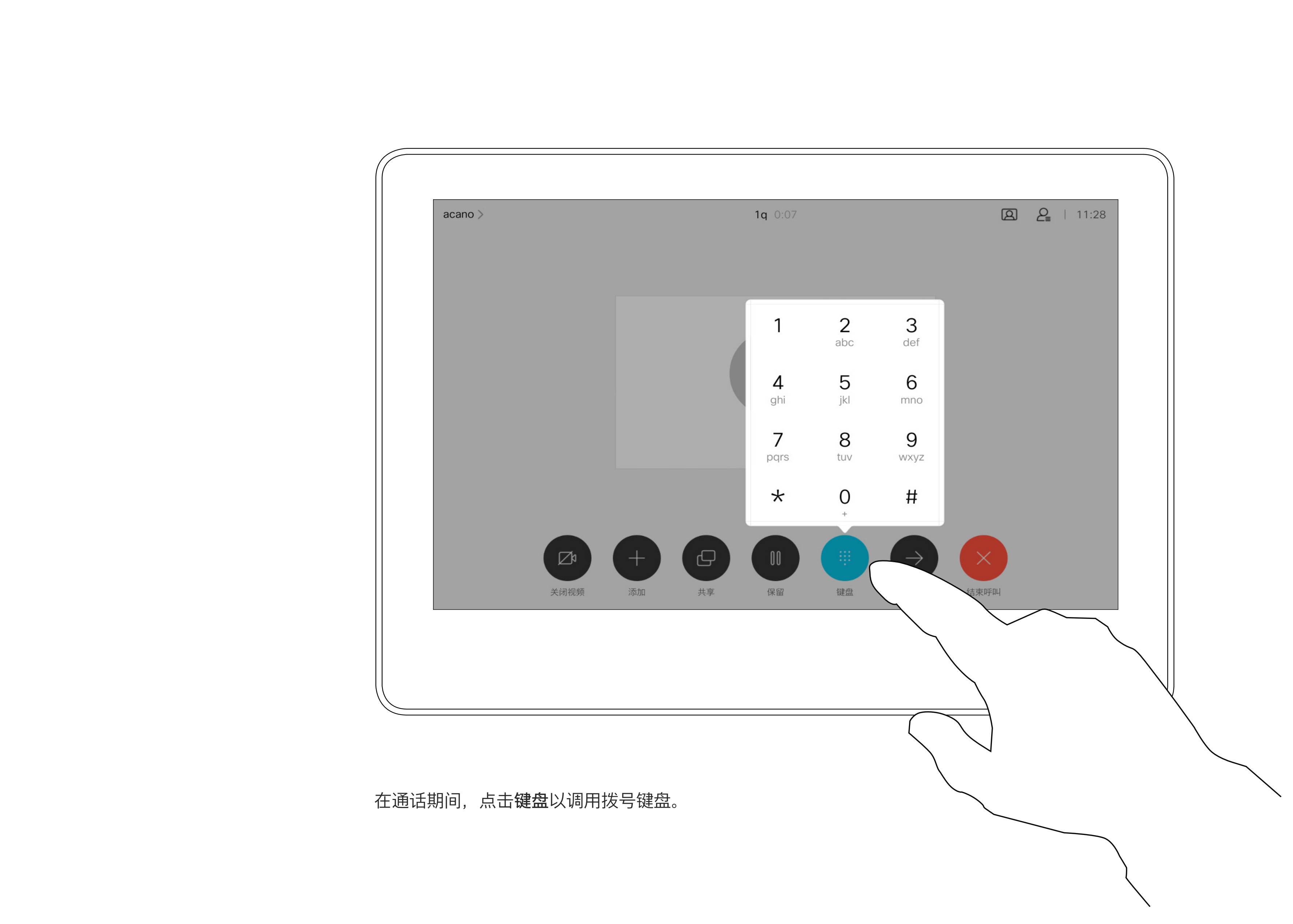

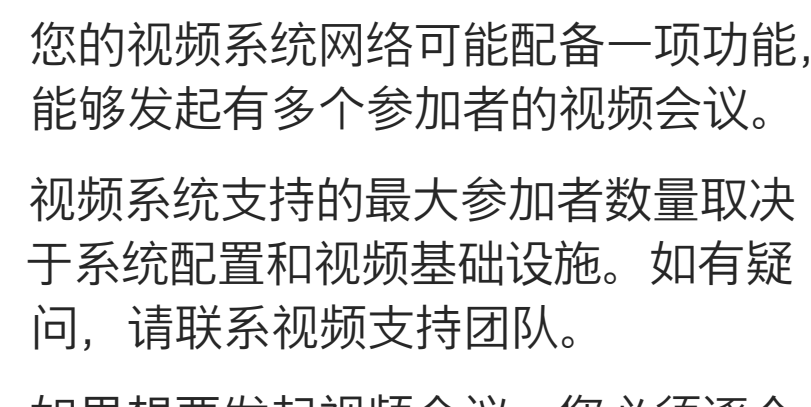

如果想要发起视频会议,您必须逐个 呼叫参加者。

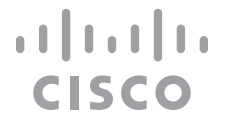

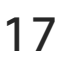

关于视频会议

<span id="page-16-0"></span>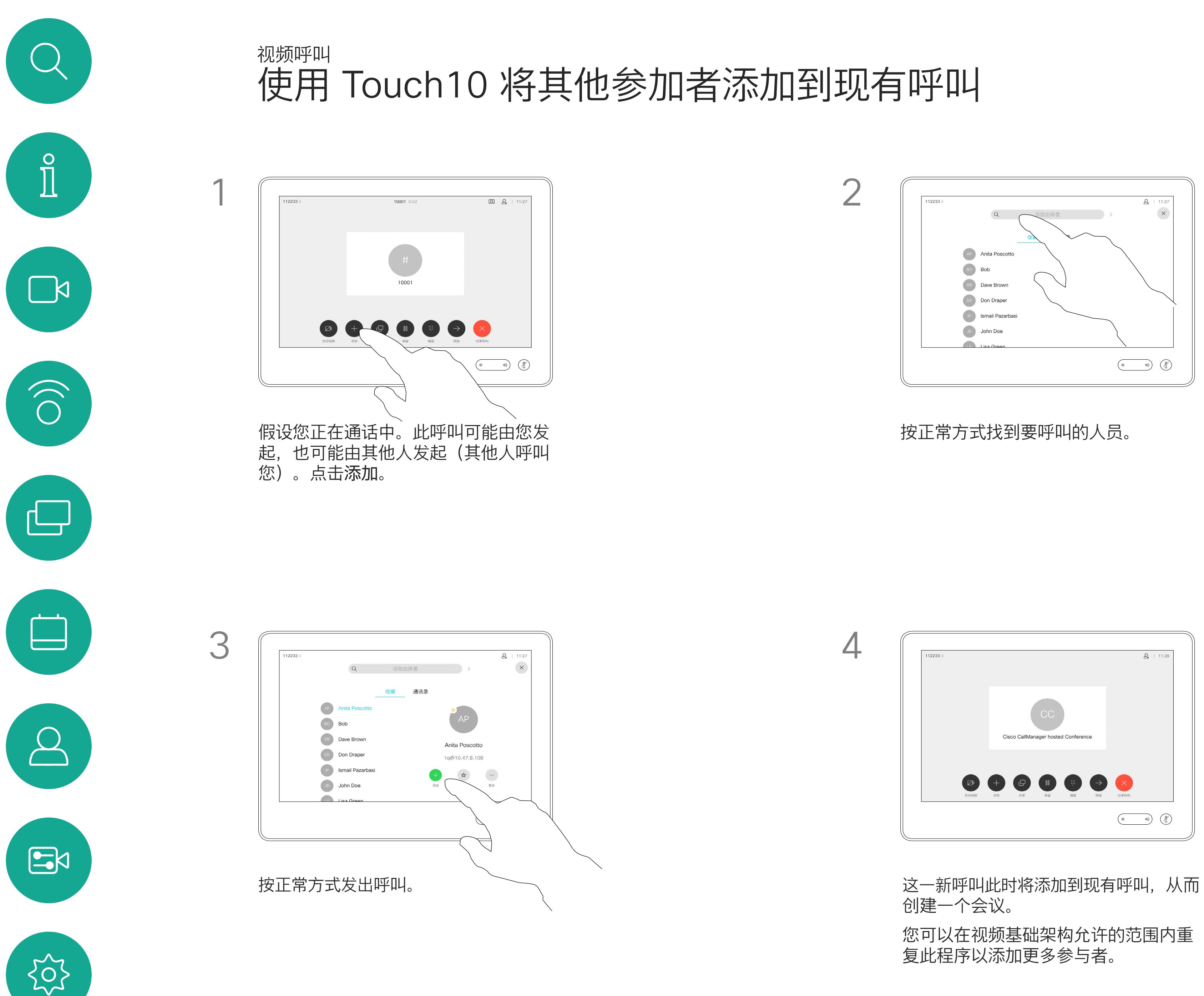

通过视频系统进行视频会议是一项可 选功能,您的系统不一定具备此功能。

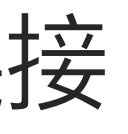

请注意,只有会议主持人才能断开其 他人的会议连接。

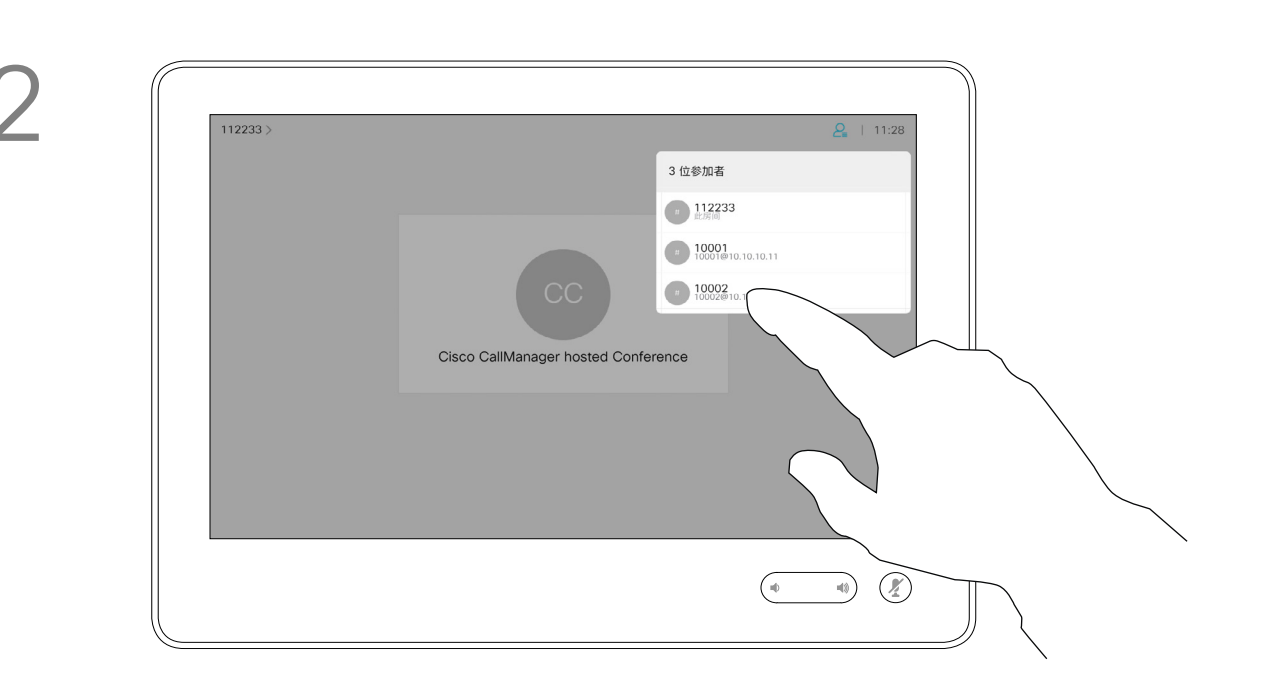

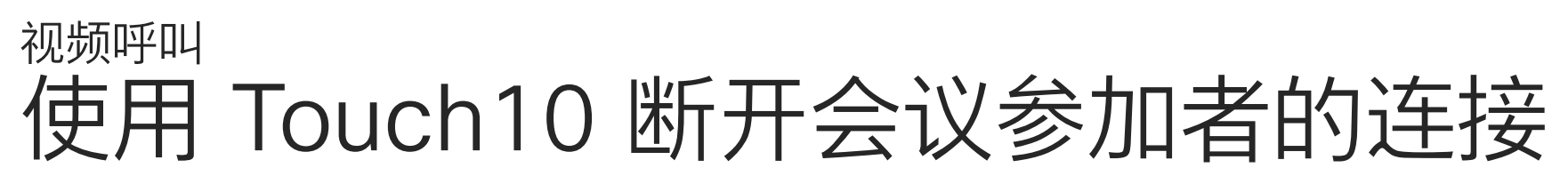

### 关于视频会议

点击断开。

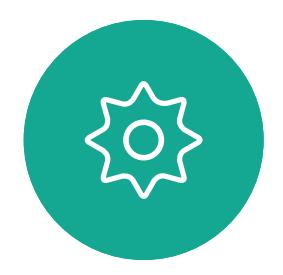

 $B$ 

<span id="page-17-0"></span>

 $\sum_{i=1}^{n}$ 

 $\widehat{O}$ 

 $\bigoplus$ 

 $\Box$ 

 $\beta$ 

点击要从会议断开连接的参加者。

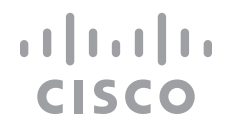

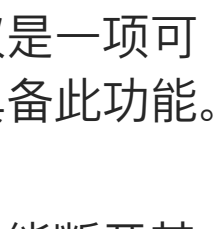

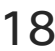

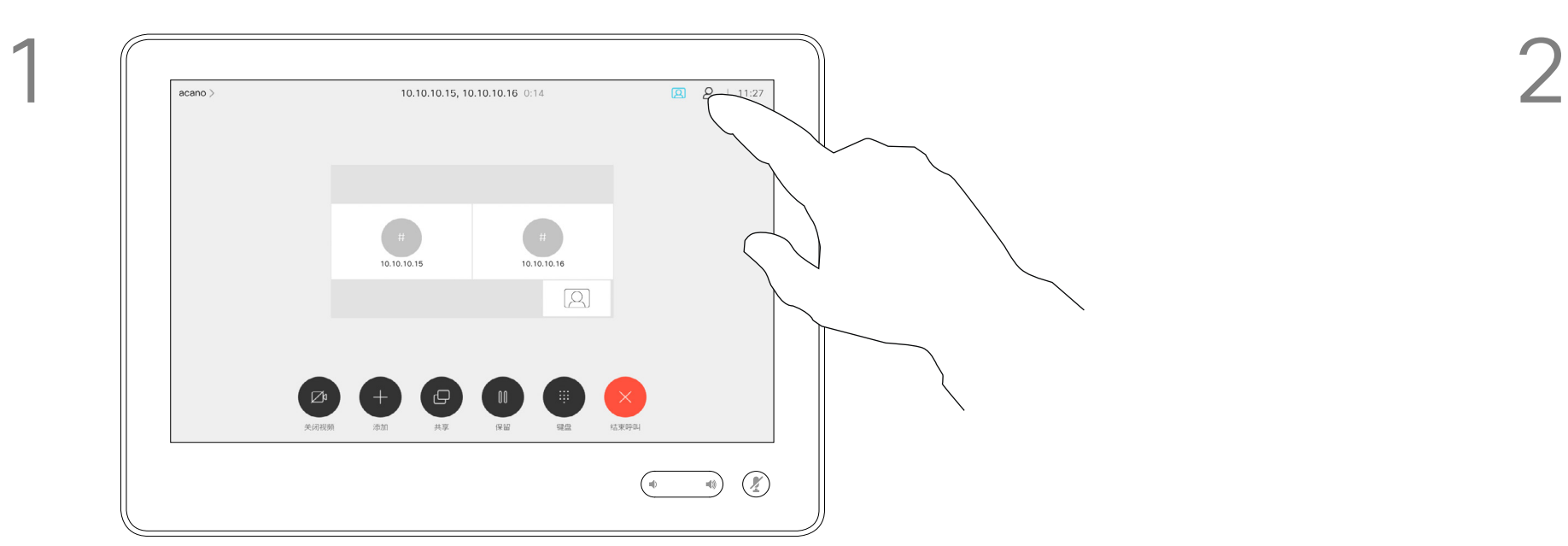

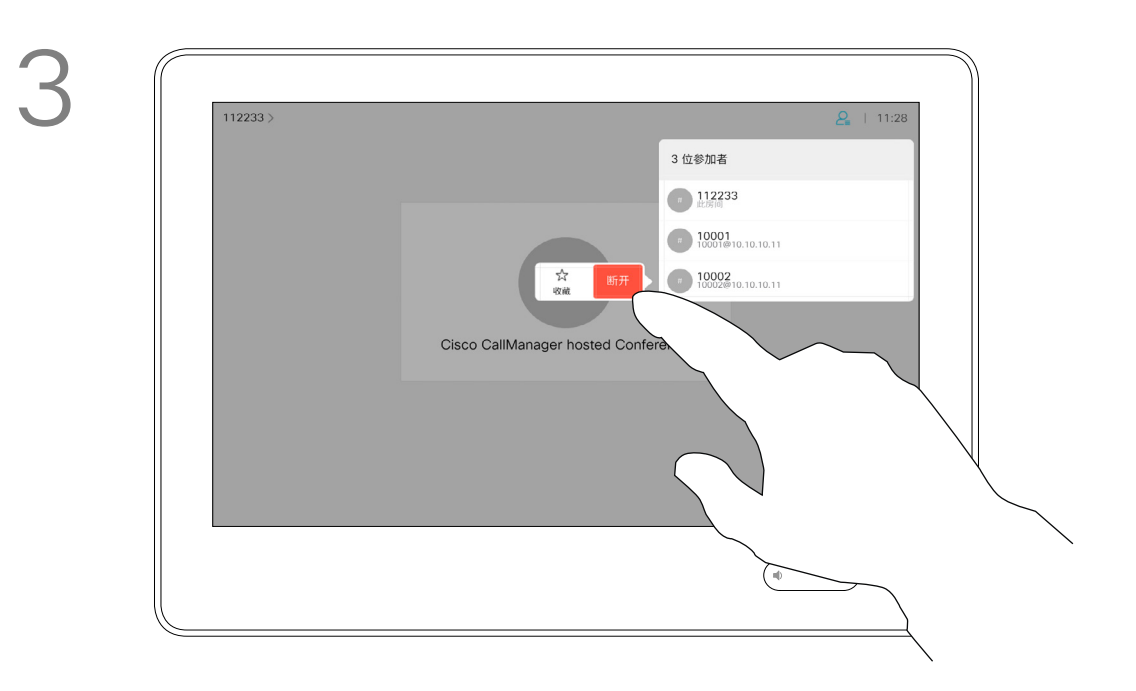

在通话期间,点击右上角的参加者图 标(如图所示),可调用参加者列 表。

<span id="page-18-0"></span>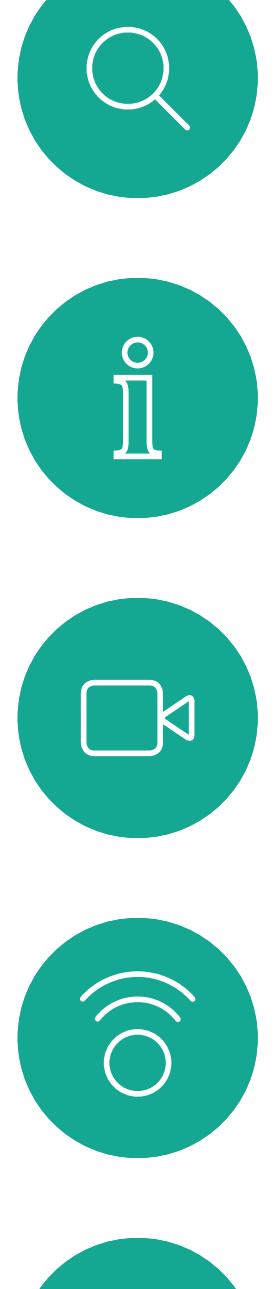

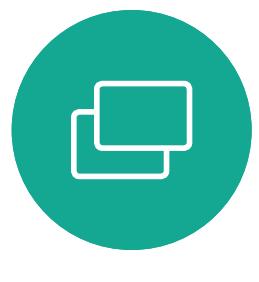

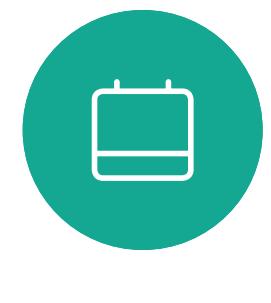

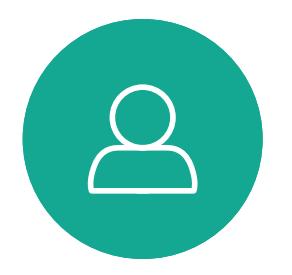

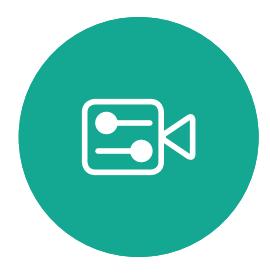

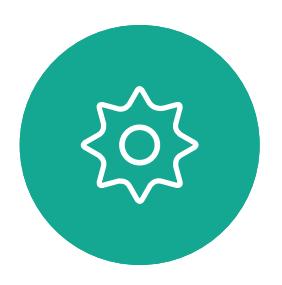

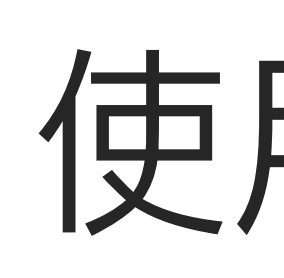

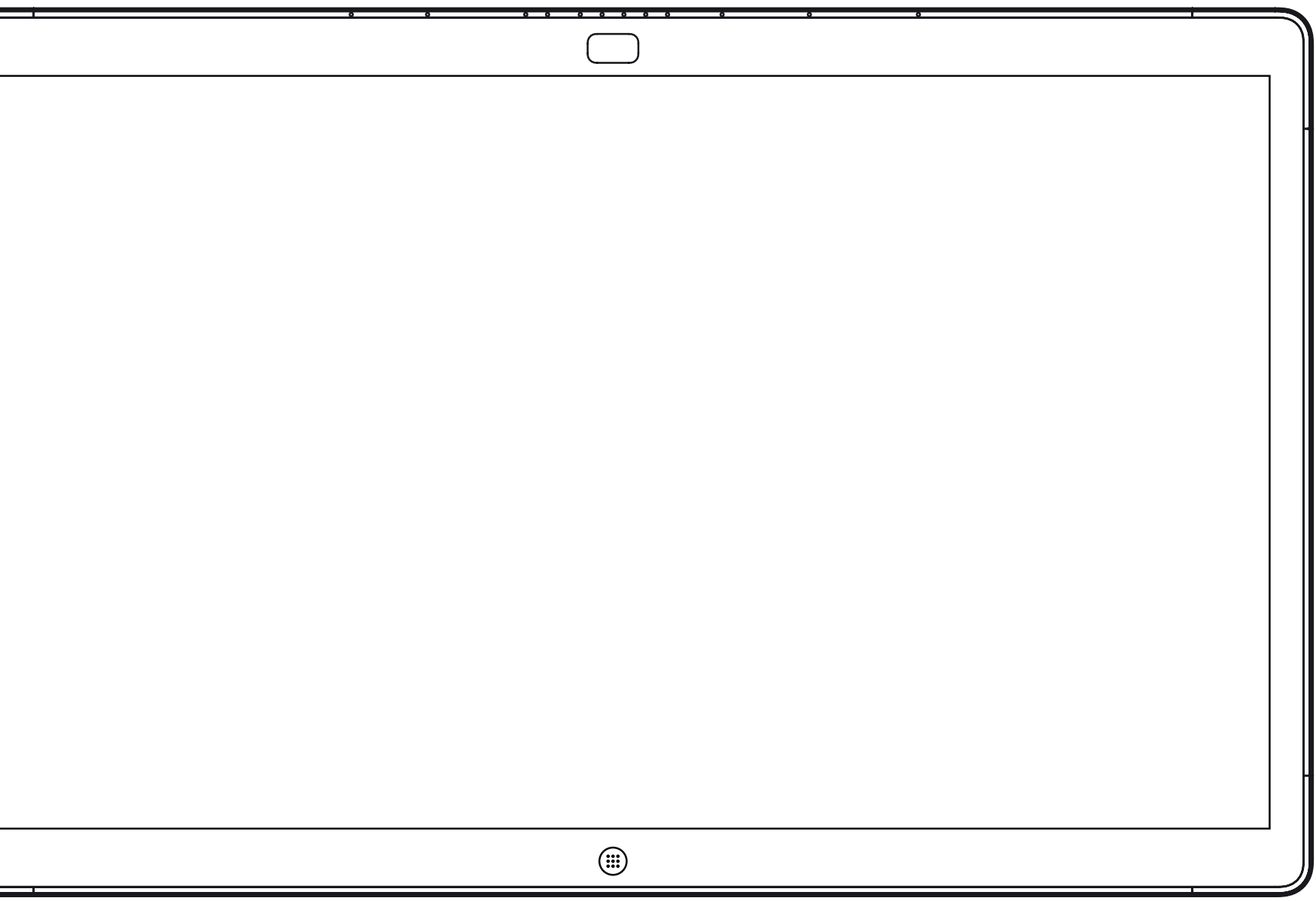

Webex Board

## 使用 Webex Board 的视频呼叫

 $\begin{array}{c|c|c|c} \hline \textbf{.} & \textbf{.} & \textbf{.} \\ \hline \textbf{.} & \textbf{.} \\ \hline \textbf{.} & \textbf{.} \end{array}$ 

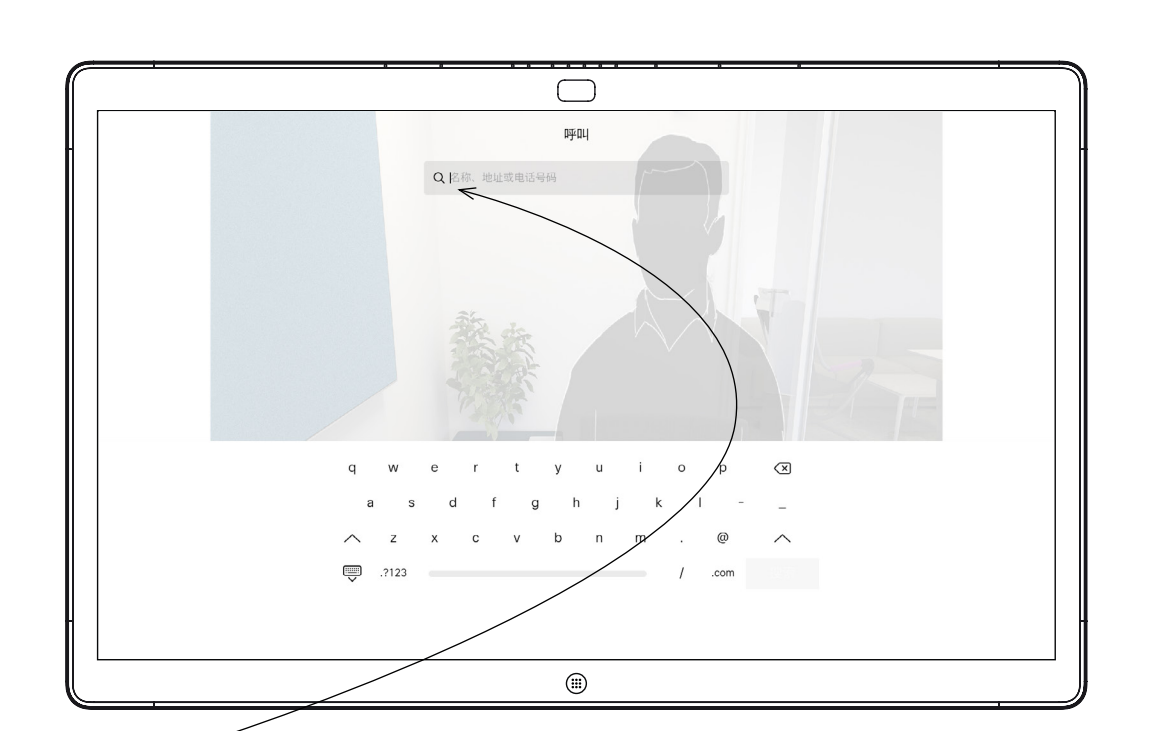

点击呼叫按钮。 光标将出现在文本输入字段中,系统将调用虚 拟键盘。

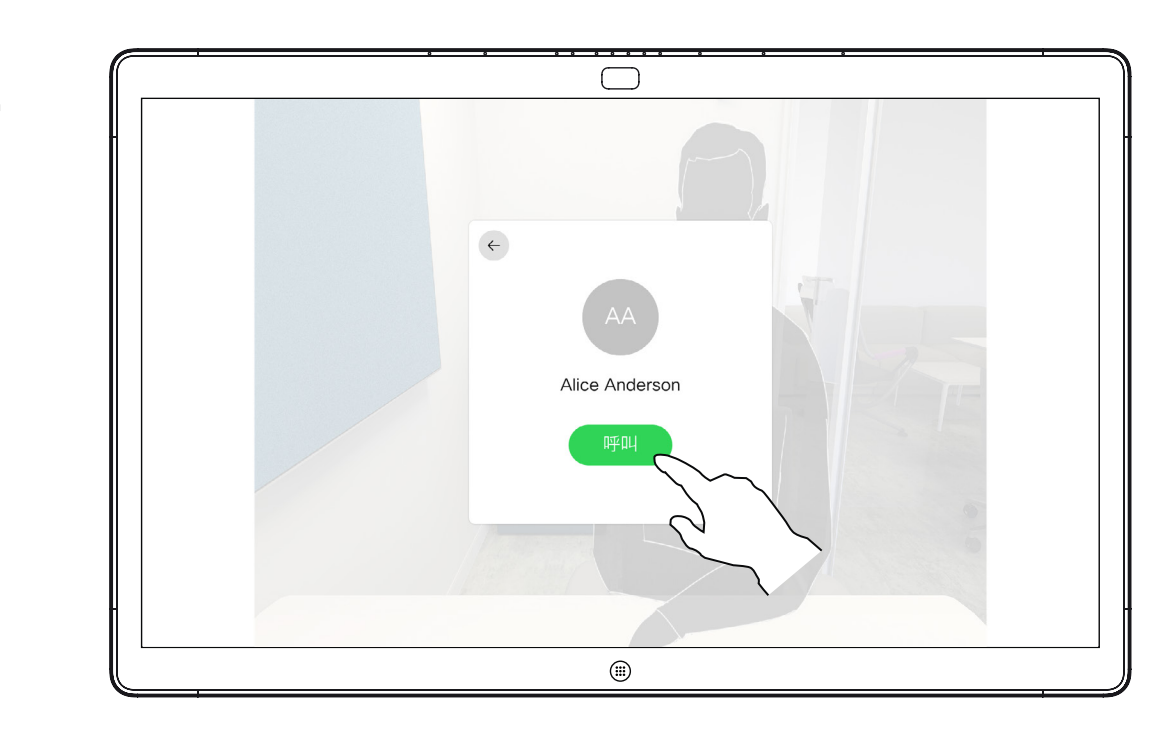

当您已键入或找到要呼叫的人时,点击姓名,然后 点击绿色的呼叫按钮即可发出呼叫。

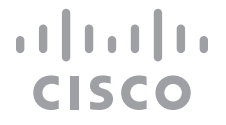

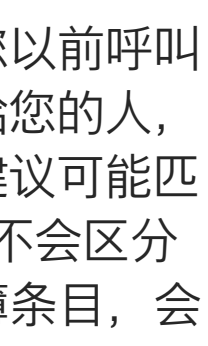

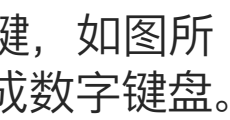

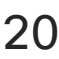

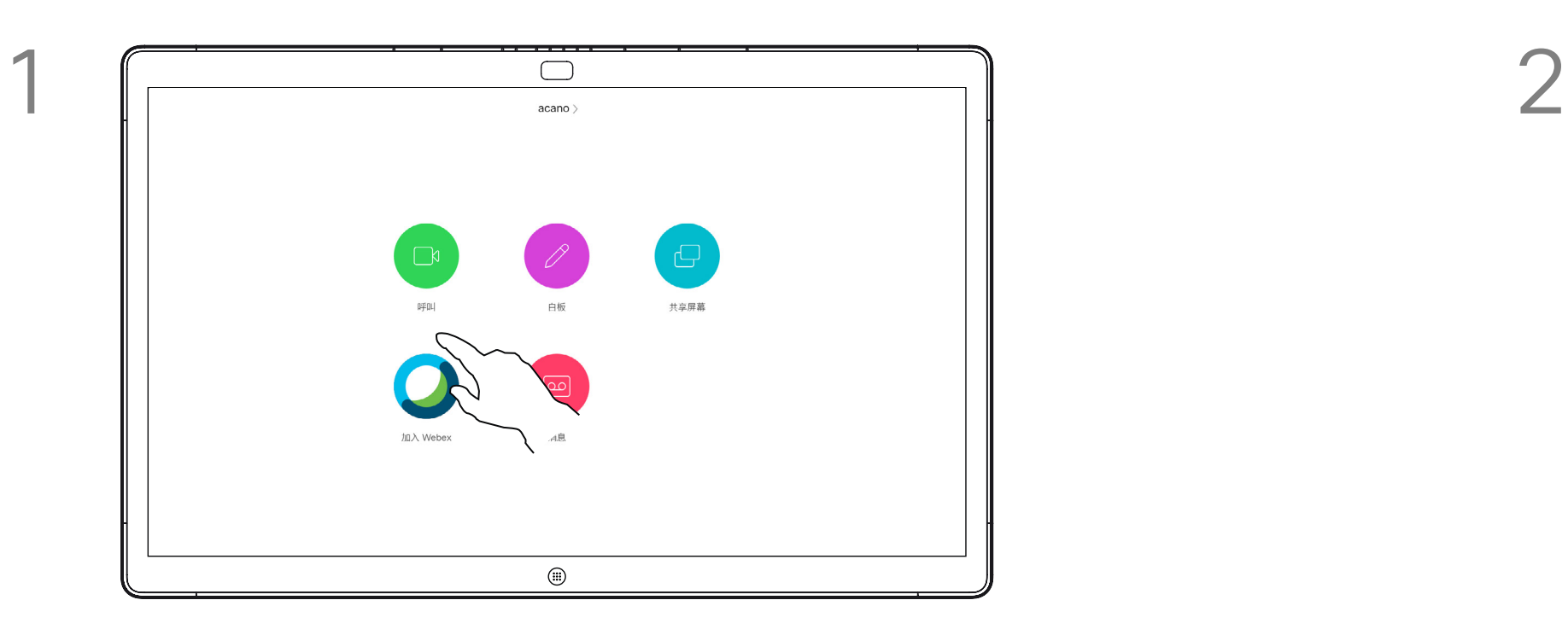

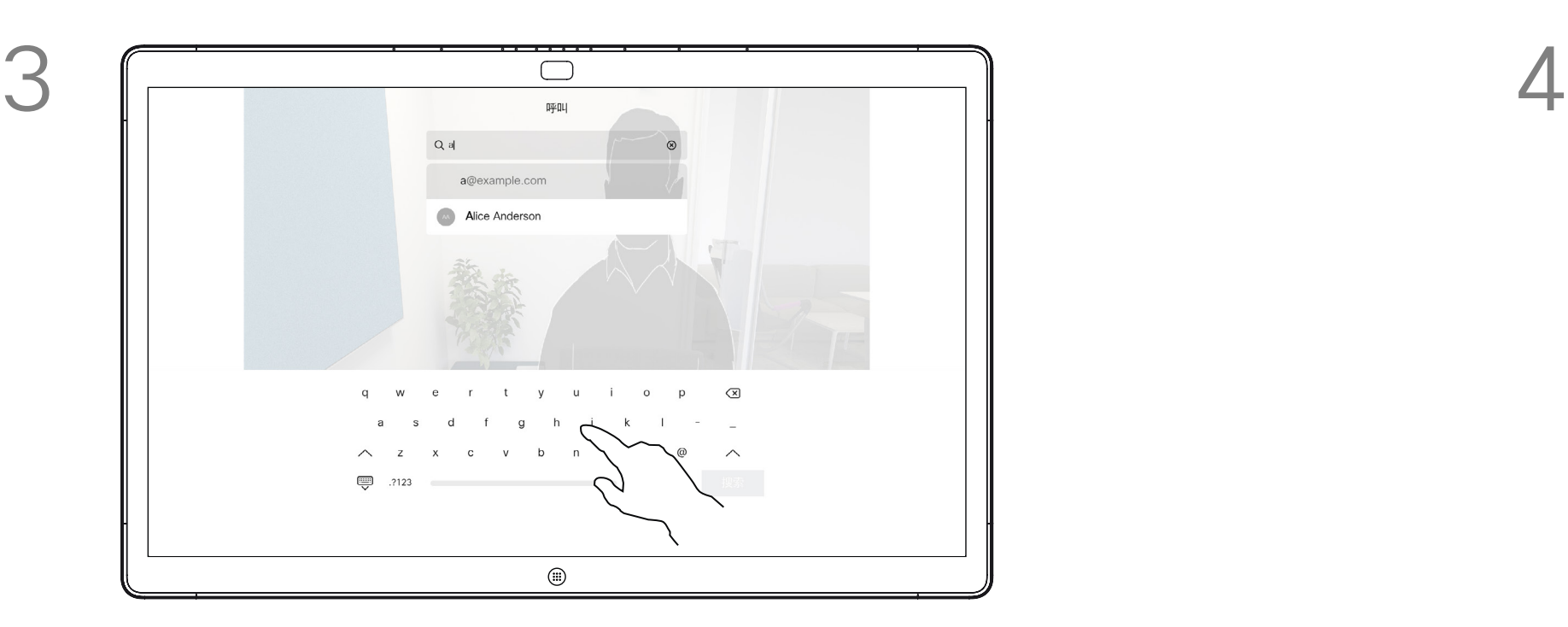

有时,系统可能会要求您在通话期间 输入号码,通常用于接通分机或提供 PIN 码。为此,您将需要数字键盘。

键入姓名、号码或地址。在您键入时系统会显示可 能的匹配项和/或建议项。如果列表中出现正确的匹 配项,点击该匹配项,否则继续键入。

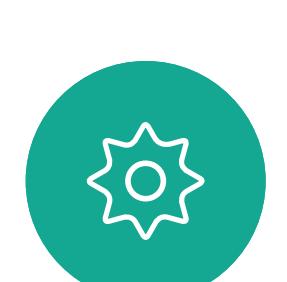

 $B$ 

<span id="page-19-0"></span> $\int_{0}^{0}$ 

 $\sum_{i=1}^{n}$ 

 $\widehat{O}$ 

 $\Box$ 

 $\Box$ 

 $\sum$ 

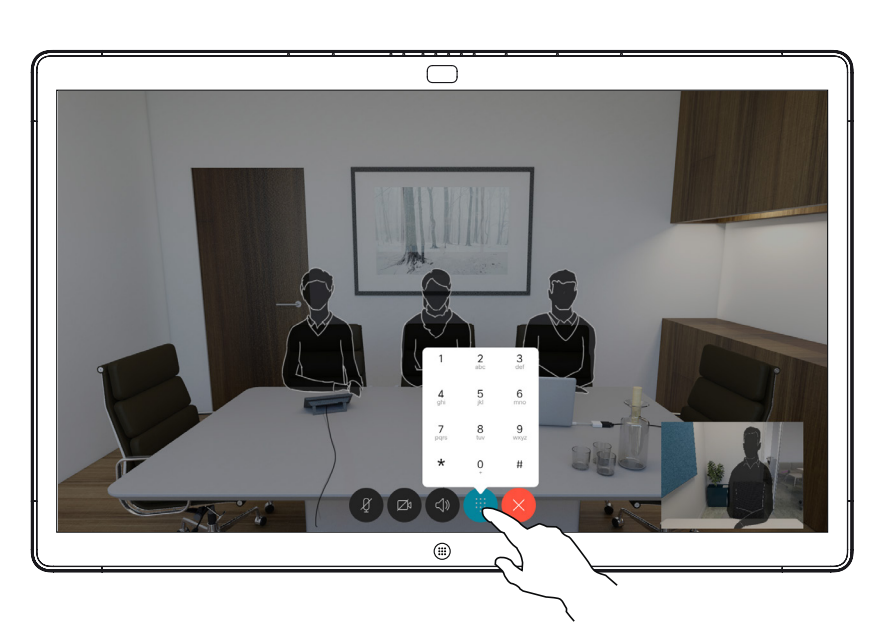

通话期间点击屏幕以生成按键,如图所 示。然后点击蓝色按钮以生成数字键盘。

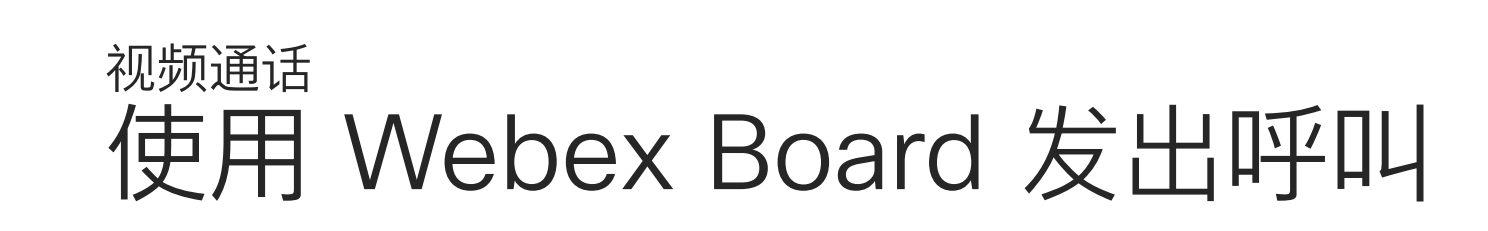

您的电话簿中的任何人、您以前呼叫 过的人或者曾经打过电话给您的人, 将出现在您键入时出现的建议可能匹 配列表中。Webex Board 不会区分 最近通话、收藏夹或电话簿条目,会 对它们一视同仁。

要使用最近通话/收藏夹/电话簿功 能,必须将 Touch10 连接到 Webex Board。

### 关于发出呼叫

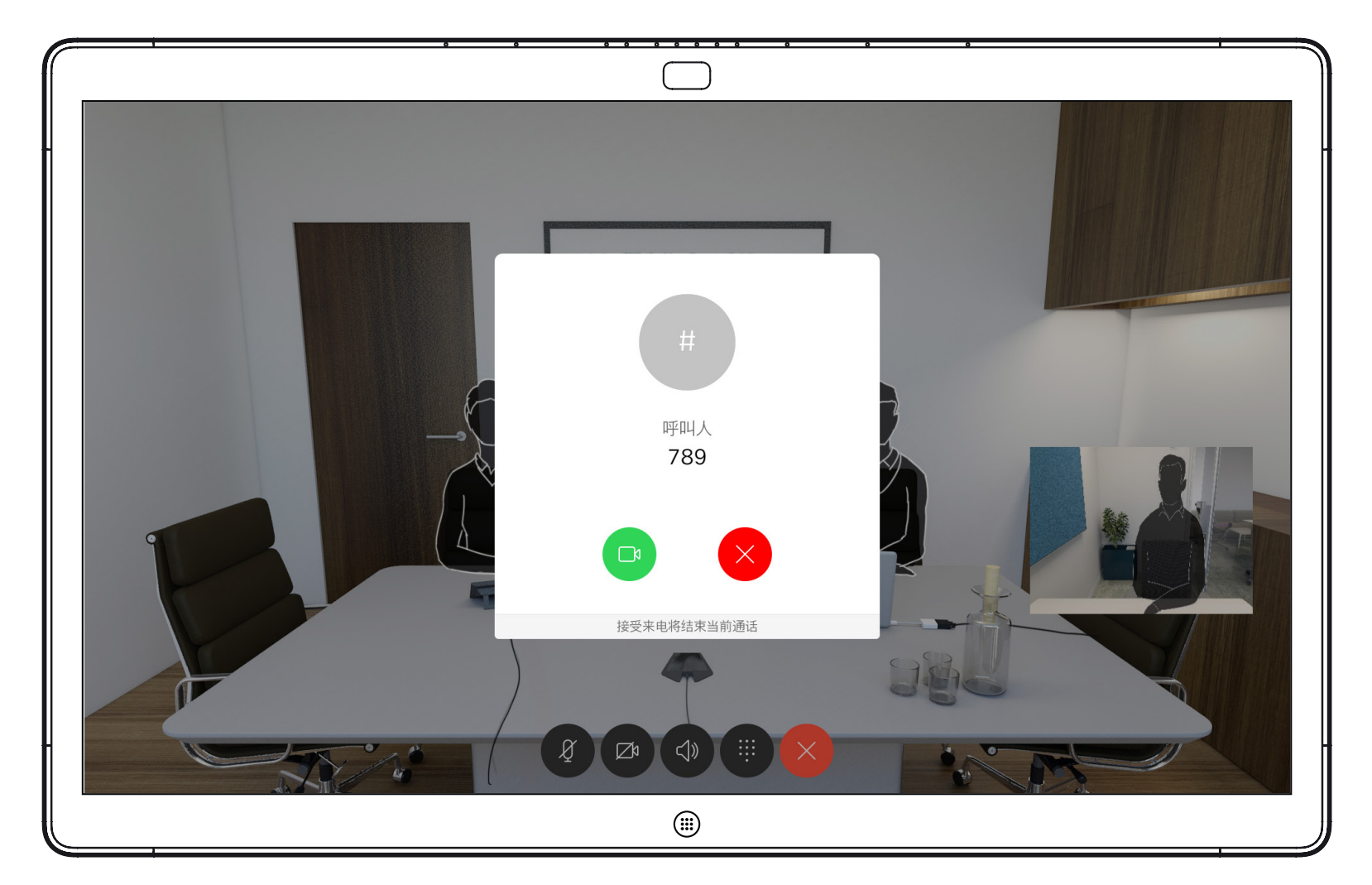

在非通话期间收到来电。点击左侧的绿色按键将接听,点击右侧的红色按键 将拒绝。

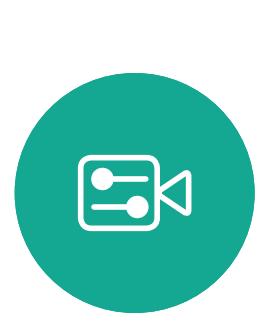

 $\sum_{i=1}^{n}$ 

<span id="page-20-0"></span> $\int_{0}^{0}$ 

 $\Box$ 

 $\widehat{O}$ 

 $\Box$ 

 $\begin{tabular}{|c|c|} \hline \quad \quad & \quad \quad & \quad \quad \\ \hline \quad \quad & \quad \quad & \quad \quad \\ \hline \quad \quad & \quad \quad & \quad \quad \\ \hline \end{tabular}$ 

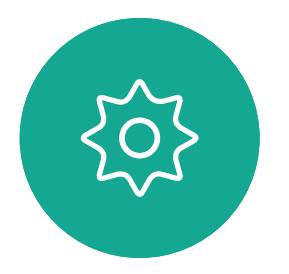

在通话期间收到来电。点击左侧的绿色按键将接听,点击右侧的红色按键将 拒绝。

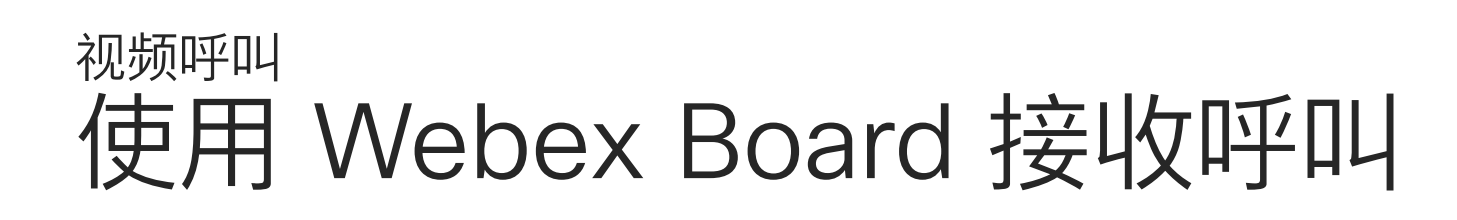

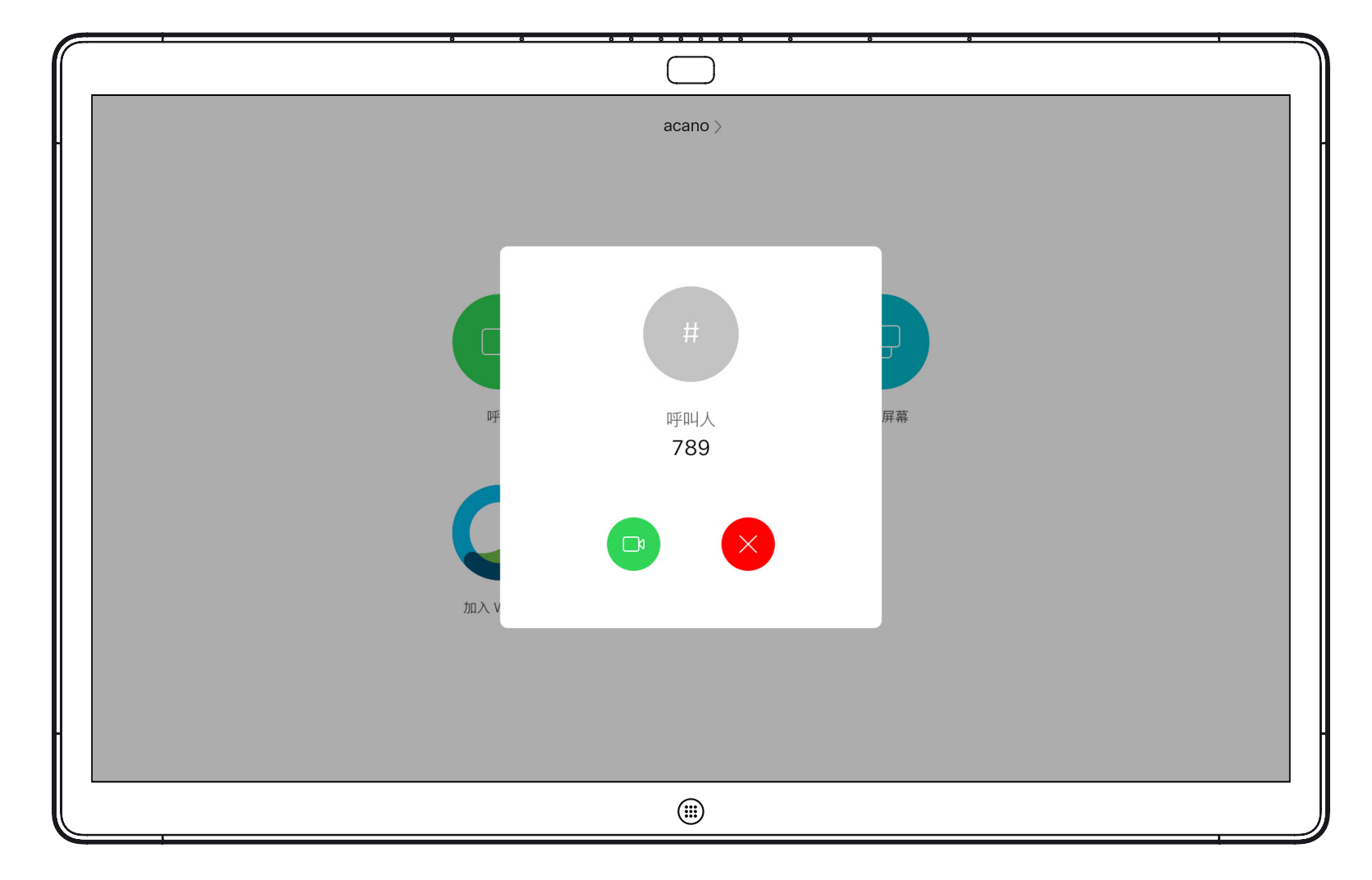

- 如果有人呼叫您,您可以接听、拒绝 或忽略来电。
- 如果您拒绝了来电,系统将向主叫方 发送忙线信息。
- 如果您忽略该呼叫,主叫方将视为您 不在(您未接听该呼叫)。

**提示:**要使屏幕如下图所示,只需在通 话期间点击屏幕即可。

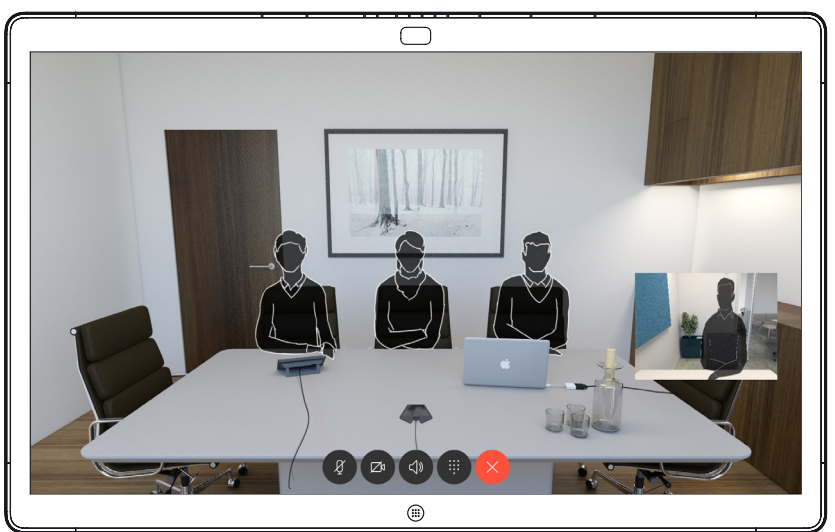

## $\begin{array}{c|c|c|c} \hline \textbf{.} & \textbf{.} & \textbf{.} \\ \hline \textbf{.} & \textbf{.} & \textbf{.} \\ \hline \textbf{.} & \textbf{.} & \textbf{.} \end{array}$

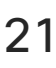

### 如果有人呼叫您

<span id="page-21-0"></span>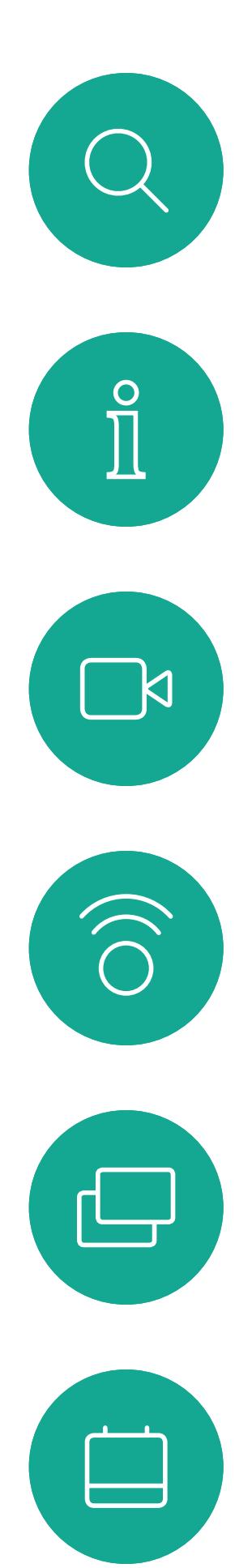

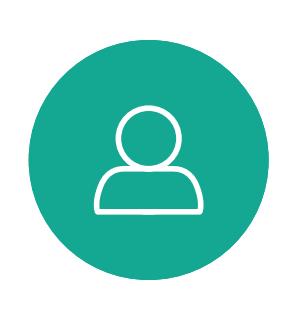

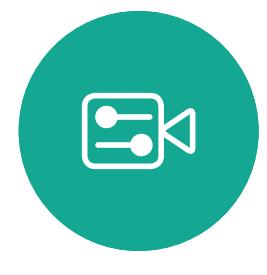

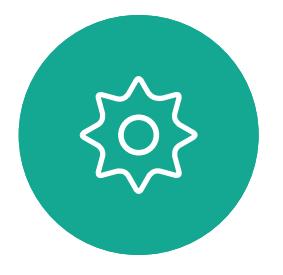

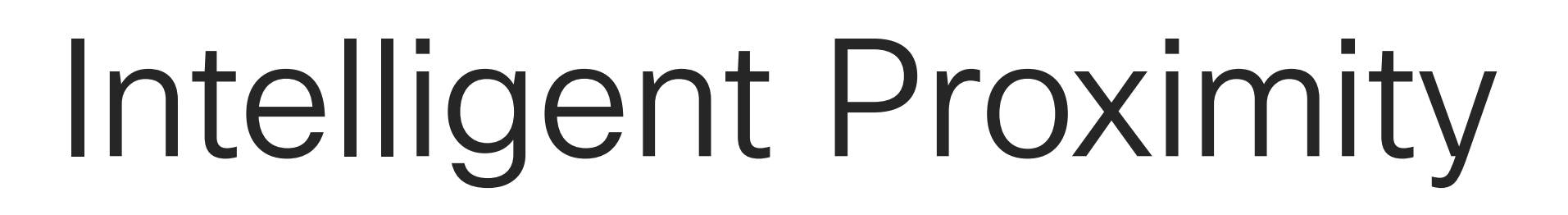

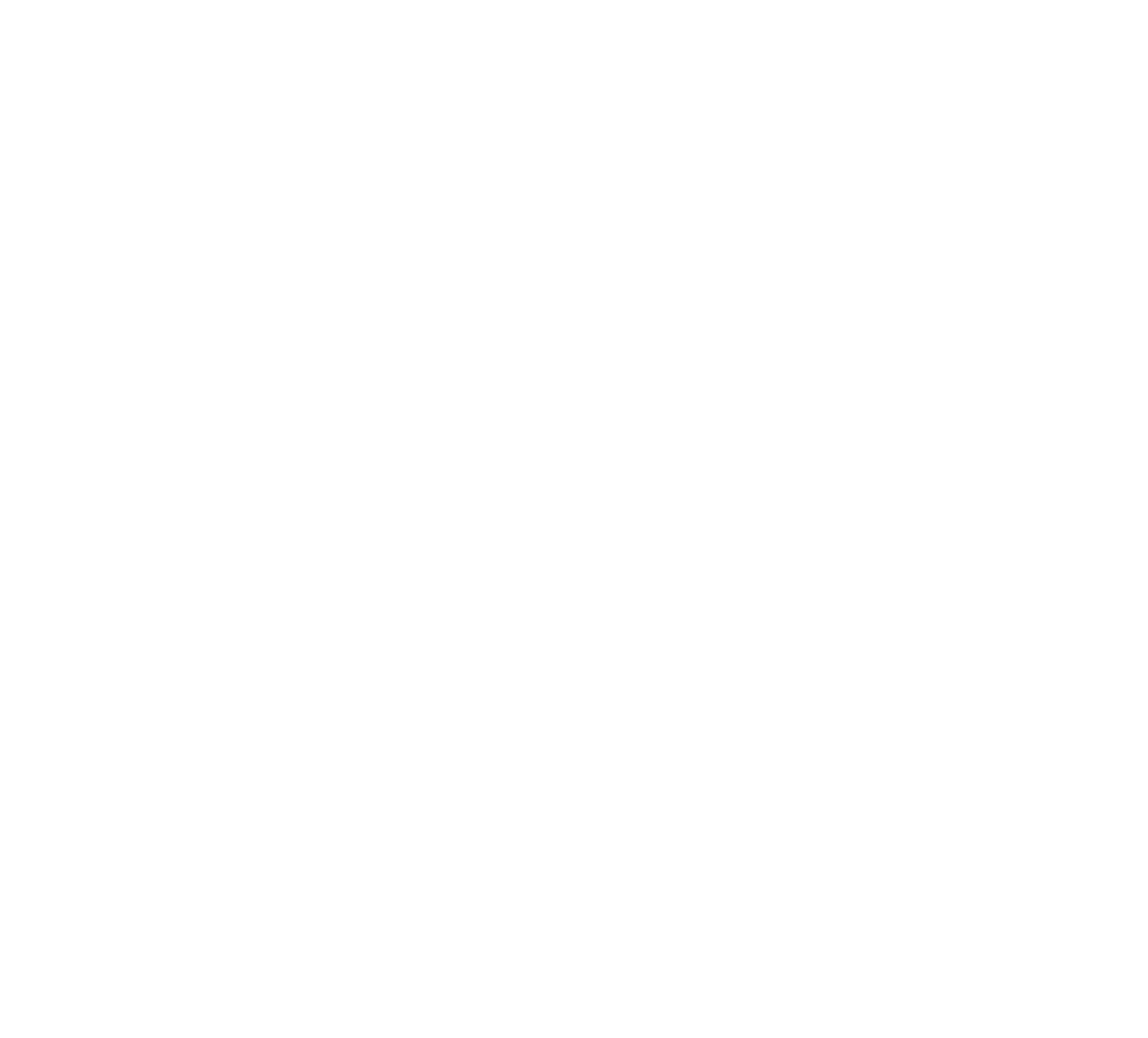

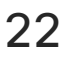

 $\begin{array}{c|c|c|c} \hline \textbf{.} & \textbf{.} & \textbf{.} \\ \hline \textbf{.} & \textbf{.} & \textbf{.} \\ \hline \textbf{.} & \textbf{.} & \textbf{.} \end{array}$ 

D1543004 Cisco Webex Board 用户指南 2019 年 11 月制作,适用于 CE9.10 所有内容 © 2010–2019

**R** 

 $\widehat{\bigcirc}$ 

 $\Box$ 

 $\Box$ 

 $\Delta$ 

 $\Xi$ 

 $\{0\}$ 

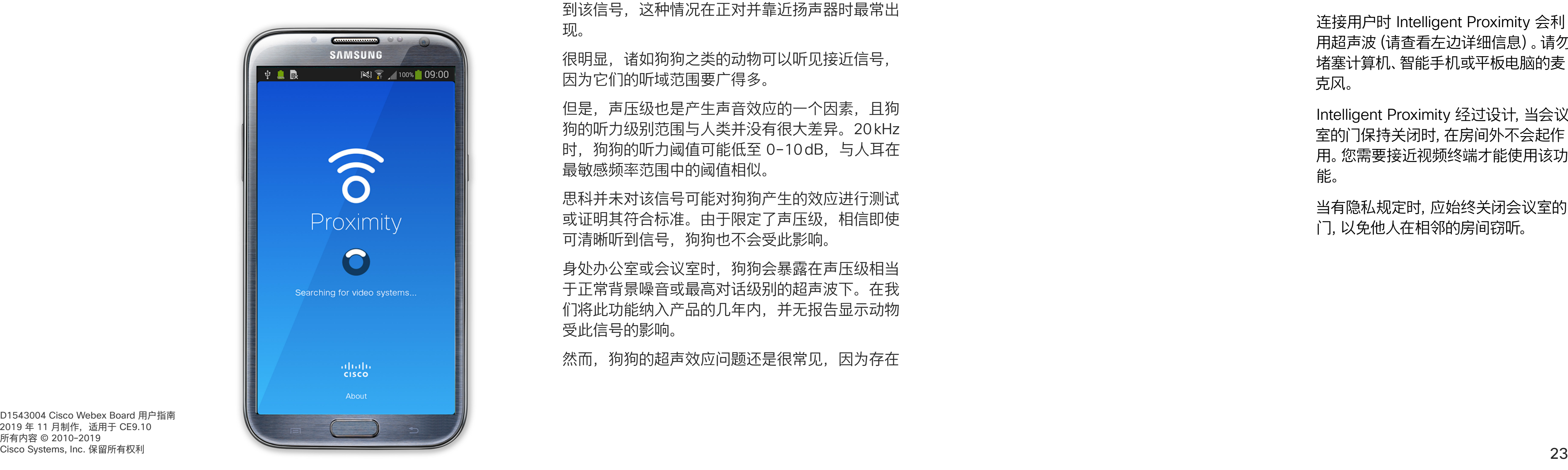

Intelligent Proximity 功能允许您在视 频系统上以无线方式分享计算机上的 内容。智能手机和平板电脑还可以直 接在自己的屏幕上查看共享内容。

您甚至可以使用自己的智能手机、平 板电脑、PC 或 MAC 来控制视频系 统上的呼叫。

注意以下事项:

您需要从 App Store 或 Google Play 下载(免费的)Cisco Intelligent Proximity 应用。

Windows 或 OS X 用户请访问 <https://proximity.cisco.com/> 。

您的视频支持团队可能已激活或未激 活全部功能,也可能仅仅激活了一部分。

连接用户时 Intelligent Proximity 会利 用超声波(请查看左边详细信息)。请勿 堵塞计算机、智能手机或平板电脑的麦 克风。

Intelligent Proximity 经过设计,当会议 室的门保持关闭时,在房间外不会起作 用。您需要接近视频终端才能使用该功 能。

当有隐私规定时,应始终关闭会议室的 门,以免他人在相邻的房间窃听。

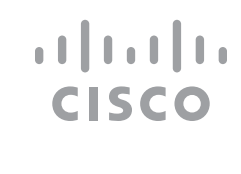

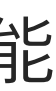

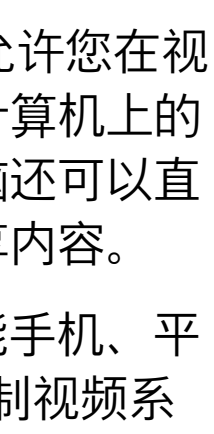

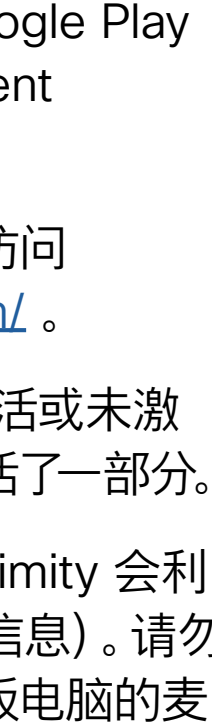

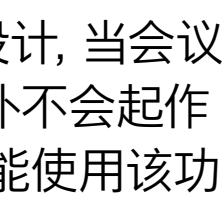

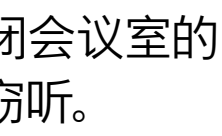

<span id="page-22-0"></span>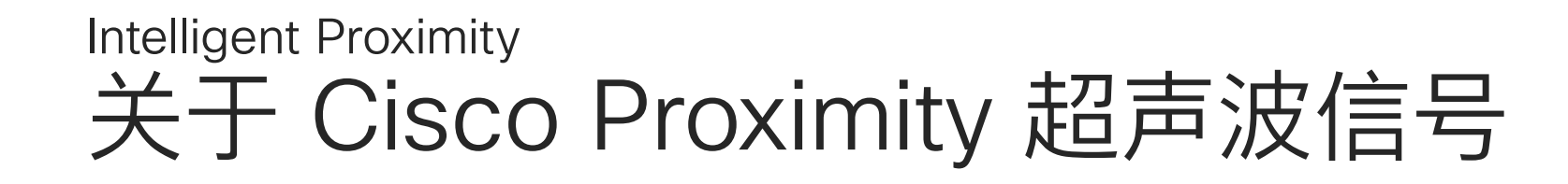

### 关于 Proximity 功能

思科视频系统会发出超声波,这是 Proximity 接近 功能的一部分。大多数人在日常的许多环境中都会 在距离扬声器 50cm 或更远的位置,其超声波声 或多或少暴露于超声波下,包括工业、商业应用和 压级低于 75dB。 家用电器。

> 思科并未对该信号可能对狗狗产生的效应进行测试 或证明其符合标准。由于限定了声压级,相信即使 可清晰听到信号,狗狗也不会受此影响。

即使空气传播的超声波可能导致某些个体的主观效 应, 低于 75dB 的声压级产生影响的可能性也非常 小。尽管超声波暴露限值的指导原则在很大程度上 因国家/地区而有所不同,但是对于 20kHz 左右的 频段(Cisco Proximity 信号的发射频段),75dB 是所能发现的最低限值。

使用超声波的驱狗器设备。这些设备通常要求使用 会令人不舒服但不会造成伤害的超声波。思科没有 深入了解驱狗器的设计,但通过这类设备的规格书 通常可以知道, 暴露水平一般在 100 dB 及以上。

您可以在加拿大卫生部的指导原则中查看该信息, 网址为: [http://www.hc-sc.gc.ca/ewh-semt/](http://www.hc-sc.gc.ca/ewh-semt/pubs/radiation/safety-code_24-securite/index-eng.php#a2.2.2) [pubs/radiation/safety-code\\_24-securite/index](http://www.hc-sc.gc.ca/ewh-semt/pubs/radiation/safety-code_24-securite/index-eng.php#a2.2.2)[eng.php#a2.2.2](http://www.hc-sc.gc.ca/ewh-semt/pubs/radiation/safety-code_24-securite/index-eng.php#a2.2.2)。

这些指导原则表明,没有证据可以证明低于 120dB 的声压级会导致短暂性或永久性失聪。 对于供群组使用的带集成扬声器的思科视频系统,

对于个人使用的思科视频系统,在距离扬声器 20cm 或更远的位置,其超声波声压级低于 70dB。

在显示器前 20cm 或更远的位置,Cisco Webex Boards 的超声波声压级低于 75dB。由于扬声器 朝下放置,显示器正下方位置的声压级可能略高。

大多数实际情况下,在一般房间内,由于扬声器方 向性、距离衰减和高频吸收率高的影响,用户耳朵 附近的声压级比这些最高级别要低得多。声压级范 围:会议室中可听见声音属于典型背景/环境噪音 级别,到所谓的正常对话级别。

因此被认为对人安全,人体可持续暴露于接近信号 下。大多数人不会意识到该信号的存在且不会受此 影响。然而,少数具有敏锐高频听力的个人可以听 到该信号,这种情况在正对并靠近扬声器时最常出 现。

很明显,诸如狗狗之类的动物可以听见接近信号, 因为它们的听域范围要广得多。

但是,声压级也是产生声音效应的一个因素,且狗 狗的听力级别范围与人类并没有很大差异。20kHz 时,狗狗的听力阈值可能低至 0-10dB, 与人耳在 最敏感频率范围中的阈值相似。

身处办公室或会议室时,狗狗会暴露在声压级相当 于正常背景噪音或最高对话级别的超声波下。在我 们将此功能纳入产品的几年内,并无报告显示动物 受此信号的影响。

然而,狗狗的超声效应问题还是很常见,因为存在

如果解决方案采用带第三方扬声器系统的思科视频 编解码器,思科无法控制其超声波声压级。大多数 情况下,必要的扬声器灵敏度和频率响应会导致声 压级低于 75dB 的限值。但是,如果使用的外部 扬声器过多或扬声器系统的高频响应增强,可能生 成超过该限值的声压级。

<span id="page-23-0"></span>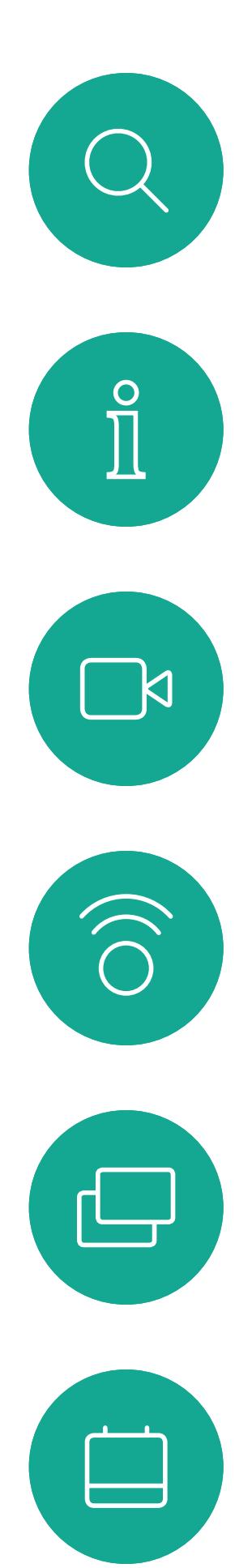

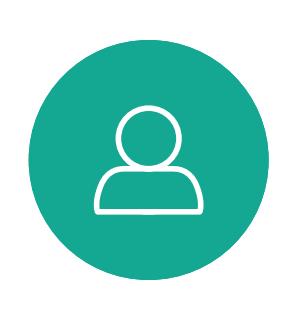

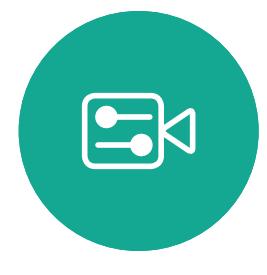

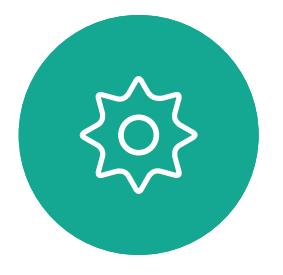

# 使用 Touch10 的内容共享

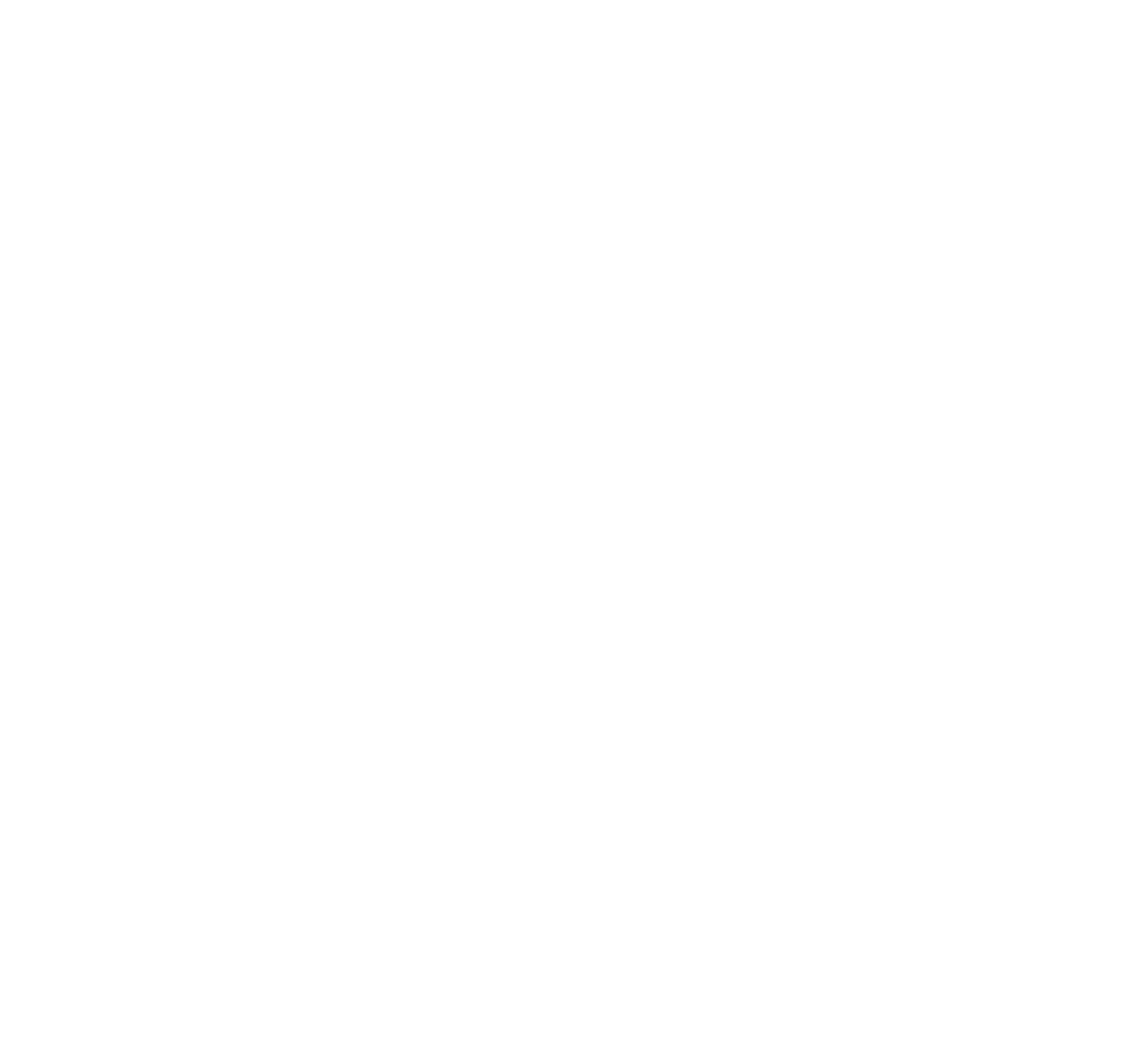

![](_page_23_Figure_7.jpeg)

 $\begin{array}{c|c|c|c} \hline \textbf{.} & \textbf{.} & \textbf{.} \\ \hline \textbf{.} & \textbf{.} \\ \hline \textbf{.} & \textbf{.} \end{array}$ 

![](_page_23_Picture_8.jpeg)

D1543004 Cisco Webex Board 用户指南 2019 年 11 月制作,适用于 CE9.10 所有内容 © 2010–2019 Cisco Systems, Inc. 保留所有权利 25

如果源设备已启用 Intelligent Proximity, 只需在您的设备上开启 Proximity 功能,让您的设备与视频系 统配对, 就能以无线方式共享内容。

您的视频系统支持在视频呼叫中显示 演示文稿。

请注意,您可在演示期间更改屏幕的 布局,有关此功能的详细信息,请参 阅下面的页面。

注意!您的系统可能已配置为让您的 视频系统的一个视频输入连接器共享 HDCP 保护的内容, 从而允许您通过 Google ChromeCast、AppleTV 或高 清电视解码器等观看视频。

此功能只在非通话期间可用。

如果您在通话时尝试通过此特定视频 连接器共享内容,则不会发生内容共 享。相反,屏幕上通常分配给内容共 享的部分将变为黑色,以维持 HDCP 制式。

这将适用于您尝试通过该输入连接器 在呼叫中共享的任何内容 — 不论是否 是 HDCP 保护的内容。

### 关于内容共享

<span id="page-24-0"></span>![](_page_24_Figure_0.jpeg)

![](_page_24_Figure_13.jpeg)

![](_page_24_Figure_14.jpeg)

![](_page_24_Figure_15.jpeg)

![](_page_24_Figure_16.jpeg)

![](_page_24_Figure_17.jpeg)

![](_page_24_Figure_18.jpeg)

![](_page_24_Figure_19.jpeg)

![](_page_24_Figure_10.jpeg)

享内容。这不会与远程参加者共享。

点击右上角的 X(如图所示),可返回到上一 屏幕。

![](_page_25_Picture_3.jpeg)

如果源设备已启用 Intelligent Proximity, 只需在您的设备上开启 Proximity 功能,让您的设备与视频系 统配对, 就能立即共享内容。

您还可以在本地会议中的非通话期间 使用视频系统演示并共享内容。

注意! 我们建议以无线方式连接第 一个演示文稿,接下来使用有线连接。 如果采用其他方法,初始连接可能会 断开。

HDCP! 您的系统可能已配置为让您 的视频系统的一个视频输入连接器共 享 HDCP 保护的内容,从而允许您通 过 Google ChromeCast、AppleTV 或高清电视解码器等观看视频。另请 参阅上一页,查看有关此方面的详细 信息。

![](_page_25_Figure_12.jpeg)

**CISCO** 

![](_page_25_Picture_13.jpeg)

提示!多屏幕终端可显示与屏幕数一 致的独立演示文稿。这只在非通话期 间可行。

### 本地内容共享

<span id="page-25-0"></span>![](_page_25_Figure_0.jpeg)

点击共享可在您的视频系统的屏幕上显示内 容。

点击右上角的 X(如图所示),可返回到上一 屏幕。

<span id="page-26-0"></span>![](_page_26_Figure_0.jpeg)

![](_page_26_Figure_1.jpeg)

![](_page_26_Picture_2.jpeg)

![](_page_26_Picture_3.jpeg)

![](_page_26_Picture_4.jpeg)

![](_page_26_Picture_42.jpeg)

Webex Board

## Webex Board 上的内容共享

![](_page_26_Picture_9.jpeg)

![](_page_26_Figure_10.jpeg)

![](_page_26_Picture_11.jpeg)

要访问白板功能,请转至主屏幕(点 击**主页**按键),然后点击**白板**。

Webex Board 本质上是具备视频呼叫 功能的数字白板。

白板页面足够大,可以满足您的任何 需求。我们称其为无限大的页面。

要保存白板绘图,您可以通过电子邮 件将其发送给所选的收件人。为此, 您的视频支持团队必须已将 Webex Board 配置为使用邮件服务器。

<span id="page-27-0"></span>![](_page_27_Figure_0.jpeg)

所用格式为 PDF。

![](_page_27_Figure_8.jpeg)

CISCO

![](_page_27_Picture_9.jpeg)

### 关于白板

您的 Webex Board 支持在视频呼叫 中显示演示文稿。

如果源设备已启用 Intelligent Proximity,只需在您的设备上开 启 Proximity 功能,让您的设备与 Webex Board 配对, 就能以无线方式 共享内容。

请注意,您可在演示期间更改屏幕的 布局,有关此功能的详细信息,请参 阅下面的页面。

注意!您的 Board 可能已配置为让您 的 Board 的一个视频输入连接器共享 HDCP 保护的内容, 从而允许您通过 Google ChromeCast、AppleTV 或高 清电视解码器等观看视频。

此功能只在非通话期间可用。

如果您在通话时尝试通过此特定视频 连接器共享内容,则不会发生内容共 享。相反,屏幕上通常分配给内容共 享的部分将变为黑色,以维持 HDCP 制式。

这将适用于您尝试通过该输入连接器 在呼叫中共享的任何内容 — 不论是否 是 HDCP 保护的内容。

![](_page_28_Figure_14.jpeg)

![](_page_28_Figure_16.jpeg)

![](_page_28_Figure_17.jpeg)

![](_page_28_Figure_18.jpeg)

![](_page_28_Figure_19.jpeg)

![](_page_28_Figure_20.jpeg)

![](_page_28_Picture_21.jpeg)

### 关于内容共享

<span id="page-28-0"></span>![](_page_28_Figure_0.jpeg)

![](_page_28_Picture_1.jpeg)

![](_page_29_Picture_8.jpeg)

您的 Webex Board 支持在本地 (即 非视频呼叫期间)显示演示文稿。

点击**共享屏幕**。 通过电缆或 Proximity 连接您的演示源。此时,您 将能够共享演示源中的选定内容。点击**开始共享**。

如果源设备已启用 Intelligent Proximity,只需在您的设备上开 启 Proximity 功能,让您的设备与 Webex Board 配对, 就能以无线方式 共享内容。

![](_page_29_Figure_14.jpeg)

![](_page_29_Figure_15.jpeg)

![](_page_29_Picture_16.jpeg)

![](_page_29_Figure_0.jpeg)

关于内容共享

如果选择不共享内容,请按**主页**按键返回到"主页" 屏幕。

![](_page_29_Figure_1.jpeg)

![](_page_29_Figure_3.jpeg)

点击**停止共享**可停止演示。

![](_page_29_Picture_5.jpeg)

 $\mathbb{E}$ 

<span id="page-29-0"></span> $\int_{0}^{0}$ 

 $\Box$ 

 $\widehat{O}$ 

 $\begin{picture}(42,10) \put(0,0){\line(1,0){10}} \put(15,0){\line(1,0){10}} \put(15,0){\line(1,0){10}} \put(15,0){\line(1,0){10}} \put(15,0){\line(1,0){10}} \put(15,0){\line(1,0){10}} \put(15,0){\line(1,0){10}} \put(15,0){\line(1,0){10}} \put(15,0){\line(1,0){10}} \put(15,0){\line(1,0){10}} \put(15,0){\line(1,0){10}} \put(15,0){\line(1$ 

 $\qquad \qquad \qquad \Box$ 

 $\sum_{i=1}^{n}$ 

D1543004 Cisco Webex Board 用户指南 2019 年 11 月制作,适用于 CE9.10 所有内容 © 2010–2019 Cisco Systems, Inc. 保留所有权利 31

![](_page_30_Figure_8.jpeg)

使用可用的工具添加注释,完成后点击**完成**。

![](_page_30_Figure_10.jpeg)

您的 Webex Board 支持在非视频呼 叫期间(即本地)显示演示文稿。

当您选择为图像添加注释时,系统会 生成该图像的快照,这样演示就不会 受到您的注释的影响。

完成批注后,添加有注释的图像将作 为白板页面存在。注意,为保护隐私, 系统将在预定义的一段时间后删除白 板页面。

如果想要保留白板页面,可以通过电 子邮件将其发送给选定的收件人,不 过有一个前提:您的视频团队已将您 的 Webex Board 配置为使用邮件服 务器。

所用格式为 PDF。

![](_page_30_Figure_19.jpeg)

**CISCO** 

![](_page_30_Picture_20.jpeg)

### 在 Webex Board 上标注共享内容 Webex Board 上的内容共享

### 关于注释

在非通话期间,按上一页所述共享演示文稿,并确 保显示要为其添加注释的图像。

如有需要,点击屏幕以生成注释图标,然后点击 注释图标。

> 现在,您可以添加其他白板页面或删除任意白板页 面。

> 请注意,除非您通过电子邮件发送,否则会话结束 后,白板页面也将删除,详情请参见下一页。

![](_page_30_Figure_1.jpeg)

![](_page_30_Figure_4.jpeg)

现在,您可以选择恢复或完全停止演示。 添加有注释的图像将作为白板页面存在。如图所示 点击以产生所有白板页面的缩略图。

![](_page_30_Picture_6.jpeg)

 $B$ 

<span id="page-30-0"></span> $\int_{0}^{0}$ 

 $\Box$ 

 $\widehat{O}$ 

 $\bigoplus$ 

 $\Box$ 

 $\Delta$ 

您可以通过电子邮件以附件形式将一 个或多个白板页面发送给选定的收件 人,不过有一个前提:您的视频团队 已将您的 Webex Board 配置为使用 邮件服务器。

所用格式为 PDF。

<span id="page-31-0"></span>![](_page_31_Figure_0.jpeg)

请注意,这是白板会话结束后保留白 板页面的唯一方法。

![](_page_31_Figure_10.jpeg)

![](_page_31_Picture_11.jpeg)

![](_page_31_Picture_13.jpeg)

### 关于注释

![](_page_31_Figure_3.jpeg)

件发送的页面。然后点击**下一个**箭头。

![](_page_31_Figure_5.jpeg)

输入收件人后,如图所示点击以发送电子邮件。

D1543004 Cisco Webex Board 用户指南 2019 年 11 月制作,适用于 CE9.10 所有内容 © 2010–2019 Cisco Systems, Inc. 保留所有权利 33

### <span id="page-32-0"></span>Webex Board 的有线触摸重定向 Webex Board 上的内容共享

您可以从 Webex Board 屏幕控制您的笔记本电脑。当您通 过 HDMI 电缆和 USB-C 电缆将 Windows 10 笔记本电脑连 接到 Webex Board 时, 此操作将正常工作。它适用于涉及 拖放、绘图程序和地图的任务。

仅当您不在通话中时,触摸重定向才可用。

此功能在 Windows 10 中通过了测试和验证。基本功能还应 与另一个操作系统配合使用。

限制:

- 如果您在使用触摸重定向时接受呼叫,连接将自动关闭。要在 呼叫后继续进行触摸重定向,则必须再次连接电缆。
- 使用触摸重定向时,您无法在您共享的屏幕上使用注释。
- 使用触摸重定向时,Webex Board 上的音量控制不可用。请 使用笔记本电脑上的音量控制。
- 如果 Webex Board 连接了 Touch 10 控制器,则当 USB-C 2. 使用 HDMI 电缆和 USB-C 电缆将笔记本电脑连接到 电缆连接到主板时,您无法移动自己的本端视频。

在您的浏览器中启用拖放

要在浏览器上使用重定向进行拖放,您需要在浏览器中启用 此功能:

<chrome://flags/#touch-events>

• 在 Firefox 中,打开 "about:config" 并设置 Dom.w3c\_touch\_events.legacy\_apis.enabled = true

- 在 Chrome 中,设置此标记:
- 
- 在 Edge 中,设置此标记 (about:config): Enable Touch Events = always on
- 
- 
- 
- 
- 

![](_page_32_Picture_19.jpeg)

 $B$ 

 $\mathbb{R}^2$ 

 $\widehat{\bigcirc}$ 

┎└──

 $\Box$ 

在 Windows 10 的笔记本电脑上使用触摸重定向

1. 在日期和时间旁的任务栏上选择"操作中心",然后选择并打 开"平板电脑模式",将笔记本电脑切换到平板电脑模式。

Webex Board。您可以使用 USB-C 至 USB-C 电缆或 USB-C 至 USB-A 电缆。

3. 注:支持使用更长的 USB-C 至 USB-A 电缆。

4. 如果您的 Webex Board 设置为"自动分享",则可立即使用 触摸重定向。如果没有,请从主板的用户界面中选择"分享"。  $11111111$ **CISCO** 

![](_page_32_Picture_32.jpeg)

如果在使用触摸重定向时要切换到 Webex Board 上的其他 活动,请按下主板上的"主页"键。

**注意**此功能仅适用于 Webex Board 的 S 系列。

<span id="page-33-0"></span>![](_page_33_Figure_0.jpeg)

![](_page_33_Picture_1.jpeg)

![](_page_33_Picture_2.jpeg)

![](_page_33_Picture_3.jpeg)

D1543004 Cisco Webex Board 用户指南 2019 年 11 月制作,适用于 CE9.10 所有内容 © 2010–2019 Cisco Systems, Inc. 保留所有权利 34

# 预定的会议

![](_page_33_Picture_6.jpeg)

![](_page_33_Picture_7.jpeg)

![](_page_33_Picture_8.jpeg)

视频系统可以连接到一个能够负责预 约视频会议的管理系统上。如左侧所 示,将会显示任何预定的会议。

点击加入可加入会议。

如果会议已经开始,您仍可以加入。

![](_page_34_Picture_14.jpeg)

![](_page_34_Figure_15.jpeg)

![](_page_34_Picture_18.jpeg)

![](_page_34_Picture_0.jpeg)

使用 Touch10 (左下) 或 Webex Board (右下)

![](_page_34_Picture_2.jpeg)

### 加入会议

到时间时,系统会提示您加入会议。点击加入。

![](_page_34_Picture_4.jpeg)

 $\widehat{O}$ 

<span id="page-34-0"></span>

 $\sum_{i=1}^{n}$ 

![](_page_34_Picture_5.jpeg)

![](_page_34_Picture_6.jpeg)

![](_page_34_Picture_7.jpeg)

您的视频系统可以连接到与 Webex 相连接的管理系统。点击加入 Webex 按钮。然后,系统将提示您输入您在 会议邀请中收到的会议号。

![](_page_35_Picture_63.jpeg)

![](_page_35_Figure_7.jpeg)

![](_page_35_Figure_8.jpeg)

![](_page_35_Picture_9.jpeg)

### 加入会议

<span id="page-35-0"></span>![](_page_35_Picture_0.jpeg)

![](_page_35_Picture_1.jpeg)

<span id="page-36-0"></span>![](_page_36_Figure_0.jpeg)

![](_page_36_Picture_1.jpeg)

![](_page_36_Picture_2.jpeg)

![](_page_36_Picture_3.jpeg)

![](_page_36_Picture_5.jpeg)

联系人

![](_page_36_Picture_7.jpeg)

 $\begin{array}{c|c|c|c|c} \hline \textbf{.} & \textbf{.} & \textbf{.} \\ \hline \textbf{.} & \textbf{.} & \textbf{.} \\ \hline \textbf{.} & \textbf{.} & \textbf{.} \end{array}$ 

![](_page_36_Picture_8.jpeg)

通讯录通常是您的视频支持团队安装 在您系统中的公司通讯录。

您的联系人列表由三个部分组成:

最近呼叫是已拨、已接或未接呼叫的 列表。

收藏夹。这些联系人是您添加到此处 的,通常是您经常呼叫的人,或需要 不时以迅速便捷的方式访问的人。

请注意,只能从 Web 界面删除最近 呼叫中的条目。

![](_page_37_Picture_101.jpeg)

### $\begin{tabular}{c} \bf -1 & \bf -1 & \bf 1 \\ \bf -1 & \bf 1 \\ \bf -2 & \bf 1 \\ \bf -3 & \bf 1 \\ \bf -4 & \bf 1 \\ \bf -1 & \bf 1 \\ \bf -2 & \bf 1 \\ \bf -1 & \bf 1 \\ \bf -2 & \bf 1 \\ \bf -3 & \bf 1 \\ \bf -1 & \bf 1 \\ \bf -1 & \bf 1 \\ \bf -2 & \bf 1 \\ \bf -3 & \bf 1 \\ \bf -1 & \bf 1 \\ \bf -1 & \bf 1 \\ \bf -2 & \bf 1 \\ \bf -3 & \bf 1 \\ \bf -1 & \bf 1 \\ \bf -1 & \bf 1 \\ \bf -2 & \bf$ CISCO

![](_page_37_Figure_13.jpeg)

![](_page_37_Picture_14.jpeg)

![](_page_37_Picture_0.jpeg)

![](_page_37_Figure_1.jpeg)

![](_page_37_Picture_2.jpeg)

<span id="page-37-0"></span> $\mathcal{Q}$ 

### 关于联系人列表

收藏夹是您经常呼叫或想要以其他方 式便捷访问的人员清单。

您可从最近通话或通讯录列表将条目 添加至收藏夹,也可手动输入。

### $\begin{tabular}{c} \bf -1 & \bf -1 & \bf 1 \\ \bf -1 & \bf 1 \\ \bf -2 & \bf 1 \\ \bf -3 & \bf 1 \\ \bf -4 & \bf 1 \\ \bf -1 & \bf 1 \\ \bf -2 & \bf 1 \\ \bf -1 & \bf 1 \\ \bf -2 & \bf 1 \\ \bf -3 & \bf 1 \\ \bf -1 & \bf 1 \\ \bf -1 & \bf 1 \\ \bf -2 & \bf 1 \\ \bf -3 & \bf 1 \\ \bf -1 & \bf 1 \\ \bf -1 & \bf 1 \\ \bf -2 & \bf 1 \\ \bf -3 & \bf 1 \\ \bf -1 & \bf 1 \\ \bf -1 & \bf 1 \\ \bf -2 & \bf$ CISCO

![](_page_38_Picture_20.jpeg)

![](_page_38_Picture_0.jpeg)

### 关于收藏夹

![](_page_38_Picture_1.jpeg)

![](_page_38_Figure_3.jpeg)

在通话期间,点击右上角的参加者图 标(如图所示),可调用参加者列 表。

4

![](_page_38_Picture_8.jpeg)

该参加者现已成为收藏夹列表中的成 员(星号变成金色)。

要从收藏夹列表中删除条目,请转 至联系人列表中的收藏夹,并重复 上述步骤。

完成操作后,点击菜单以外的任何位 置。

点击收藏夹。

![](_page_38_Picture_5.jpeg)

 $B$ 

<span id="page-38-0"></span> $\hat{\mathbb{I}}$ 

 $\sum_{i=1}^{n}$ 

 $\begin{pmatrix} 1 \\ 0 \\ 0 \\ 0 \end{pmatrix}$ 

 $\bigoplus$ 

 $\beta$ 

在参加者列表中,点击要加入收藏夹的人员。

## 2 位参加者  $AC$  acano  $\begin{picture}(130,10) \put(0,0){\line(1,0){10}} \put(15,0){\line(1,0){10}} \put(15,0){\line(1,0){10}} \put(15,0){\line(1,0){10}} \put(15,0){\line(1,0){10}} \put(15,0){\line(1,0){10}} \put(15,0){\line(1,0){10}} \put(15,0){\line(1,0){10}} \put(15,0){\line(1,0){10}} \put(15,0){\line(1,0){10}} \put(15,0){\line(1,0){10}} \put(15,0){\line($

金色星号表示收藏条目,如图所示。 重复此程序,以将条目从"收藏夹"列表删除。 要退出此菜单,点击 X,如图所示。

![](_page_39_Figure_11.jpeg)

![](_page_39_Picture_13.jpeg)

点击要添加到收藏夹的条目。将会显示以上 屏幕。

![](_page_39_Figure_9.jpeg)

"收藏夹"是您经常呼叫或想要以其他 方式便捷访问的人员清单。

<span id="page-39-0"></span>![](_page_39_Picture_0.jpeg)

您可从最近通话或通讯录列表将条目 添加至收藏夹,也可手动输入。

![](_page_39_Picture_1.jpeg)

![](_page_39_Figure_7.jpeg)

D1543004 Cisco Webex Board 用户指南 2019 年 11 月制作,适用于 CE9.10 所有内容 © 2010–2019<br>Cisco Systems, Inc. 保留所有权利  $40$  Gisco Systems, Inc. 保留所有权利

### 关于此功能

点击呼叫(未显示)以调用联系人列表,如图所 示。然后点击收藏夹以访问收藏夹列表。

<span id="page-40-0"></span>![](_page_40_Picture_0.jpeg)

### 编辑现有收藏夹,仅 Touch10 联系人

![](_page_40_Picture_9.jpeg)

![](_page_40_Figure_10.jpeg)

编辑收藏项并点击**保存**以退出使更改生效。 否则点击**取消**。

![](_page_40_Figure_12.jpeg)

![](_page_40_Picture_14.jpeg)

借助此功能,您可以随时更新收藏夹。

### 关于此功能

![](_page_40_Figure_2.jpeg)

![](_page_40_Figure_4.jpeg)

![](_page_40_Picture_5.jpeg)

 $\mathbb{E}$ 

<span id="page-41-0"></span>![](_page_41_Figure_0.jpeg)

![](_page_41_Picture_1.jpeg)

![](_page_41_Picture_2.jpeg)

![](_page_41_Picture_3.jpeg)

D1543004 Cisco Webex Board 用户指南 2019 年 11 月制作,适用于 CE9.10 所有内容 © 2010–2019<br>Cisco Systems, Inc. 保留所有权利  $42$ 

![](_page_41_Picture_5.jpeg)

摄像机

![](_page_41_Picture_7.jpeg)

 $\begin{array}{c|c|c|c|c} \hline \textbf{.} & \textbf{.} & \textbf{.} \\ \hline \textbf{.} & \textbf{.} & \textbf{.} \\ \hline \textbf{.} & \textbf{.} & \textbf{.} \end{array}$ 

![](_page_41_Picture_8.jpeg)

2019 年 11 月制作,适用于 CE9.10 所有内容 © 2010–2019<br>Cisco Systems, Inc. 保留所有权利 Cisco Systems, Inc. 保留所有权利 43

<span id="page-42-0"></span>![](_page_42_Figure_0.jpeg)

视频关闭功能旨在让您在无法以机械 方式阻挡摄像机的系统上控制摄像机 的视频传输。

![](_page_42_Figure_5.jpeg)

![](_page_42_Picture_7.jpeg)

关于视频关闭

如有需要,点击屏幕上的任意位置以在屏幕底部生<br>成按键 成按键。

视频关闭功能旨在让您在无法以机械 方式阻挡摄像机的系统上控制摄像机 的视频传输。

![](_page_43_Figure_10.jpeg)

![](_page_43_Picture_12.jpeg)

### 使用 Webex Board 打开或关闭摄像机 摄像机

### 关于视频关闭

![](_page_43_Picture_1.jpeg)

![](_page_43_Picture_4.jpeg)

![](_page_43_Picture_6.jpeg)

 $B$ 

<span id="page-43-0"></span>

 $\sum_{i=1}^{n}$ 

 $\widehat{O}$ 

 $\bigcirc$ 

![](_page_44_Figure_7.jpeg)

![](_page_44_Figure_8.jpeg)

将手指离开屏幕,释放图像。本端视频图像现 已占据新位置。

CISCO

![](_page_44_Picture_13.jpeg)

![](_page_44_Figure_3.jpeg)

本端视频显示为 PiP(画中画)。

您可能想要在会议期间不时激活本端 视频。例如,这可能是为了确保您始 终显示在屏幕上。

<span id="page-44-0"></span>![](_page_44_Figure_0.jpeg)

D1543004 Cisco Webex Board 用户指南 2019 年 11 月制作,适用于 CE9.10 所有内容 © 2010–2019<br>Cisco Systems, Inc. 保留所有权利  $45$  Gisco Systems, Inc. 保留所有权利

可能会发生本端视频挡住屏幕图像重 要部分的情况。因此,您可能想要移 动本端视频。

### 为什么要移动本端视频?

### 使用 Webex Board 移动本端视频 PiP 摄像机

本端视频显示其他人从您的视频系统 看到的内容。您通常使用该功能来确 认其他人是否看到您想要他们看到的 内容。

本端视频显示为 PiP(画中画)。

如果 Touch10 已连接到 Board,您 将无法执行此程序。

**CISCO** 

![](_page_45_Figure_23.jpeg)

![](_page_45_Picture_24.jpeg)

您可能想要在会议期间不时激活本端 视频。例如,这可能是为了确保您始 终显示在屏幕上。

可能会发生本端视频挡住屏幕图像重 要部分的情况。因此,您可能想要移 动本端视频。

### 让本端视频固定

点击屏幕以生成本端视频图像。

点击本端视频图像本身。然后点击让 您固定本端视频图像的文本。

要解除固定,请重复以上过程。

### 为什么要移动本端视频?

开始将其拖动到新位置。

![](_page_45_Picture_9.jpeg)

![](_page_45_Picture_1.jpeg)

除非您已让本端视频图像固定,否则只有在显示一 行按键时,本端视频才会显示。点击屏幕以生成这 些按键。要让本端视频固定,请查看右侧的文本。 点击并按住本端视频图像。

本端视频图像即已占据新位置。

![](_page_45_Picture_3.jpeg)

到相应位置后,把手指从屏幕上拿开。

![](_page_45_Picture_5.jpeg)

 $B$ 

<span id="page-45-0"></span> $\int_{0}^{0}$ 

 $\Box$ 

 $\widehat{O}$ 

 $\Box$ 

 $\qquad \qquad \Box$ 

 $\sum_{i=1}^{n}$ 

D1543004 Cisco Webex Board 用户指南 2019 年 11 月制作,适用于 CE9.10 所有内容 © 2010–2019<br>Cisco Systems, Inc. 保留所有权利  $46$  Gisco Systems, Inc. 保留所有权利

![](_page_45_Picture_7.jpeg)

<span id="page-46-0"></span>![](_page_46_Figure_0.jpeg)

![](_page_46_Picture_1.jpeg)

![](_page_46_Picture_2.jpeg)

![](_page_46_Picture_3.jpeg)

![](_page_46_Picture_5.jpeg)

![](_page_46_Picture_6.jpeg)

![](_page_46_Picture_7.jpeg)

 $\begin{array}{c|c|c|c|c} \hline \textbf{.} & \textbf{.} & \textbf{.} \\ \hline \textbf{.} & \textbf{.} & \textbf{.} \\ \hline \textbf{.} & \textbf{.} & \textbf{.} \end{array}$ 

"系统信息"页面提供有关 IP 地址、MAC 地址、SIP 代理、安装的软件版本和设 备名称的信息。

此外,它还包含一组向导可帮助您执 行有用的设置。

<span id="page-47-0"></span>![](_page_47_Figure_0.jpeg)

![](_page_47_Picture_1.jpeg)

 $\sum$ 

![](_page_47_Picture_2.jpeg)

请注意,您的视频支持团队可能已禁止 对左侧及最左侧所显示菜单和选项集 的访问权限。

![](_page_47_Figure_10.jpeg)

![](_page_47_Picture_13.jpeg)

### 关于设置

![](_page_47_Picture_93.jpeg)

![](_page_48_Picture_1.jpeg)

 $\{0\}$ 

![](_page_48_Picture_2.jpeg)

思科和思科徽标是 Cisco Systems, Inc. 和/或其附属公司在美国和其他国家的商标。要查看思科的商标列表,请访问 [www.cisco.com/go/trademarks。](http://www.cisco.com/go/trademarks)本文提及的第三方商标为其相应所有者的财产。 "合作伙伴"一词的使用并不意味着思科和任何其他公司之间存在合作伙伴关系。(1005R)

美洲总部 Cisco Systems, Inc. 加州圣何塞

亚太总部 Cisco Systems (USA) Pte. Ltd. 新加坡

思科在全球设有 200 多个办事处。思科网站 www.cisco.com/go/offices 中列有各办事处的地址、电话和传真。

欧洲总部 Cisco Systems International BV Amsterdam, 荷兰